# Table of Contents

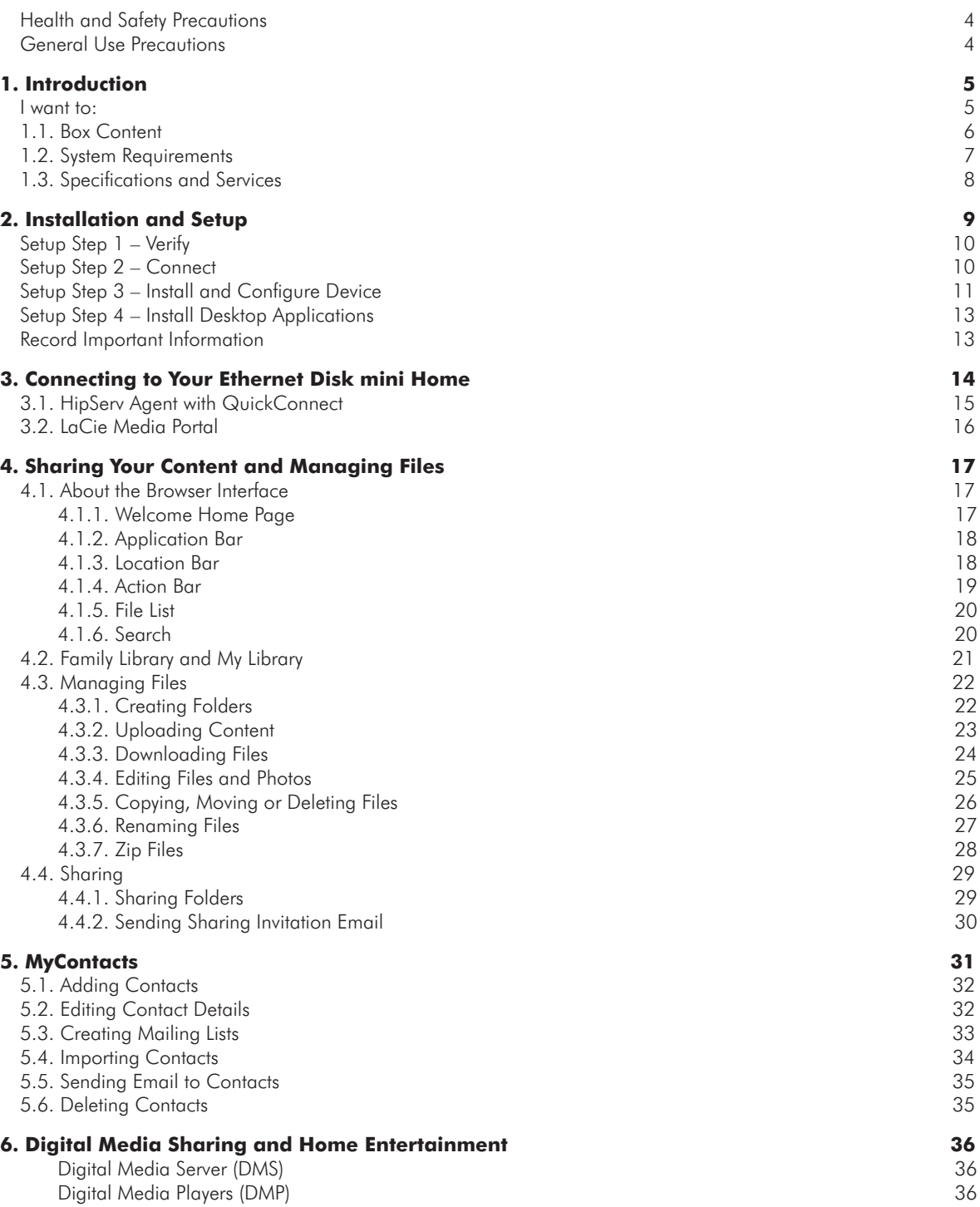

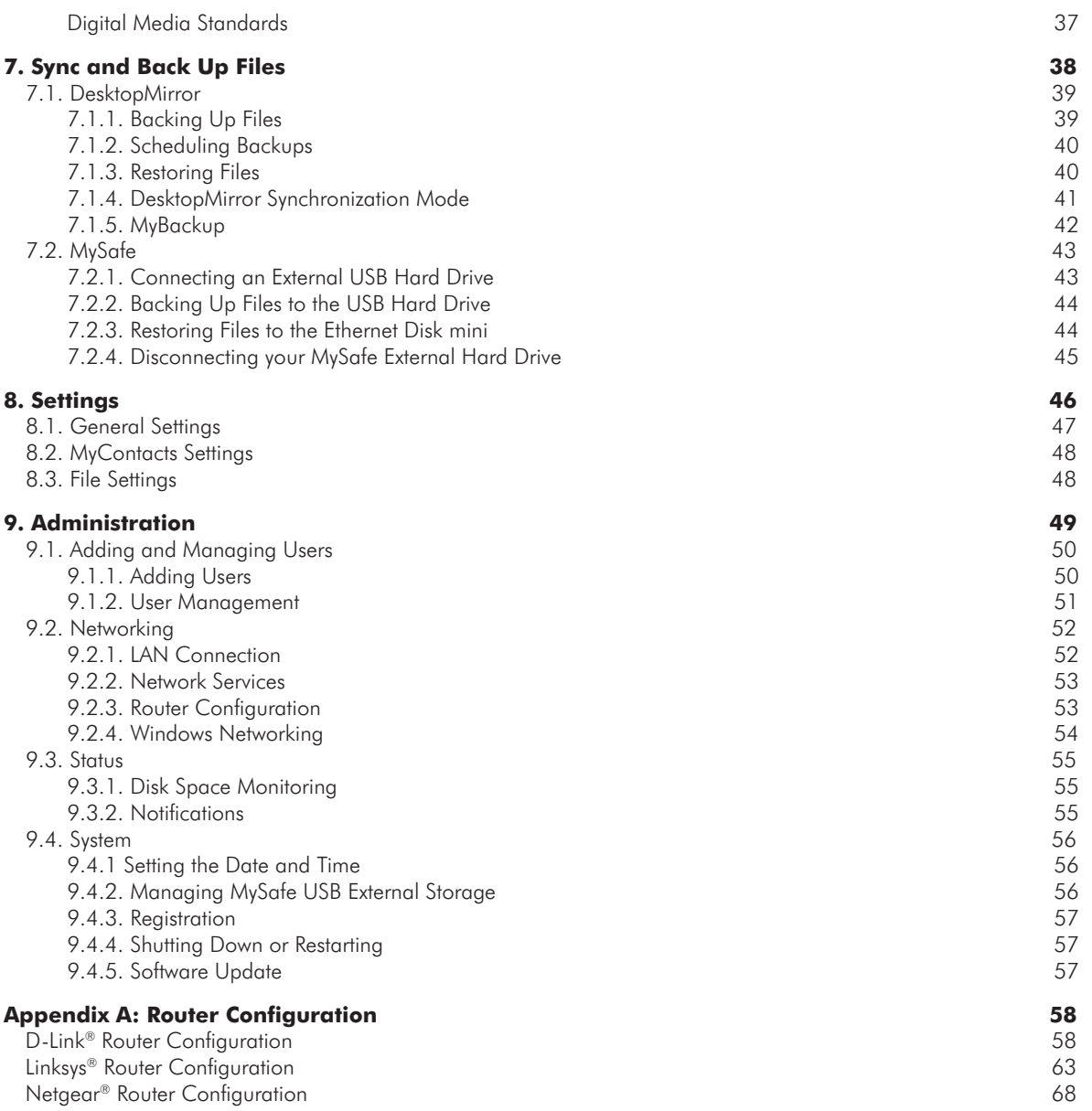

### **Copyrights**

Copyright © 2007 LaCie. All rights reserved. No part of this publication may be reproduced, stored in a retrieval system, or transmitted in any form or by any means, electronic, mechanical, photocopying, recording or otherwise, without the prior written consent of LaCie.

### **Trademarks**

Apple, Mac, and Macintosh are registered trademarks of Apple Computer, Inc. Microsoft, Windows 2000, Windows XP and Windows Vista are registered trademarks of Microsoft Corporation. Other trademarks mentioned in this manual are the property of their respective owners.

### Changes

The material in this document is for information only and subject to change without notice. While reasonable efforts have been made in the preparation of this document to assure its accuracy, LaCie assumes no liability resulting from errors or omissions in this document, or from the use of the information contained herein. LaCie reserves the right to make changes or revisions in the product design or the product manual without reservation and without obligation to notify any person of such revisions and changes.

### Canada Compliance Statement

This Class A digital apparatus meets all requirements of the Canadian Interference-Causing Equipment Regulations.

### FCC Statement

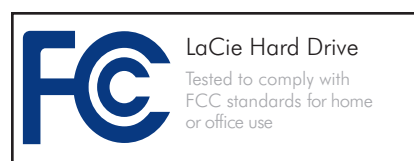

This device complies with Part 15 of the FCC Rules. Operation is subject to the following conditions:

1. The devices may not cause harmful interference

2. The devices must accept any interference received, including interference that may cause undesired operation.

NOTE: This equipment has been tested and found to comply with the limits for a Class B digital device, pursuant to Part 15 of the FCC Rules. These limits are designed to provide reasonable protection against harmful interference in a residential installation. This equipment generates, uses and can radiate radio frequency energy and, if not installed and used in accordance with the instructions, may cause harmful interference to radio communications. However, there is no guarantee that interference will not occur in a particular installation. If this equipment does cause harmful interference to radio or television reception, which can be determined by turning the equipment off and on, the user is encouraged to try and correct the interference by one or more of the following measures:

- ❖ Reorient or relocate the receiving antenna.
- ❖ Increase the separation between the equipment and receiver.
- ❖ Connect the equipment into an outlet on a circuit different from that to which the receiver is connected.
- ❖ Consult the dealer or an experienced radio/TV technician for help.

Modifications to this product not authorized by LaCie could void the FCC & Industry Canada regulations and negate your authority to operate the product.

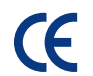

### Manufacturer's Declaration for CE Certification

We, LaCie, solemnly declare that this product conforms to the following European standards: Class B EN60950, EN55022, EN55024

With reference to the following conditions: 73/23/EEC Low Voltage Directive; 89/336/EEC EMC Directive

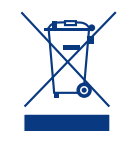

This symbol on the product or on its packaging indicates that this product must not be disposed of with your other household waste. Instead, it

is your responsibility to dispose of your waste equipment by handing it over to a designed collection point for the recycling of waste electrical and electronic equipment. The separate collection and recycling of your waste equipment at the time of disposal will help to conserve natural resources and ensure that it is recycled in a manner that protects human health and the environment. For more information about where you can drop off your waste equipment for recycling, please contact your local city office, your household waste disposal service, or the shop where you purchased the product.

**CAUTION:** Modifications not authorized by the manufacturer may void the user's authority to operate this device.

**CAUTION:** This LaCie hard drive's warranty may be void as a result of the failure to respect the precautions listed above.

**CAUTION:** A shielded-type power cord is required in order to meet FCC emission limits and also to prevent interference to the nearby radio and television reception. It is essential that only the supplied power cord be used.

# <span id="page-3-0"></span>Health and Safety Precautions

- ❖ Only qualified persons are authorized to carry out maintenance on this device.
- ❖ Read this User Manual carefully and follow the correct procedure when setting up the device.
- ❖ Do not open your LaCie Ethernet Disk mini or attempt to disassemble or modify it. Never insert any metallic object into the drive to avoid any risk of electrical shock, fire, short-cir-

cuiting or dangerous emissions. Your LaCie Ethernet Disk mini contains no user-serviceable parts. If it appears to be malfunctioning, have it inspected by a qualified LaCie Technical Support representative.

❖ Never expose your device to rain, or use it near water, or in damp or wet conditions. Never place objects containing liquids on the LaCie Ethernet Disk mini, as they may spill into its openings. Doing so increases the risk

of electrical shock, short-circuiting, fire or personal injury.

❖ Make sure that the computer and LaCie Ethernet Disk mini are electrically grounded. If the devices are not grounded, there is an increased risk of electrical shock. Power requirements 100-240 V~, 1.5 A, 60-50 Hz, (Supply voltage fluctuations not exceeding  $±$  10% of the nominal, transient overvoltages according to over-voltage category II).

# General Use Precautions

- ❖ Do not expose the LaCie Ethernet Disk mini to temperatures outside the range of 5° C to 35° C (41° F to 95° F); or to operational humidity beyond 5-80%, non-condensing, or non-operating humidity beyond 10-90%, non-condensing. Doing so may damage the LaCie Ethernet Disk mini or disfigure its casing. Avoid placing your LaCie Ethernet Disk mini near a source of heat or exposing it to sunlight (even through a window). Inversely, placing your LaCie Ethernet Disk mini in an environment that is too cold or humid may damage the unit.
- ❖ Always unplug the LaCie Ethernet Disk mini from the electrical outlet if there is a risk of lightning or if it will be unused for an extended period of time. Otherwise, there is an increased risk of electrical shock, short-circuiting or fire.
- ❖ Use only the power supply shipped with the device.
- ❖ Do not use the LaCie Ethernet Disk mini near other electrical appliances such as televisions or radios. Doing so may cause interference which will adversely affect the operation of the other products.
- ❖ Do not place the LaCie Ethernet Disk mini near sources of magnetic interference, such as computer displays, televisions or speakers. Magnetic interference can affect the operation and stability of your LaCie Ethernet Disk mini. Do not place heavy objects on top of the LaCie Ethernet Disk mini or use excessive force on it.
- ❖ Never use excessive force on your La-Cie Ethernet Disk mini. If you detect a problem, see the Troubleshooting section in this manual.

**IMPORTANT INFO:** Any loss, corruption or destruction of data while using a LaCie drive is the sole responsibility of the user, and under no circumstances will LaCie be held liable for the recovery or restoration of this data. To help prevent the loss of your data, LaCie highly recommends that you keep two copies of your data; one copy on your external hard drive, for instance, and a second copy either on your internal hard drive, another external hard drive or some other form of removable storage media. LaCie offers a complete line of CD and DVD drives. If you would like more information on backup, please refer to our website.

**IMPORTANT INFO:** 1GB = 1,000,000,000 bytes. 1TB = 1,000,000,000,000 bytes. Once formatted, the actual available storage capacity varies depending on operating environment (typically 5-10% less).

# <span id="page-4-0"></span>1. Introduction

Congratulations! As the owner of an Ethernet Disk mini *Home Edition* home server you've taken the latest step in expanding your digital life. All of your digital media – photos, videos, recorded TV, music and computer files – are now available wherever you have an Internet connection, whenever you want to access it.

#### Whenever, Wherever Access

At home, a friend's house, an Internet café or the office, you can access your personal content at home from a computer, mobile phone, or any web enabled device.

### Digitize Your Home

Your Ethernet Disk mini *Home Edition* is a powerful digital media server (DMS) that can deliver your media throughout your home, playing content from your Ethernet Disk mini *Home Edition* on computers (Windows® or Macintosh®) and many consumer electronic devices (IP-enabled TVs, game stations, digital media players and more).

#### Store Your Stuff

Your Ethernet Disk mini *Home Edition* provides a central location to store and organize your valuable digital assets. Connect easily with HipServ Agent and back up your data with DesktopMirror to ensure that your precious content is saved and synchronized.

### Share Digital Content

Go beyond simple photo album sharing. Allow friends and family to secure access to the specific content you choose to make available, whether it's photos, word processing documents, video or music.

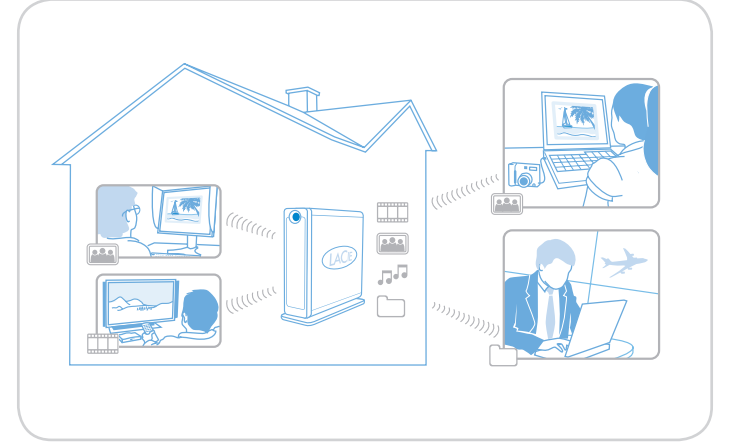

### I want to:

- ◆ Install [my Ethernet Disk mini Home Edition](#page-8-1)
- ❖ Create [a new user account](#page-49-1)
- **❖ Share** [photos with my friends](#page-28-1)
- ❖ Access [my Ethernet Disk mini Home Edition when I'm not at home](#page-15-1)
- **❖ Stream** [videos from my Ethernet Disk mini Home Edition to my TV](#page-35-1)
- ❖ Learn [about iTunes Server](#page-36-1)

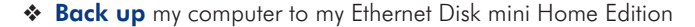

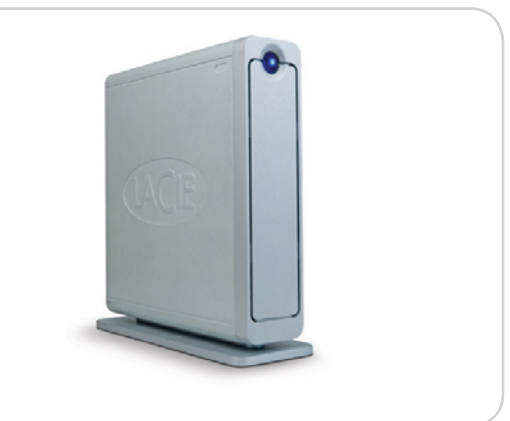

# <span id="page-5-0"></span>1.1. Box Content

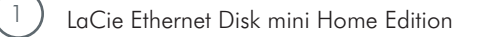

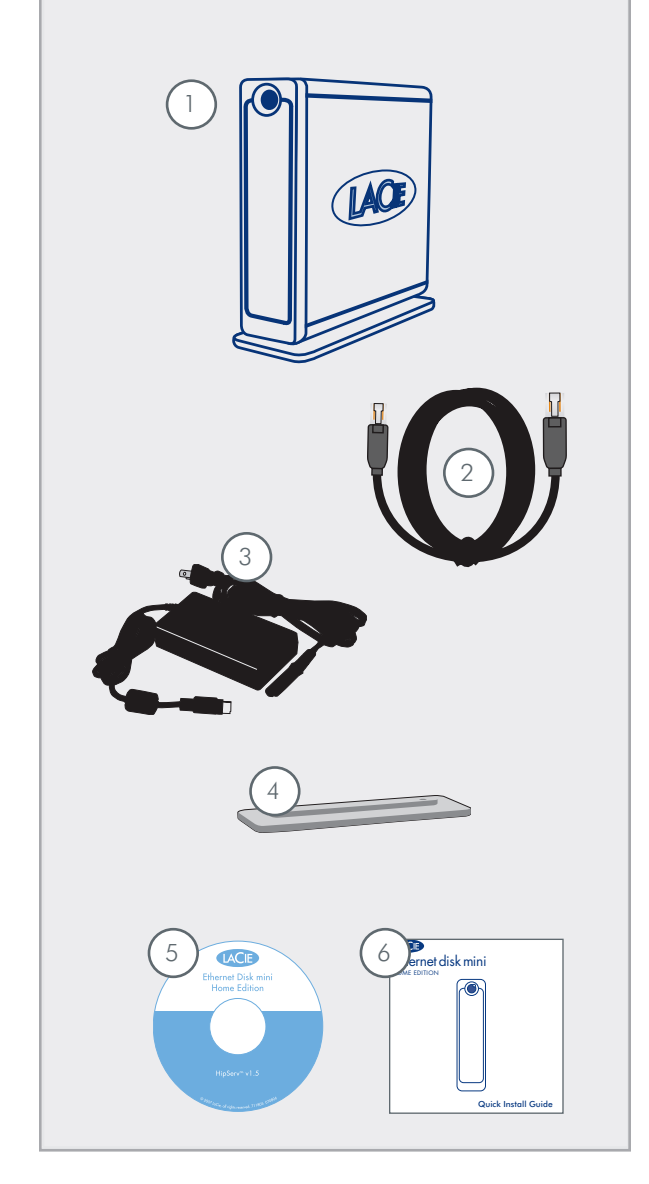

2) Ethernet cable

3 Power supply

4 ) Drive stand kit

6 ) Quick Install Guide

**IMPORTANT INFO:** Please save your packaging. In the event that the drive should need to be repaired or serviced, it must be returned in its original packaging.

5) Installation CD-ROM with utilities and backup software

## <span id="page-6-0"></span>1.2. System Requirements

### ■ Network Requirements

To make use of all the Ethernet Disk mini Home features, you will need the following:

◆ Consumer Broadband Internet connection: HipServ utilizes ports 80 (http , 443 (https) and 22 (ssh) unblocked (without this, you can still set up HipServ and use it locally, but remote access will not be possible). Consult your ISP for more details.

**TECHNICAL NOTE:** If your ISP or firewall blocks port 80, remote access will not be possible.

- ◆ Internet gateway/router providing DHCP service with UPnP enabled: If the router does not have UPnP or if UPnP is not enabled, see the troubleshooting section for enabling UPnP and the automated setup or manual configuration of the router to enable remote access.
- ◆ USB hard drive (for backing up your Ethernet Disk mini to MySafe only)

### ■ Computer Requirements

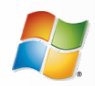

Windows Users

- ❖ Windows 2000 SP4, Windows XP SP2 or Windows Vista
- ❖ 500MHz Pentium III or greater
- ❖ 512MB RAM
- ❖ CD- or DVD-ROM drive
- ❖ Web browser (Internet Explorer 6.0 or later, Firefox 1.5 or later)

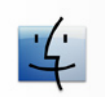

## Mac Users

- ❖ Mac OS 10.3 or later
- ❖ G3 or later or Intel Core processor
- ❖ 512MB RAM or greater
- ❖ CD- or DVD-ROM drive
- ❖ Web browser (Firefox 1.5, or Safari 1.3 or later)

## <span id="page-7-0"></span>1.3. Specifications and Services

### ■ Software

### Included Software

System Software: Axentra HipServ 1.5

Desktop Software: HipServ Desktop Agent, QuickConnect, Desktop Mirror (Backup & Sync) for Windows and Mac

### ■ Services

### **Services**

Remote Access Service: Includes free personal remote access. Operates on any broadband connection. Optional Premier Service enables remote access for friends and family plus additional features and enhanced functionality.

■ Supported Media, Mobile Devices and UPnP Player Compatibility

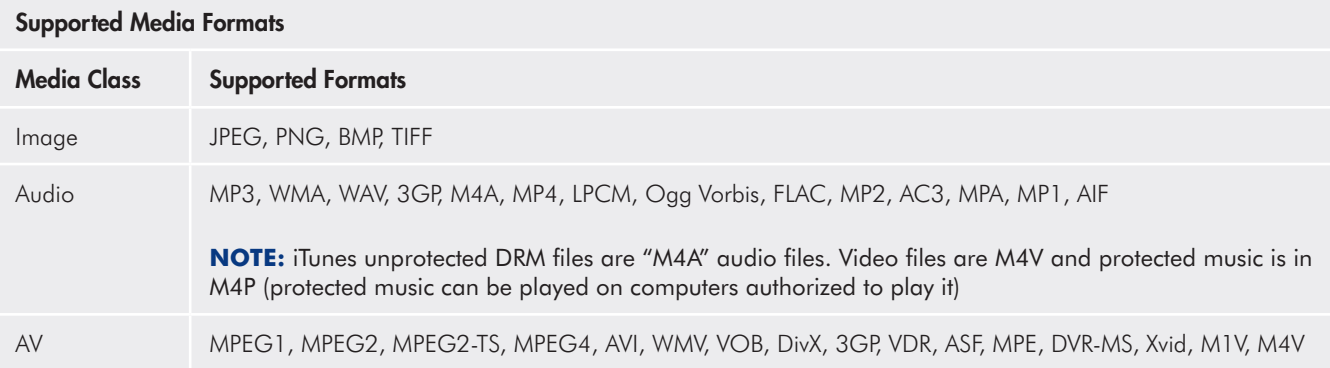

#### UPnP Media Player Compatibility

Media players supporting uPnP-AV, Windows Connect, and DLNA certified devices, Netgear EVA8000, PS3 / Xbox360, Kodak EX1011 and EX811 for digital picture frames have wireless connectivity, Loewe TV Connect, networked sound system like a Roku or Sonos

#### Supported Mobile Devices (Premium version only)

Playstation Portable, Pocket PCs, iPhone, Blackberry, Windows Mobile Phones, Mobile Phone (Nokia N95 ...)

# <span id="page-8-0"></span>2. Installation and Setup

<span id="page-8-1"></span>Carefully follow these steps to set up your LaCie Ethernet Disk mini Home Edition:

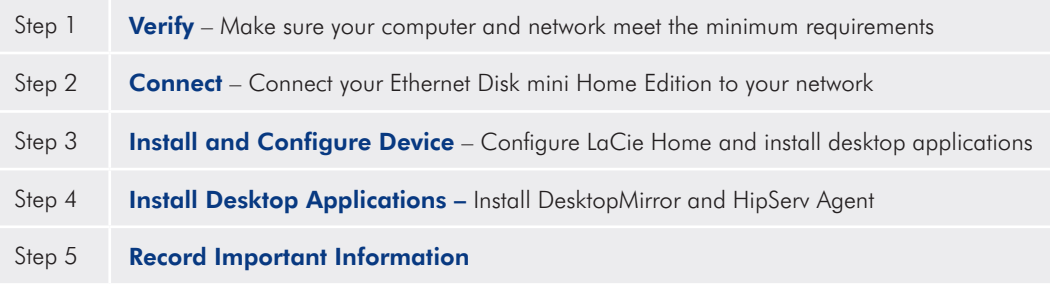

# <span id="page-9-0"></span>Setup Step 1 – Verify

#### Verify System and Connection Requirements

Before connecting your Ethernet Disk mini, make sure that your broadband home network is running properly. Make sure you are able to access the Internet from your computer.

HipServ automatically configures the majority of today's consumer routers utilizing UPnP features. Make sure your router UPnP-enabled. If the router is not UPnP enabled, refer to http://www.homelacie.com/help/router/ for manual configuration help.

#### HipServ Connection Requirements

- ❖ Broadband Internet connection utilizes Ports 80 (http), 443 (https) and 22 (ssh) unblocked refer to your ISP for details
- ◆ UPnP router (with UPnP enabled; see router user guide) or refer to http://www.homelacie.com/help/router for more details
- ◆ Personal Computer running Microsoft Windows 2000/XP/Vista or Mac OS X 10.3 or later (for more information, see section 1.2, System Requirements)
- ❖ Internet Explorer 6 or higher, Firefox 1.5 or higher, Safari 1.3 or later

#### HipServ Desktop Applications Minimum Requirements

For HipServ Agent, QuickConnect and DesktopMirror:

❖ Windows XP SP2, Vista, 2000 SP4 or Mac OS 10.3 or later

## Setup Step 2 – Connect

- 1. Unpack your Ethernet Disk mini. See section 1.1, Box Contents to make sure you have everything you need.
- 2. Connect the power cord  $(B, Fig. 2.1)$  to the Ethernet Disk mini and to a grounded electrical outlet.
- 3. Connect the included Ethernet cable to your Ethernet Disk mini and to your router (A, Fig. 2.1).
- 4. Press the blue power button on front of the device.
- 5. Wait for the solid blue light. Continue to step 3.

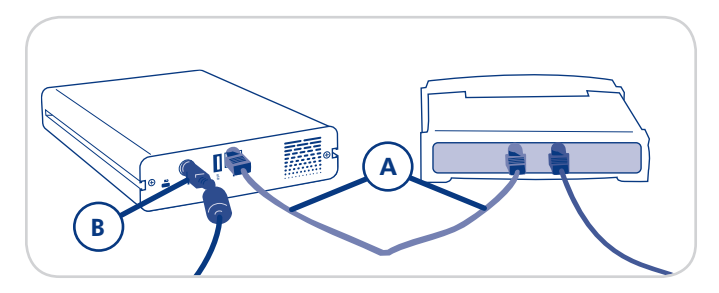

Figure 2.2

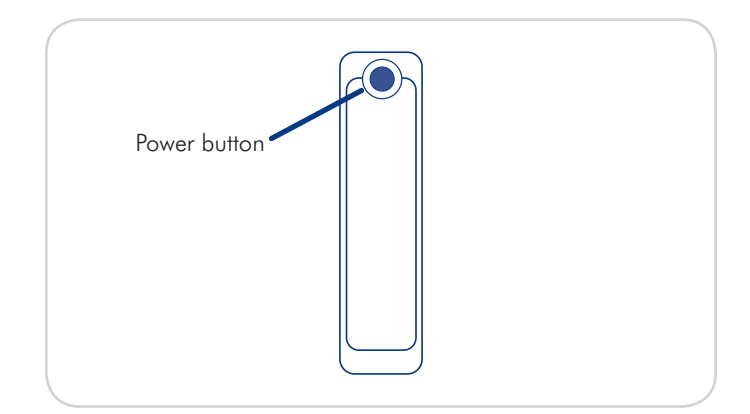

# <span id="page-10-0"></span>Setup Step 3 – Install and Configure Device

### ■ Registration and Setup

- 1. Insert the LaCie Utilities CD into your computer's CDor DVD drive to begin the Ethernet Disk mini - Home Edition Setup program.
- 2. On the Ethernet Disk mini Setup page, click Step 1 Setup (Fig. 2.3-A) and follow the on-screen instructions.
- 3. On the End User License Agreement page, click Agree.

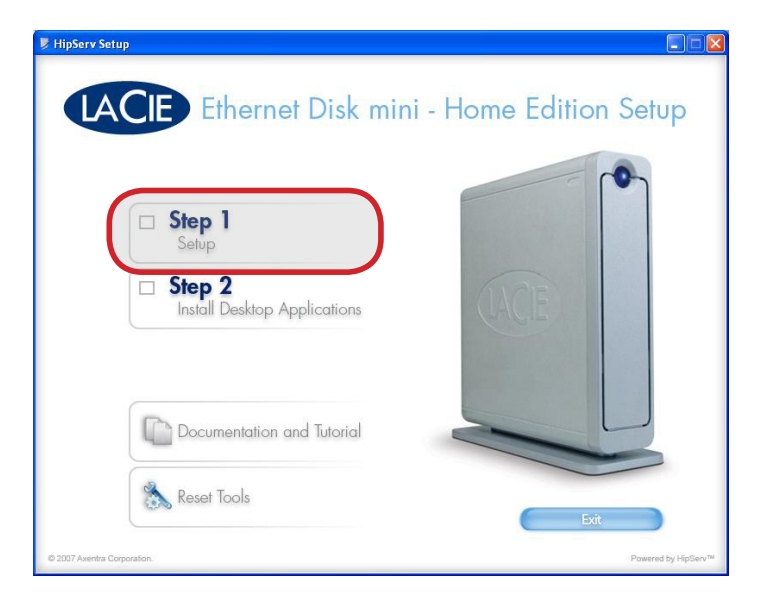

Figure 2.3-A

- 4. On the Registration page (Fig. 2.3-B) enter the 16-letter product key on the back of your drive (Fig. 2.3-C) and give your Ethernet Disk mini a name. The name you enter here will be the "Portal Name" you use to log in to your Ethernet Disk mini. Click Next.
- **NOTE:** Try to choose a name that is easy to remember. This is the name you will give to friends or family with whom you want to share content.

■ (continued on next page)

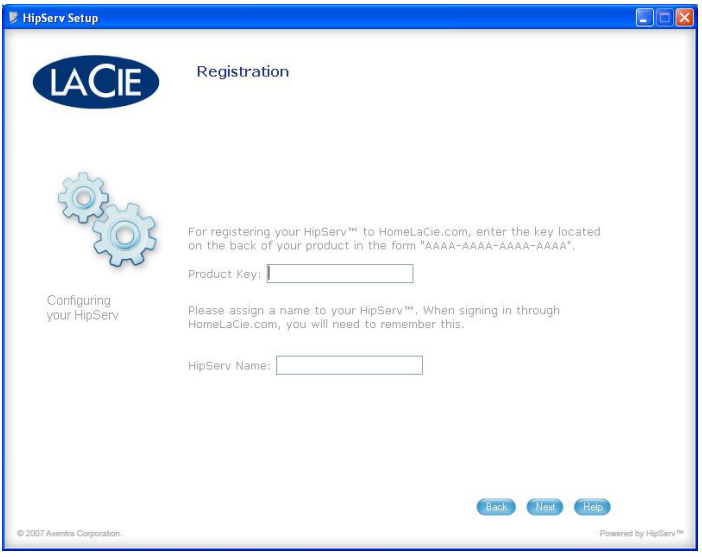

Figure 2.3-B

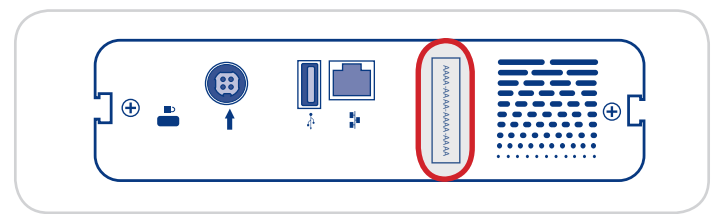

- 5. Set the date and time for your device on the Date and Time page. Click **Next**.
- 4. On the Administrator Account Creation page (Fig. 2.3- D), enter a user name, display name and password. You will use the user name and password you enter here to log in to your Ethernet Disk mini when setup is complete. Click Next.
- 5. Setup will check your router for UPnP compatibility and automatically configure it to communicate with homelacie.com.

**TECHNICAL NOTE:** Router setup varies. Please see Appendix A for information on proper router setup or go to www.homelacie.com/help/router.

- 6. On the Notifications page, enter the email addresses where you want notices, errors and update information sent to. Click **Next**.
- 7. The Summary page will display the IP address (Fig. 2.3- E) of your Ethernet Disk mini on your home network (ex. 192.168.1.5).

**NOTE:** Write this address down and keep it in a safe place. Click Next.

8. When setup is complete, the Finish page will open. Click Finish and continue to Setup Step  $4$  – Install Desktop Applications.

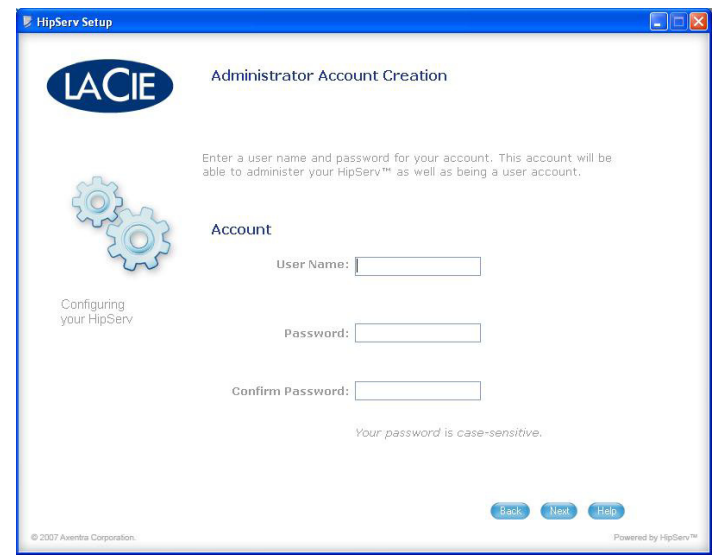

Figure 2.3-D

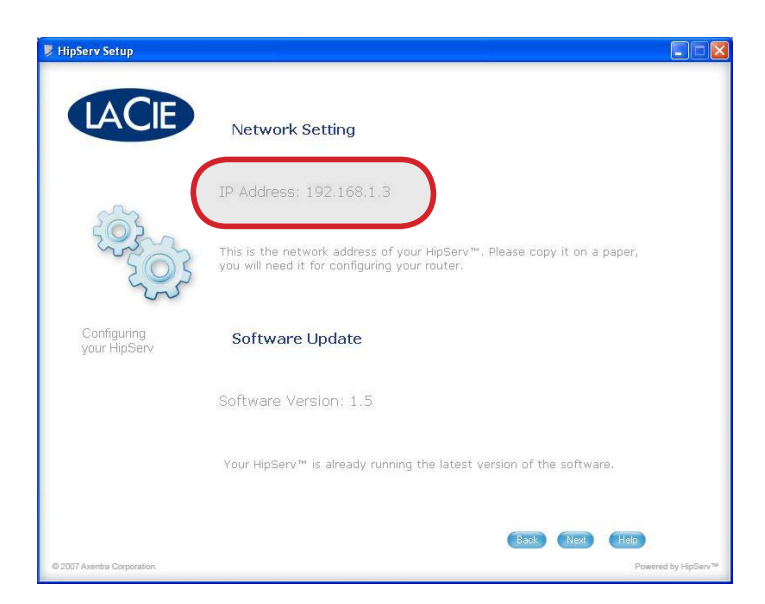

Figure 2.3-E

# <span id="page-12-0"></span>Setup Step 4 – Install Desktop Applications

When you have finished configuring your router return to the Setup page and click Step 2 Install Desktop Applications (Fig. 2.4) and follow the on-screen instructions.

**NOTE:** To install Desktop Applications on additional computers, insert the HipServ Setup CD into the computer's CD- or DVD drive and repeat Step 2 Install Desktop Applications for each additional computer.

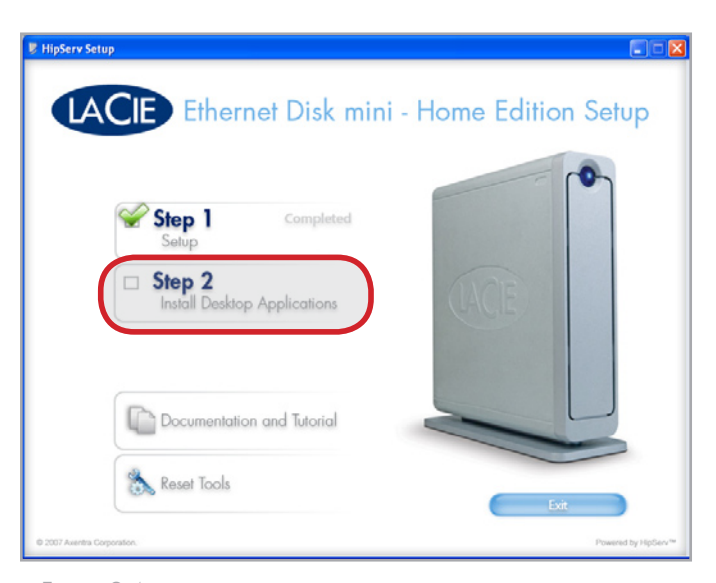

Figure 2.4

## Record Important Information

Record your important Ethernet Disk mini Home Edition Information below. You can use this information to configure desktop applications and to administer your Ethernet Disk mini.

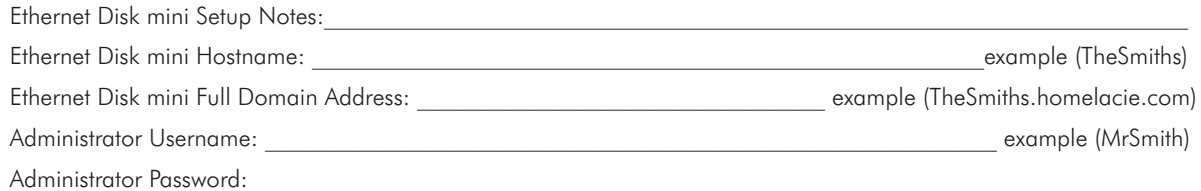

# <span id="page-13-0"></span>3. Connecting to Your Ethernet Disk mini Home

There are several ways to connect to HipServ to save or retrieve your media. Choose the method that works best for you and the way you like to use your computer.

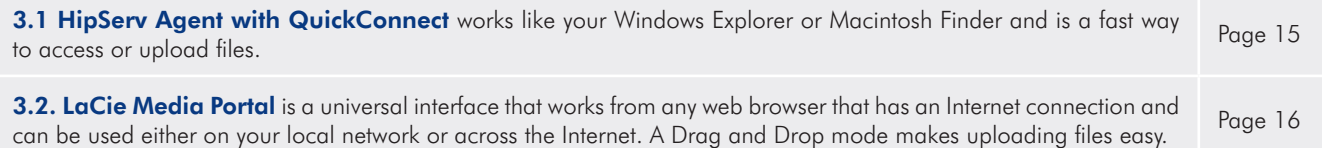

# <span id="page-14-0"></span>3.1. HipServ Agent with QuickConnect

The fastest and easiest method of connecting to your Ethernet Disk mini is to use the **HipServ Desktop Agent** (see <u>Setup Step 4, Install</u> Desktop Applications). The Desktop Agent will automatically connect you to your Ethernet Disk mini folders using Windows Explorer or Mac Finder or automatically navigate to your device using your default Web browser.

HipServ Desktop Agent uses QuickConnect to find your Ethernet Disk mini, but QuickConnect is also installed as a separate application:

- ❖ Windows users: Start > Programs > HipServ Desktop Applications > QuickConnect
- ❖ Mac users: Applications > HipServ Desktop Applications > SmartFolderShortcut
- Accessing folders using Windows Explorer or Mac Finder:

The first time you use your Ethernet Disk mini Home Edition, you'll probably want to transfer your digital library from your computer to the Ethernet Disk mini. The fastest and easiest way to do this is to open an Windows Explorer window or a Mac Finder window and simply drag and drop files from your computer to your Ethernet Disk mini. This method works much better for transferring large folders containing many large files (like your music library) than does the browser interface. You might find that this method is more comfortable for everyday use because it's exactly the same as managing any other folder on your computer.

#### Windows Users

- 1. Click on the HipServ Agent icon in the system tray.
- 2. Select Explore my HipServ folders. QuickConnect will determine the status of your connection to your Ethernet Disk mini.
- 3. Select the first option, showing your Ethernet Disk mini's web address and "(home)". Click OK.
- 4. Enter your user name and password. Click OK.
- 5. A Windows Explorer window will open displaying the three default folders – FamilyLibrary, MyBackup and MyLibrary (Fig. 3.1-B).

Now just open the folders on your Ethernet Disk mini and drag files from your desktop or from another Explorer window.

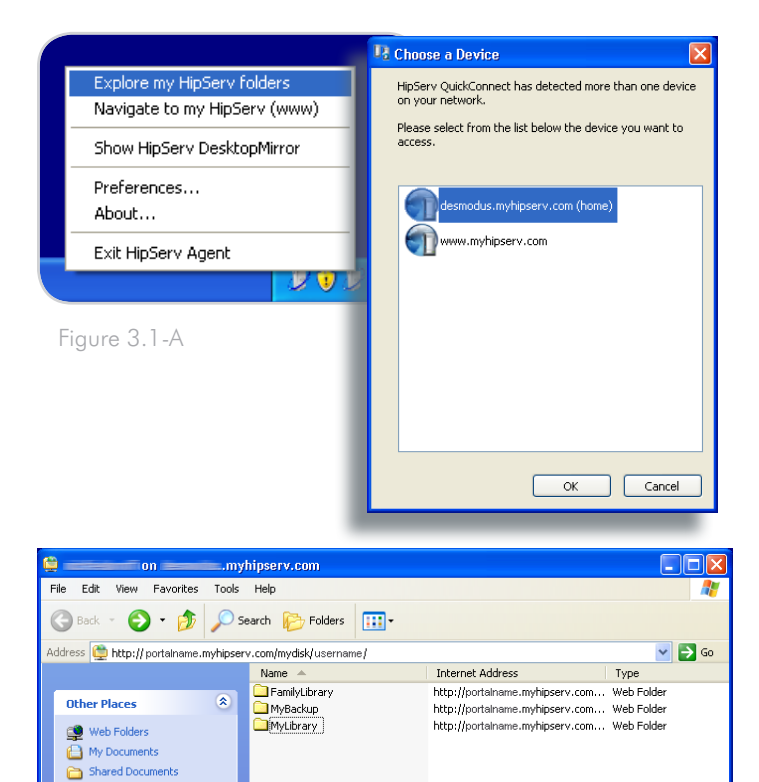

My Network Place:

#### <span id="page-15-0"></span>Mac Users

- 1. Right-click (control-click) on the HipServ Agent icon in the dock.
- 2. Select Explore my HipServ folders (Fig. 3.1-C). QuickConnect will determine the status of your connection to your Ethernet Disk mini.
- 3. Select the first option, showing your Ethernet Disk mini's web address and "(home)". Click OK.
- 4. Enter your user name and password. Click OK.
- 5. A Finder window will open displaying the three default folders – FamilyLibrary, MyBackup and MyLibrary.

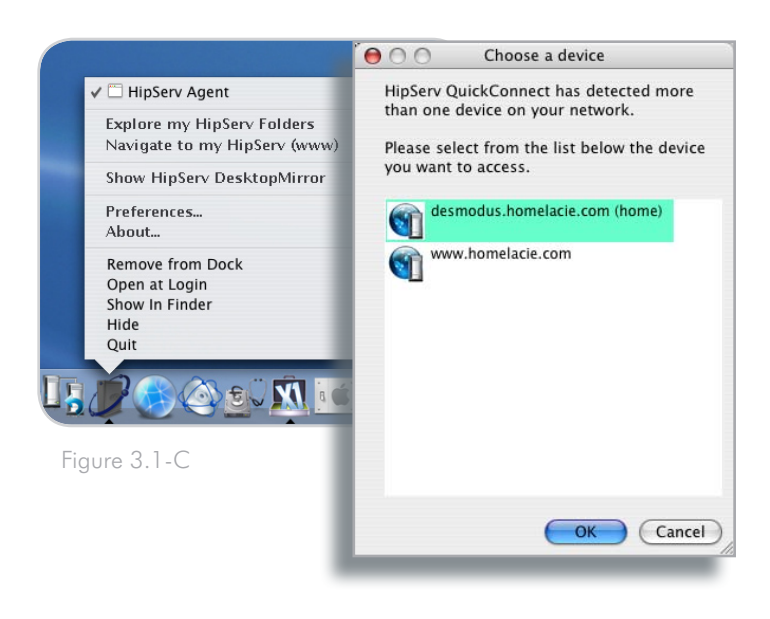

# <span id="page-15-1"></span>3.2. LaCie Media Portal

The LaCie Media Portal web interface is the most common and most universal method of connectivity for web-enabled devices. Combined with HipServ's whenever, wherever capability, the experience at home is the similar to the experience on the road, whether you're using a laptop computer or a web-enabled cellular phone (cell phone service available with premium service only).

### To connect to your Ethernet Disk mini Home using a Web browser:

- 1. Open your web browser (Internet Explorer, Safari or Firefox) and go to www.homelacie.com. Or use QuickConnect and select the **Navigate to www** option.
- 2. Enter the portal name you created in Setup.
- 3. Enter the user name and password you created in Setup.
- 4. Select **Remember Me** to automatically fill the portal name and user name fields when you return to this page.
- 5. Click Sign In.

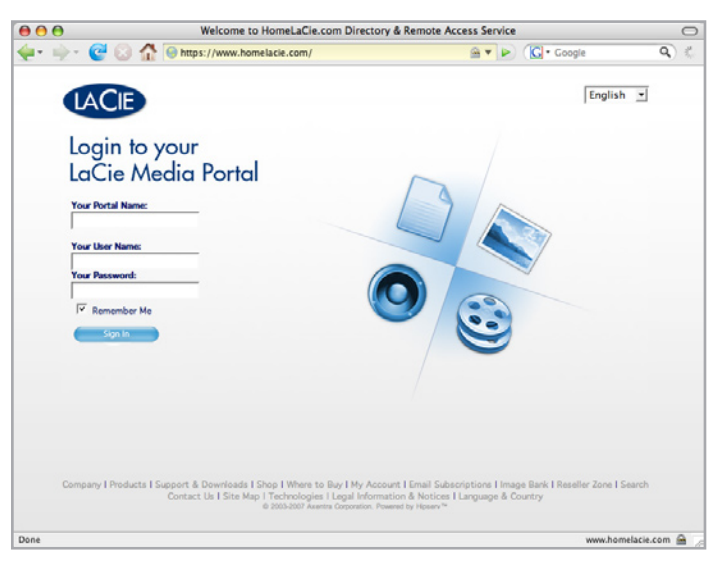

Figure 3.2

# <span id="page-16-0"></span>4. Sharing Your Content and Managing Files

First, a few common terms:

Applications: refers to the different screens available when you sign in to your Ethernet Disk mini Home Edition with a web browser (Internet Explorer, Firefox, Safari, etc.), such as FamilyLibrary, MyLibrary or MyBackup.

Upload: the act of transferring files from your computer to your Ethernet Disk mini.

Download: the opposite of Upload – the act of transferring files from your Ethernet Disk mini to your computer.

**Sharing**: Controlling who can access your files (such as a photo album, or home video). They can be made available to only you, to the whole world, or to only a specified group of people. Invitations to remotely access content on your Ethernet Disk mini can be sent to friends and family through an email that includes a secure link.

File management and sharing are the primary functions of the LaCie Ethernet Disk mini. In this section, you'll learn how to use the browser interface to access, download, upload and share your files.

## 4.1. About the Browser Interface

Take a few moments to familiarize yourself with the parts of the Ethernet Disk mini interface.

The interface has five main parts: Application Bar, Location Bar, Action Bar, File List and Search. The Welcome Home page is where you'll start after logging in.

### ■ 4.1.1. Welcome Home Page

When you log in to your Ethernet Disk mini the personalized Welcome Home page opens. From this page you can access all of the applications you'll need to manage your Ethernet Disk mini.

**NOTE:** Although you can switch between applications at any time, just click the blue LaCie logo in the upper left corner of the page if you want to return to this page at any time.

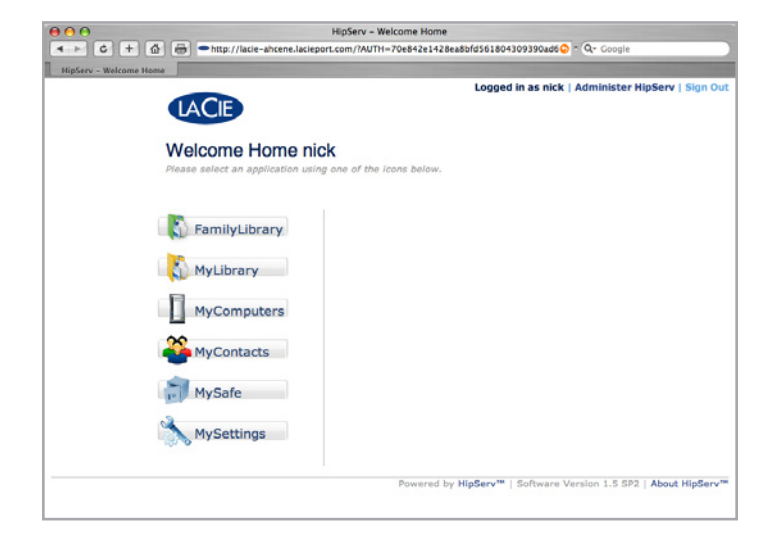

Figure 4.1.1

### <span id="page-17-0"></span>■ 4.1.2. Application Bar

Use the **Application Bar** to quickly access different applications or to return to the Welcome Home page by clicking on the LaCie logo button. See Fig. 4.1.2.

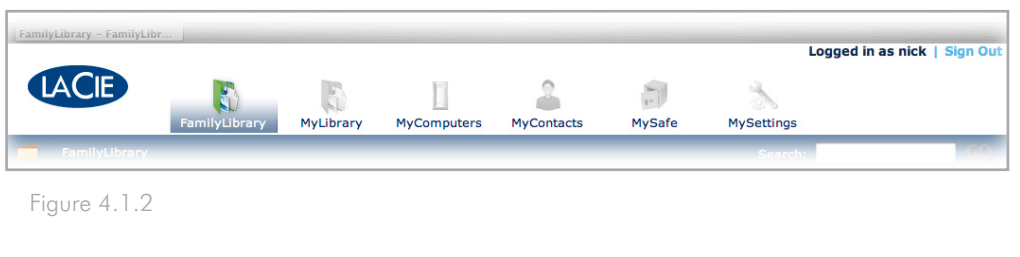

### ■ 4.1.3. Location Bar

Use the Location Bar to see the path to the file or folder you are currently viewing. The folder you're currently viewing is listed on the right side of the list with each previous folder in the path to its left. In Fig. 4.1.3, below, "Frosty Day" is the current folder. Click on any previous location in the path to jump to that location.

Use the Up One Level button to move up one step in the path.

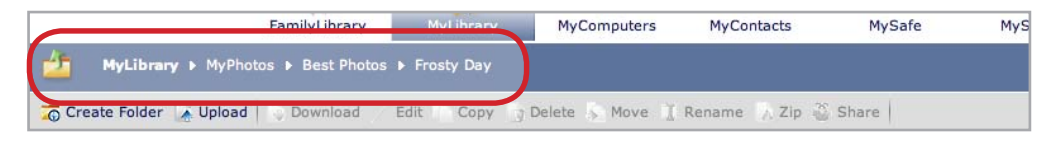

Figure 4.1.3

### <span id="page-18-0"></span>■ 4.1.4. Action Bar

Use the **Action Bar** to perform various tasks to files or folders, to change the view of the file list or to get help.

The Download, Edit, Copy, Delete, Move, Rename, Zip, and Share buttons are grayed out (inactive) if no files or folders are selected in the File List. See Fig. 4.1.4-A.

Selecting a file activates all actions except Share (Fig. 4.1.4-B).

Selecting a folder deactivates Download and Edit (Fig.4.1.4-C).

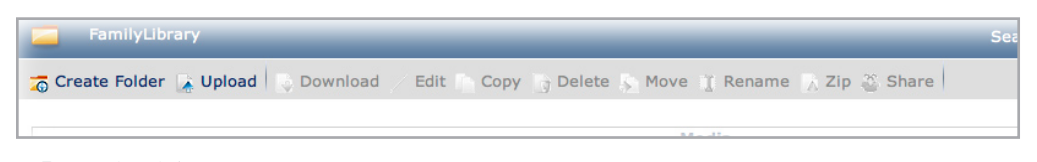

Figure 4.1.4-A

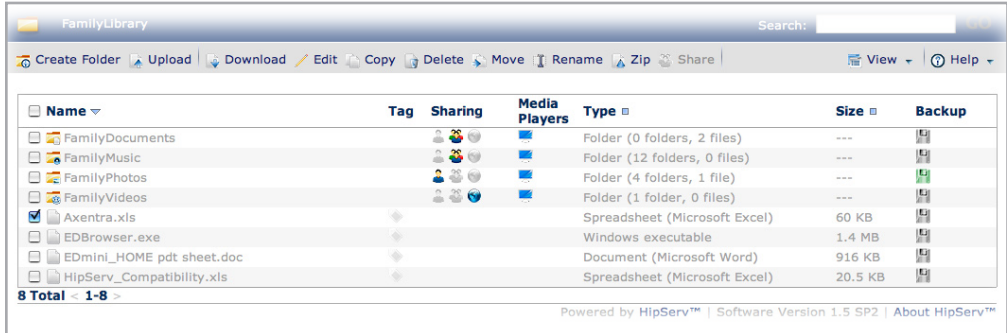

Figure 4.1.4-B

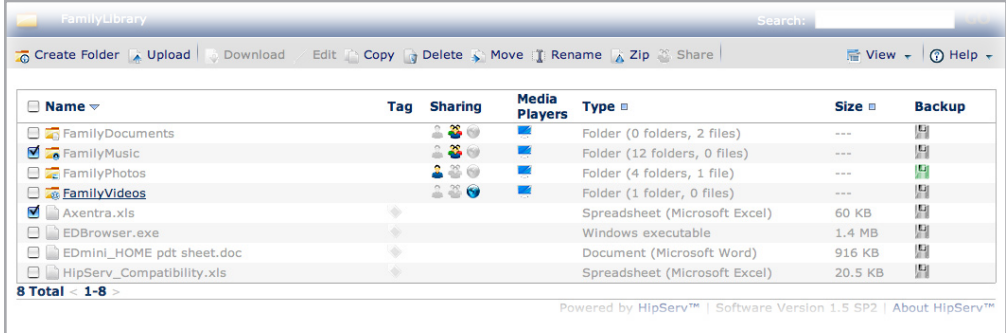

Figure 4.1.4-C

### <span id="page-19-0"></span>■ 4.1.5. File List

The File List displays all files and folders in the location you are viewing. Folders are listed before individual files.

Select files and folders using the check boxes to the right of each filename or select the check box beside Name to select them all.

In Figure 4.1.5 below, the filenames are sorted alphabetically in ascending order, as indicated by the downward-pointing arrow to the right of the Name column header. To sort files according to their type or size, click on the blue square to the right of Type or Size. Click once to sort in ascending order or twice to click in descending order.

The columns in the File List change depending on the application you are using (FamilyLibrary, MyLibrary, MySafe, etc.).

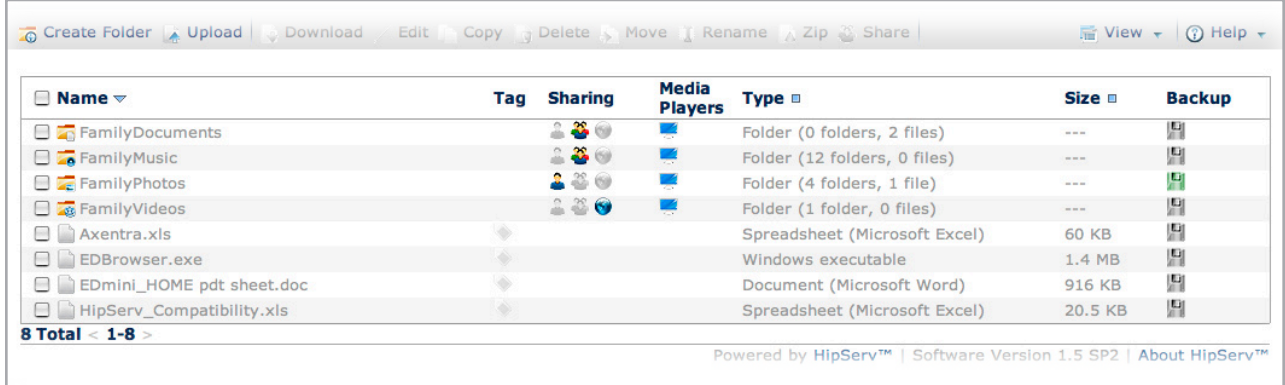

Figure 4.1.5

### ■ 4.1.6. Search

To search for files or folders by name and by tag, click in the Search field, enter keywords to search for and click Go. Search results appear in the File List area.

Figure 4.1.6, below, shows the results for a search on the keyword "photos."

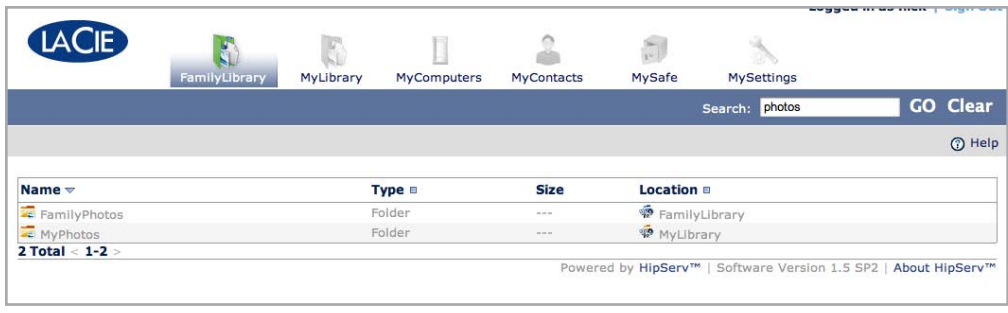

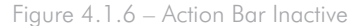

To start a new search, click **Clear** and enter new keywords.

# <span id="page-20-0"></span>4.2. Family Library and My Library

# FamilyLibrary

Files placed in the FamilyLibrary can be made accessible to all users with accounts on the Ethernet Disk mini. FamilyLibrary contains default folders for FamilyDocuments, FamilyMusic, FamilyPhotos and Family-Videos. Any user with access can add new folders or subfolders. Files can also be shared with anyone on the Internet or with a Digial Media Player (DMP) in your home.

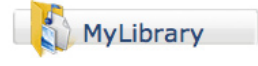

Files placed in MyLibrary folders are only accessible to the user who placed them there. Each user who logs in only sees the files in their own MyLibrary. The same default folders exist as in the FamilyLibrary, and the same rules apply to creating new folders and to sharing files.

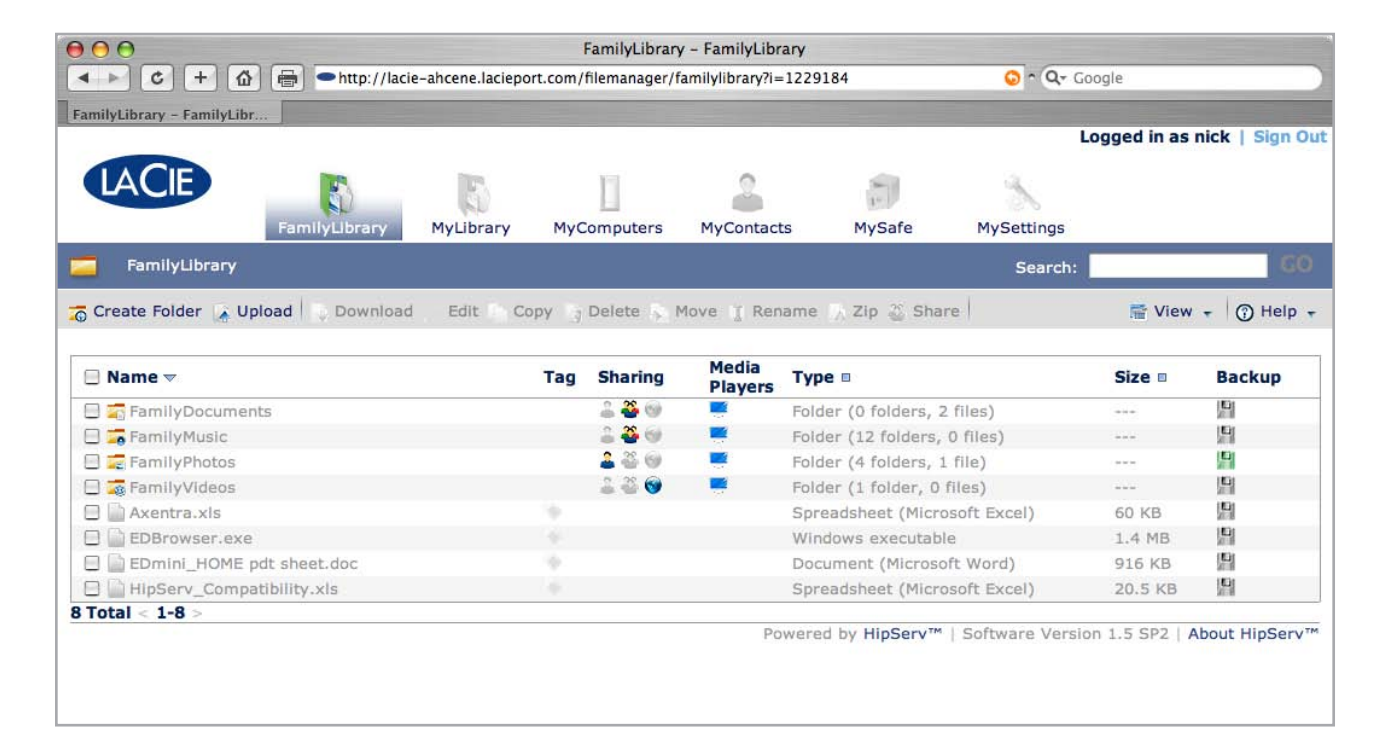

Figure 4.2

## <span id="page-21-0"></span>4.3. Managing Files

Use the Actions Bar to perform file management tasks such as uploading and downloading, moving, renaming, deleting and editing files. The actions available in the Action Bar of each application vary depending on the action and the combination of files and folders you have selected. All actions are listed in this section. Actions unique to a particular application are labeled accordingly.

For information on sharing, see section 4, Sharing Your Content and Managing Files.

### ■ 4.3.1. Creating Folders

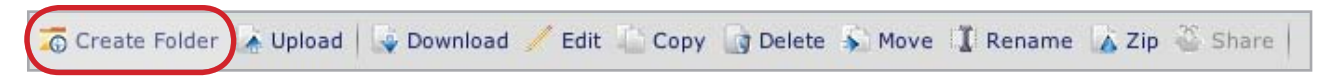

### Available in: FamilyLibrary, MyLibrary and My Computers

#### To create a new folder in any location:

- 1. Click the **Create Folder** button. The New Folder window opens.
- 2. Enter a name for your new folder in the "Name" field.
- 3. Choose a location for your new folder from the "Create in" menu. Double-click on a folder in the Create in menu to see its sub-folders.
- 4. Click Create Folder. The new folder appears in the location you selected.

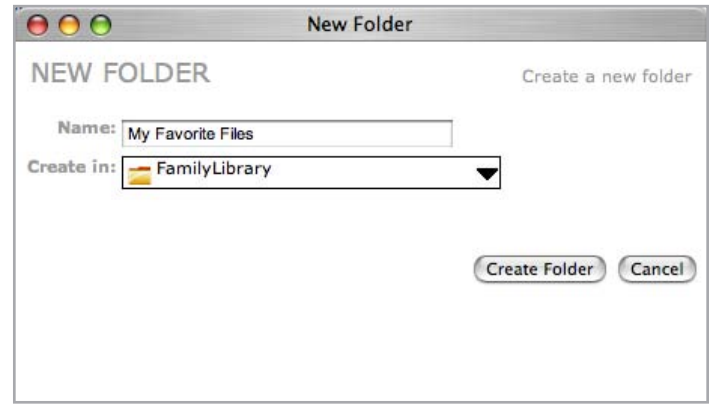

Figure 4.3.1

### <span id="page-22-0"></span>■ 4.3.2. Uploading Content

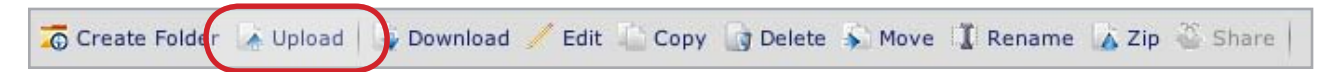

### Available in: FamilyLibrary, MyLibrary and MyBackup

#### To upload files or folders:

- 1. Navigate to the folder you want to upload files to.
- 2. Click the **Upload** button. The Upload window opens.
- 3. Select Manual Upload (selected by default) or Drag and Drop. See below.

#### Manual Upload

For each file you want to add, click the **Choose File** button and select the file to upload. When you have made your selections, click the **Upload** button.

**TECHNICAL NOTE:** Folders cannot be uploaded with the Manual Upload tool. To upload folders, use Drag and Drop.

#### Drag and Drop

Drag and Drop is simple. Just open a Windows Explorer window (Windows) or a Finder window (Mac), find the file or folder you want to upload and drag it into the area indicated in the Upload widow (Fig. 4.3.2-B). You can drag and drop files from multiple locations on your computer, but they will all be uploaded to the same folder on your Ethernet Disk mini.

**IMPORTANT INFO:** You must have Java installed on your computer to use Drag and Drop. If Java is not installed on your computer, use the prompts in the Drag and Drop window to download and install Java. Please note that you may need to close and restart your browser for changes to take effect.

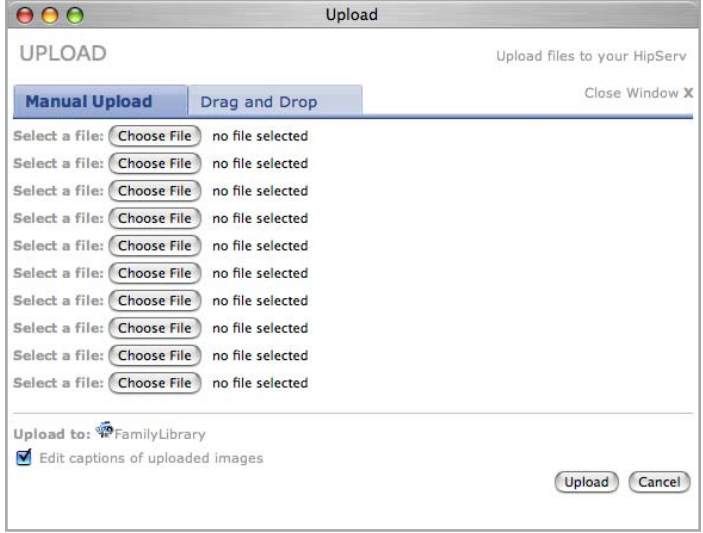

Figure 4.3.2-A

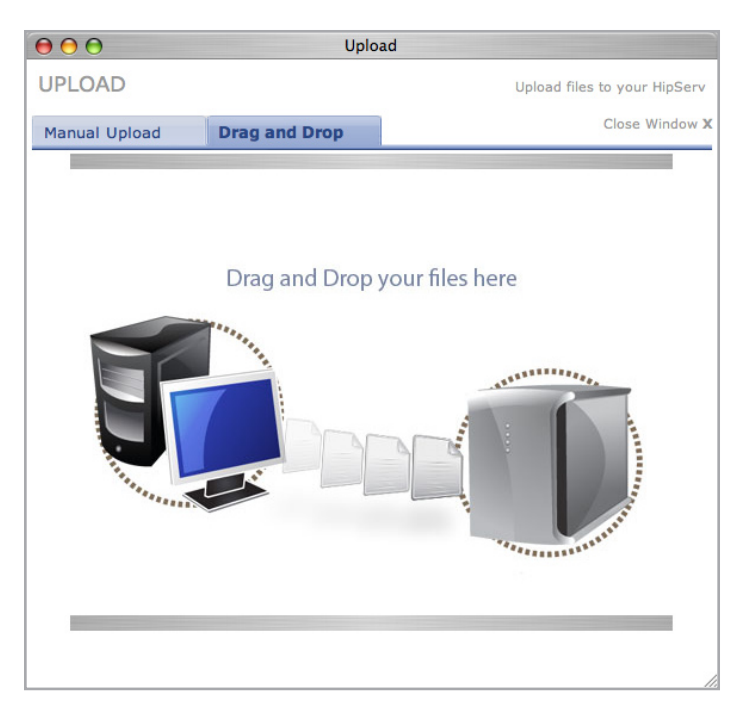

Figure 4.3.2-B

### <span id="page-23-0"></span>■ 4.3.3. Downloading Files

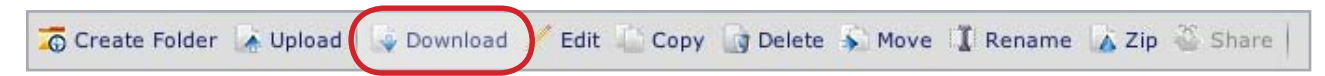

### Available in: FamilyLibrary, MyLibrary, MyBackup and MySafe

### To download files from your Ethernet Disk mini Home:

- 1. Open the folder containing the files you want to download.
- 2. Select files to download by marking the boxes by the filenames in the File List.

**TECHNICAL NOTE:** Folders cannot be downloaded. Select individual files or groups of files.

- 3. Click the **Download** button. The Save Files window opens.
- 4. In the Save Files window, click the **Download** button beside each file to download it. All files are downloaded to your browser's default download location, just like other files you download from the Internet.
- 5. Click **Done** to close the window.

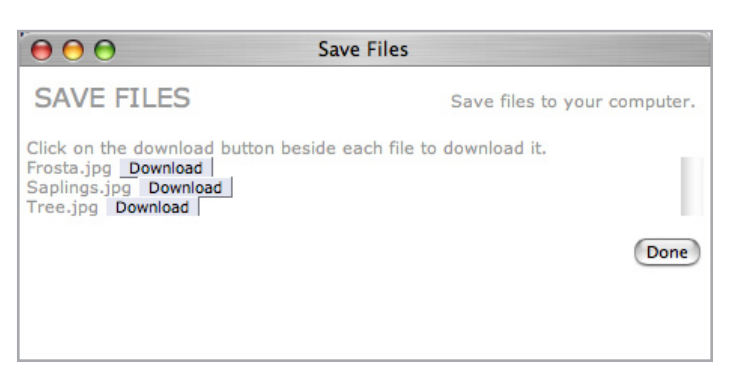

Figure 4.3.3

### <span id="page-24-0"></span>■ 4.3.4. Editing Files and Photos

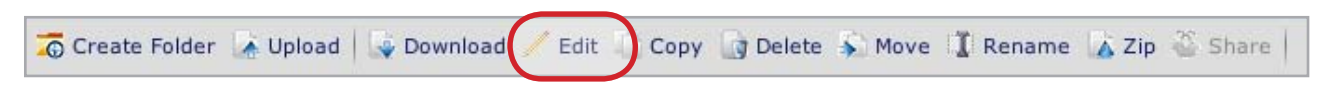

### Available in: FamilyLibrary, MyLibrary and MyBackup

The Edit action will allow you to edit / modify files with actions that are relevant to the file type. For most file types, you can only add and edit tags applied to the files. For photo files, you can add and edit tags, add and edit captions and perform some simple image manipulations.

### To edit files:

- 1. Open the folder containing the files you want to edit.
- 2. Select a file to edit by marking the box by the filename in the File List.
- 3. Click the **Edit** button in the action bar.
- 4. The Edit Photo window opens (Fig.4.3.4-A).
- **NOTE:** If you select more than one photo file you will not be able to edit photo captions. If you select a photo file and non-photo file, the Edit Tags (Fig. 4.3.4-B) window will open. In either case, some of the options below may not apply.
	- 5. Add a caption in the Caption field.
	- 6. Select image transformations from the Transform menu.
	- 7. Add tags in the Tags field (or Add Tags field), separated by commas (eg. cat,black,eyes,animal).
	- 8. Click Save Changes.

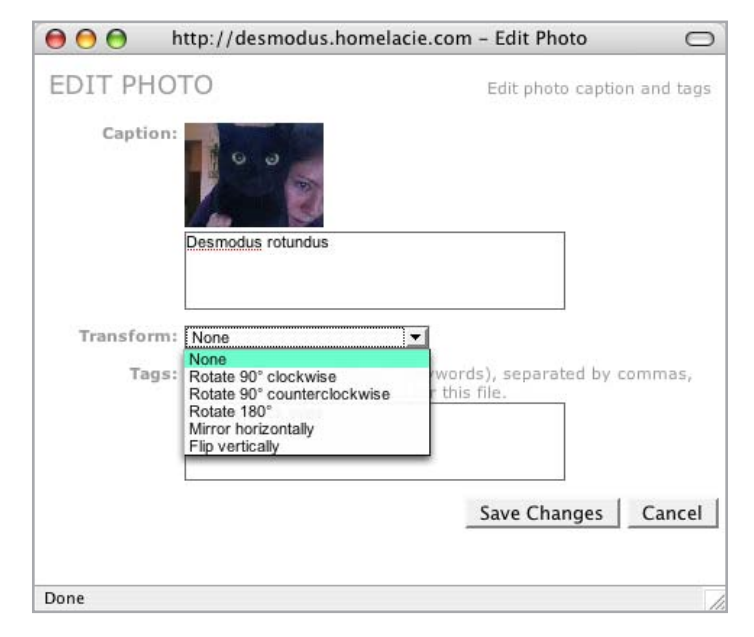

Figure 4.3.4-A

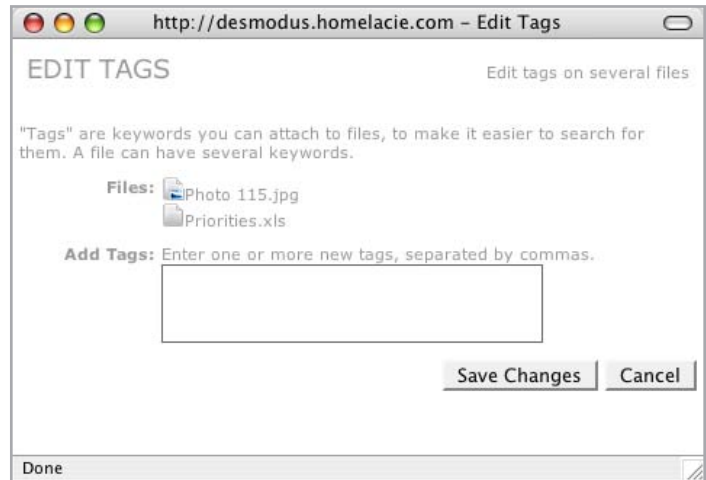

Figure 4.3.4-B

### <span id="page-25-0"></span>■ 4.3.5. Copying, Moving or Deleting Files

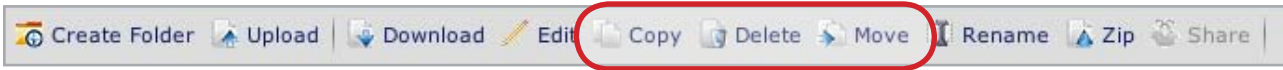

### Available in: FamilyLibrary, MyLibrary and MyBackup

The Copy action will allow you to copy files from one folder to another on your Ethernet Disk mini. You can copy multiple files at once, but they must be copied to the same destination folder.

### To copy files:

- 1. Open the folder containing the files you want to copy.
- 2. Select the files you want to copy from the File List.
- 3. Click the **Copy** button in the action bar. The Copy window opens (Fig. 4.3.5-A).
- 4. Select the destination folder from the "Copy to" menu.
- 5. Click Copy. The files will be copied to the destination folder and the Copy window will close when the copy is complete. This is complete.

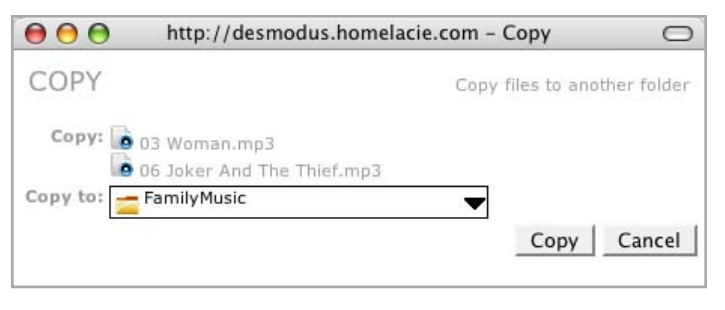

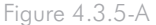

Files and folders can be deleted from any folder. Deleted files cannot be retrieved.

### To delete files:

- 1. Open the folder containing the files or folders you want to delete.
- 2. Select files and folders by marking the box by the filename in the File List.
- 3. Click the **Delete** button in the action bar. The Delete window opens (Fig. 4.3.5-B). The files you selected to delete are listed.
- 4. Make sure you're ready to delete all listed files and then click the Delete button.

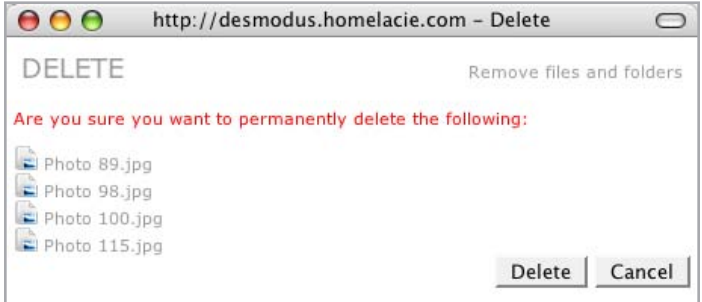

Figure 4.3.5-B

<span id="page-26-0"></span>Files and folders can be moved to any folder a user has access to. The Move action is helpful in keeping files organized.

### To move files:

- 1. Open the folder containing the files or folders you want to move.
- 2. Select files and folders to move by marking the box by the filename in the File List.
- 3. Click the Move button in the action bar. The Move window opens (Fig. 4.3.5-C). The files you selected to move are listed.
- 4. Select the destination folder from the "Move to" menu.
- 5. Click the **Move** button.

### ■ 4.3.6. Renaming Files

Download Edit | Copy J Delete > Move K Rename X Zip Share Create Folder A Upload

Figure 4.3.5-C

 $000$ 

MOVE

Move to:

Move: Photo 98.jpg

Photo 100.jpg Photo 115.jpg

MyPhotos

### Available in: FamilyLibrary, MyLibrary and MyBackup

You can rename files or folders using the Rename action.

### To rename files:

- 1. Open the folder containing the files or folders you want to rename.
- 2. Select files and folders to move by marking the box by the filename in the File List.
- 3. Click the **Rename** button in the action bar. The Rename window opens (Fig. 4.3.6). The files you selected to move are listed in text boxes.
- 4. Click in a text box to change a file name.
- 5. When you're done changing file names, click the Rename button.

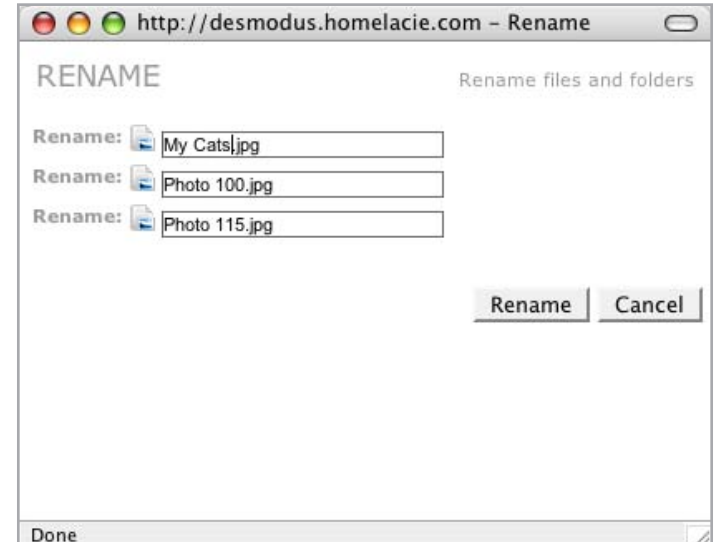

http://desmodus.homelacie.com - Move

Figure 4.3.6

 $\bigcirc$ 

Move files to another folder

Move

v

Cancel

<span id="page-27-0"></span>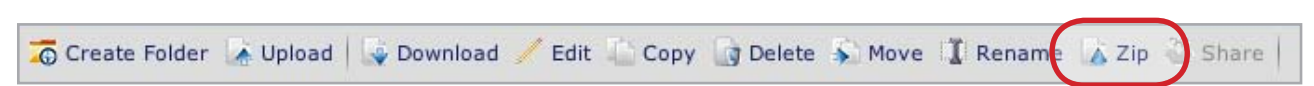

### Available in: FamilyLibrary, MyLibrary and MyBackup

The Zip action is useful when you want to download a large number of files, or an entire folder, that would normally take a long time to download. Zipping compresses the files and puts them in a single .zip archive file which you can download more quickly than many separate files. Files and entire folders can be zipped.

### To Zip files:

- 1. Open the folder containing the files or folders you want to zip.
- 2. Select files and folders to move by marking the box by the filename in the File List.
- 3. Click the Zip button in the action bar. The Zip window opens (Fig. 4.3.7).
- 4. Make sure you want to zip all of the listed files an folders and click the **Zip** button.

**NOTE:** Large files may take several minutes to zip.

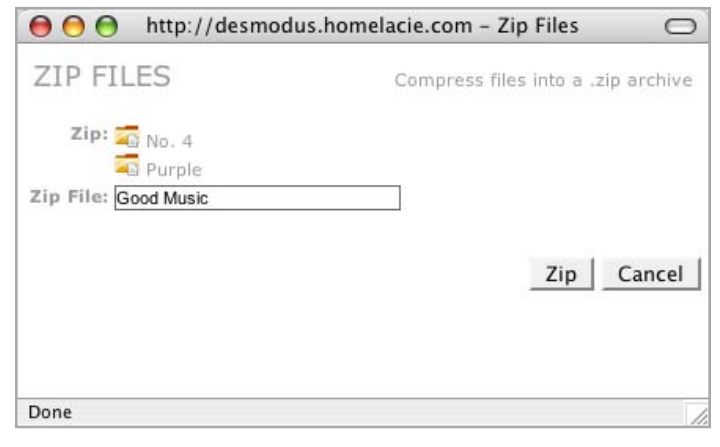

Figure 4.3.7

# <span id="page-28-1"></span><span id="page-28-0"></span>4.4. Sharing

These instructions apply to all of the applications that handle files, such as FamilyLibrary, MyLibrary and MyBackup. Changing a folder's sharing state (who is allowed to view it) is managed the same way in each application. You can also make folders with media files available to a Digital Media Player (DMP) on your home network (see section 6, Digital Media Sharing and Home Entertainment).

### ■ 4.4.1. Sharing Folders

The Ethernet Disk mini makes it easy to share folders with people on the Internet. You can control what information you publish on the Internet using the Ethernet Disk mini sharing facilities. You can only share folders, not individual files; when a folder's sharing state is set, all files within that folder acquire the same sharing state, so make sure you're prepared to share everything within a shared folder.

Folders have three sharing options:

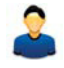

Private: Only you can see these folders, and then only when you are signed in to your Ethernet Disk mini. Any information which is not private is said to be "published".

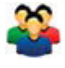

Shared: Published only to people with whom you choose to share it. This is accomplished by creating a Sharing List (see "Managing Sharing Lists" below).

**Public:** Published for anyone on the Internet to see. Individual applications will display the public URL for these folders.

A folder's current sharing state is displayed under the Sharing column (Fig. 4.4.1), as one of the above three icons. To change the folder's sharing state, click on one of the two other (gray) icons in the Sharing column or select the folders you want to share and click the **Share** button in the action bar.

| <b>ag</b> | <b>Sharing</b> | Media<br><b>Players</b> | <b>Type</b> |
|-----------|----------------|-------------------------|-------------|
|           | 236            |                         | Folde       |
|           | 236            |                         | Folde       |
|           | $\sim$         |                         | Folde       |
|           | 20             |                         | Folde       |
|           | $\mathbf{x}$   |                         | Folde       |
|           | 226            |                         | Folde       |
|           | 230            |                         | Folde       |

Figure 4.4.1-A

<span id="page-29-0"></span>If you click on the **Shared** icon in the Sharing column (or the Share button in the action bar and then, Choose Users) the Share Access window will open (Fig. 4.4.1-B).

- 1. Add users or contact lists to the Allowed Access list by selecting them in the Address Book list and then clicking Add.
- 2. Select the "Allow these users to upload files" check box to give users in the Allowed Access list the ability to upload files to the folder or folders you are sharing with them.
- 3. When you click **Save**, the Sharing Email window will open with an automatically-generated email message with instructions for your friends about accessing your content. See section 4.4.2, Sending Sharing Invitation Email.

**NOTE:** See section 5, MyContacts for information about creating contacts and contact lists (mailing lists).  $F_{\text{figure 4.4.1-B}}$ 

### ■ 4.4.2. Sending Sharing Invitation Email

Sharing invitation emails make it easy for your contacts to access the content you want to share with them. When you share a folder, as described above, an email message is automatically generated. Embedded in the message is a link to your content. All your friends have to do is click on the link for immediate access.

### To send a sharing invitation email:

- 1. Follow the steps for sharing a folder in section 4.4.1, above.
- 2. A default message appears in the Message content area of the Sharing Email window (Fig. 4.4.2). You can change this message if you want. The link to you content will be included in the message even if you delete all of the text.
- 3. Select the recipients you want to send the message to.
- 4. Click Send Email.

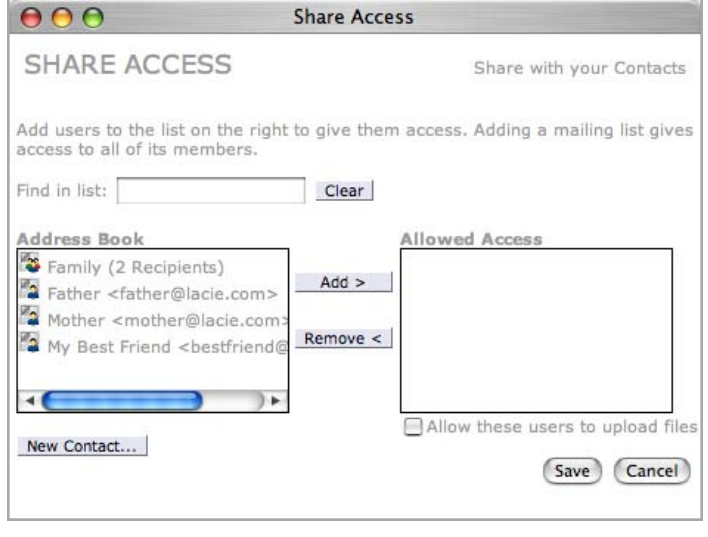

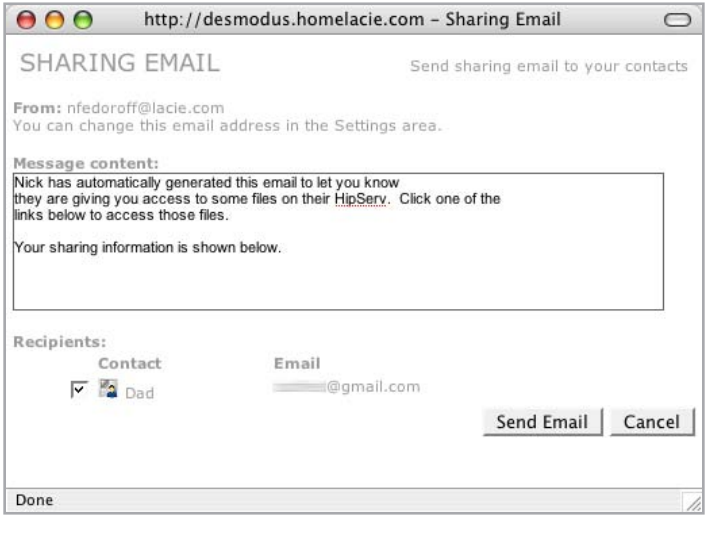

Figure 4.4.2

# <span id="page-30-0"></span>5. MyContacts

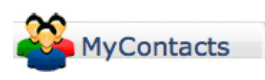

MyContacts allows you to create an email contact lists for sharing files. A mailing list is simply a collection of your contacts that can be given access to groups of your files as you choose. You can also use MyContacts as your everyday address book – you can add up to 6 phone numbers, a home address, a work address and two email addresses for every contact in your MyContacts.

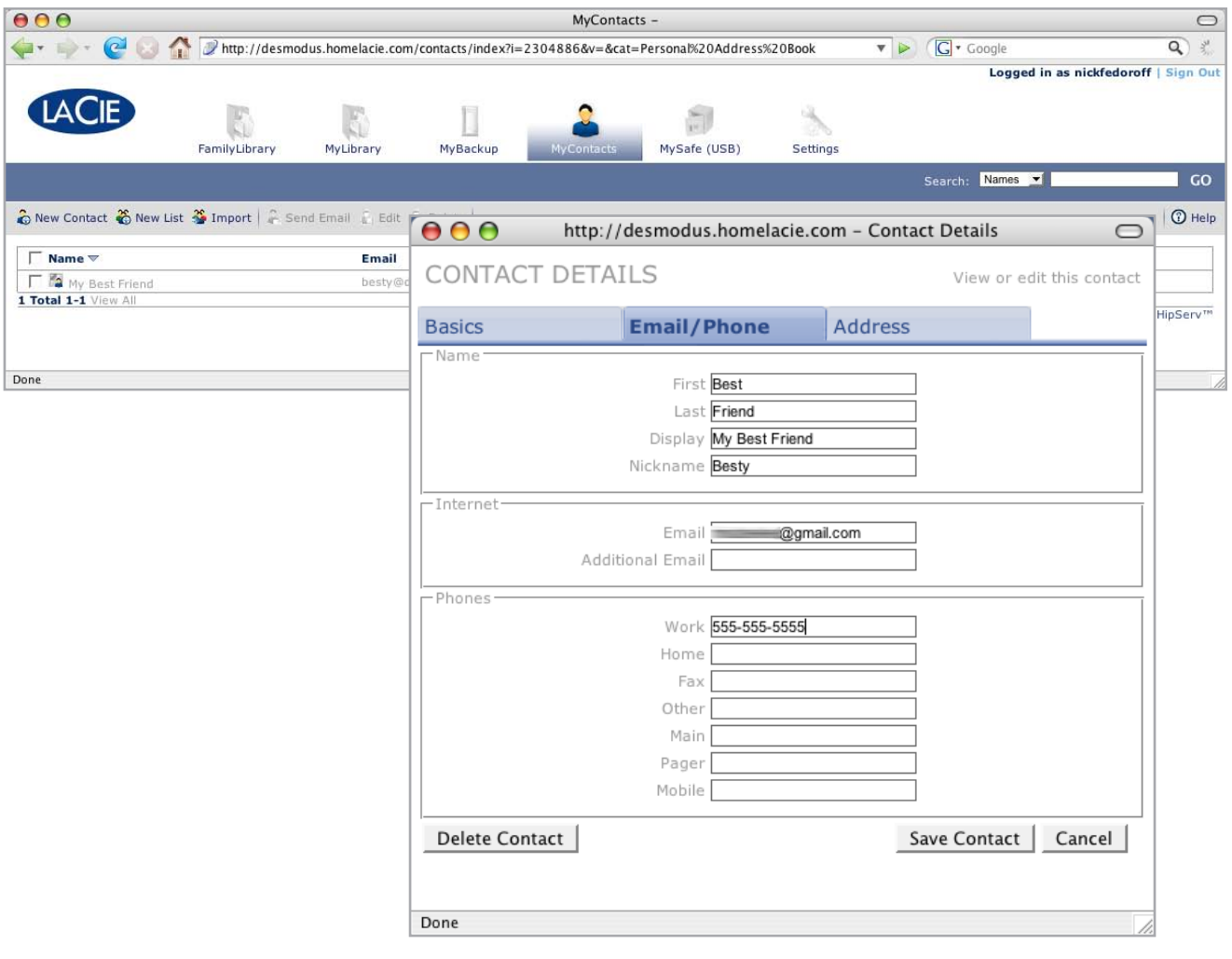

# <span id="page-31-0"></span>5.1. Adding Contacts

 $\bigcirc$ 

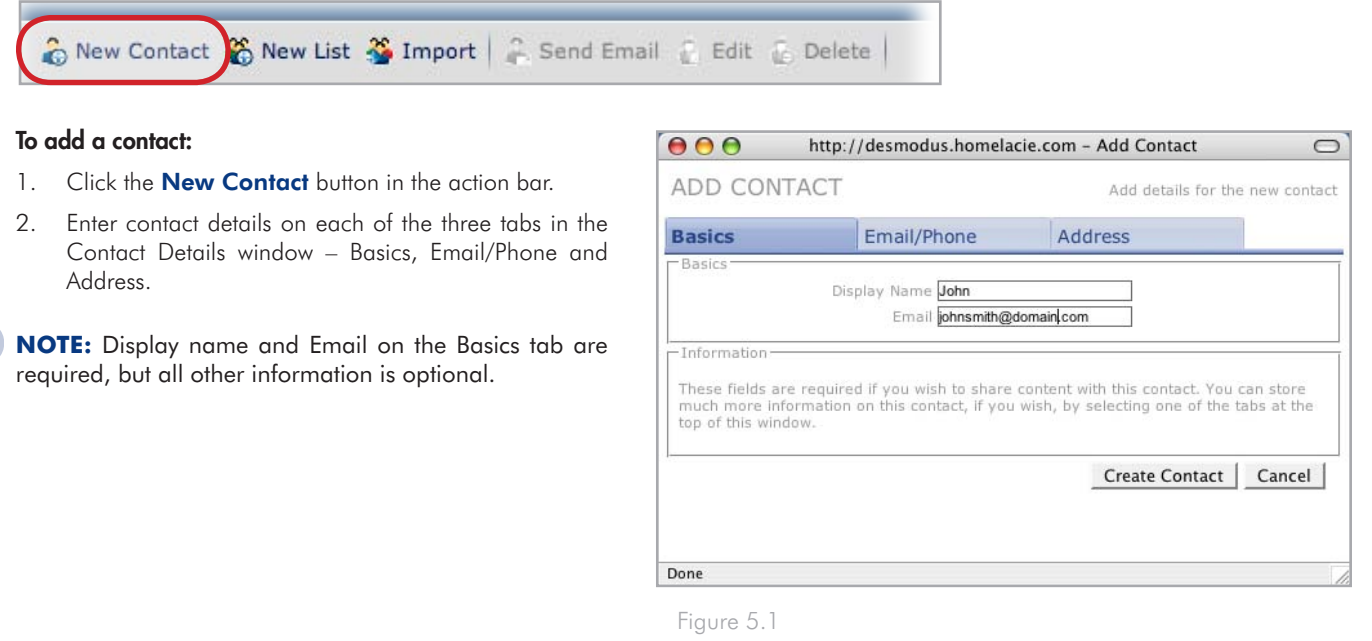

# 5.2. Editing Contact Details

To edit contact details, like name, email address, phone number, etc., either click on the contact name in the contacts list or select multiple contacts from the list using the check boxes and click **Edit** in the action bar. A Contact Details window for each selected contact will open.

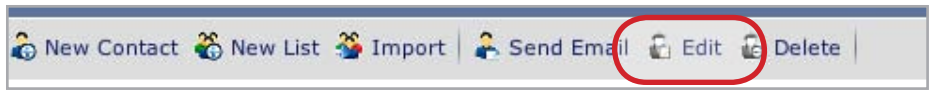

# <span id="page-32-0"></span>5.3. Creating Mailing Lists

You can use mailing lists to share folders with groups of people. For example, you can share a folder of vacation pictures with several family members.

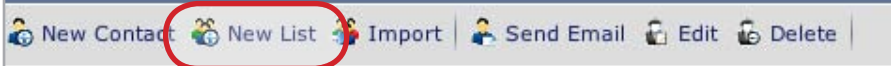

#### To create a mailing list:

- 1. Click the **New List** button in the action bar. The Add Mailing List window opens (Fig. 5.3).
- 2. All contacts in your address book are listed in the Address Book list. Select the contacts you want to add to the mailing list and click Add.
- 3. The added names appear in the This List list. When you're done adding names, click Save. The mailing list will appear in your address book.

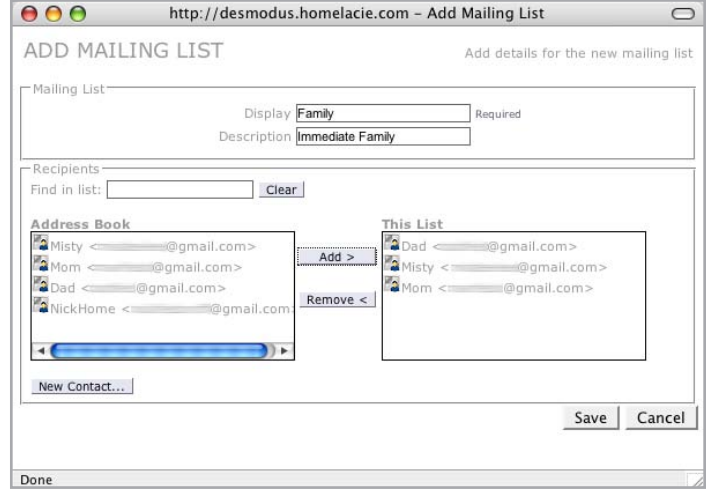

Figure 5.3

## <span id="page-33-0"></span>5.4. Importing Contacts

If you already have a large address book in either Mozilla/Netscape 7 or Outlook Express, you can export the address book as an .ldif or .csv file and import it directly into MyContacts.

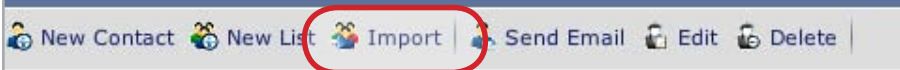

#### To import contacts:

- 1. Click the **Import** button in the action bar.
- 2. Follow the instructions in the Import Contacts window for exporting the proper type of file.
- 3. Click **Browse...** to locate the file on your computer.
- 4. Click Import Mozilla Contacts or Import Outlook Express Contacts.
- 5. Match the columns of your exported file to the corresponding contact details fields (Fig. 5.4-B, .csv shown). Click Continue.

**NOTE:** You can simplify the matching process by removing unnecessary fields from your exported .csv file by opening the file in a spreadsheet program such as Microsoft Excel and deleting empty columns. In the .csv file used for Fig. 5.4-B, all columns but First Name, Last Name and Email address 1 were deleted.

MyContacts will import contacts from Windows .csv files exported from any email program. Mac users, be sure to save your file as a Windows .csv file.

 $000$ http://desmodus.homelacie.com - Import Contacts  $\bigcap$ IMPORT CONTACTS Import contacts from Mozilla or Outlook Express You can import your contacts from Mozilla / Netscape 7 or Outlook Express. Mozilla: To import from Mozilla / Netscape 7, export your contacts as an .Idif file by performing the following steps: 1. Launch Mozilla / Netscape 7 Address Book 2. Select Tools->Export 3. Save it to a local file Browse... 4. Find that file here: **Import Mozilla Contacts**  $5.$ Outlook Express: To import from Outlook Express, export your contacts as an .csv file by performing the following steps: 1. Launch Outlook Express<br>2. Select File->Export 3. Save it to a local fil Browse... 4. Find that file here: **Import Outlook Express Contacts**  $5.1$ Cancel Done

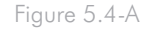

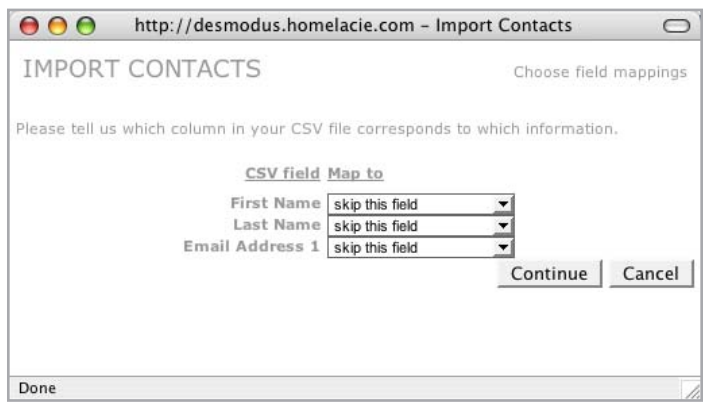

Figure 5.4-B

# <span id="page-34-0"></span>5.5. Sending Email to Contacts

To send an email to your contacts, select contact from the contacts list and click the Send Email button. Your default email application will open with the selected contacts in the To: line.

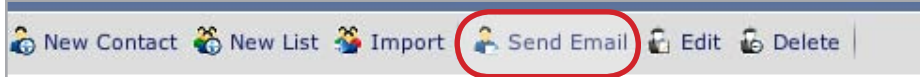

# 5.6. Deleting Contacts

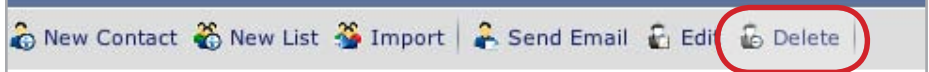

### To delete contacts:

- 1. Select the contacts you want to delete from the list using the check boxes.
- 2. Click Delete in the action bar. The Delete Contacts window opens (Fig. 5.6).
- 3. Make sure you want to delete all listed contacts and click Delete.

#### $000$ http://desmodus.homelacie.com - Delete Contacts  $\circ$ DELETE CONTACTS Delete selected contacts Are you sure you want to permanently delete the following: Name Email My Enemy badman@domain.com My Nemisis evilguy@domain.com Delete Cancel Done

Figure 5.6

# <span id="page-35-1"></span><span id="page-35-0"></span>6. Digital Media Sharing and Home Entertainment

The Ethernet Disk mini's Digital Media Server (DMS) component allows you to access and play your digital media – photos, videos and music – on a broad range of digital media players (DMPs) at home and on the road. At home, you could listen to digital music stored on the Ethernet Disk mini over your high end audio system in the den while simultaneously streaming video to your IP-enabled TV in the living room. Access home camcorder video, recorded TV or internet downloaded video podcasts stored on your Ethernet Disk mini on your Digital Video Recorder (DVR) or PC or DMP anywhere in the house. Your LaCie Ethernet Disk mini Home Edition is Digital Meida Player- (UPnP Audio Video) compatible. For the latest compatibility information please visit http://www.homelacie.com/digitalmedia/.

### ■ Digital Media Server (DMS)

Ethernet Disk mini includes DMS support for several protocols, making digital media available to the broadest range of DMPs supporting a variety of industry standards.

### To enable a folder for sharing with DMPs:

- 1. Locate the folder you want to share in FamilyLibrary or MyLibrary and select its check box.
- 2. In the Media column, click on the TV icon to enable sharing. The icon appears in full color when sharing is activated. See Fig. 6.
- 3. Any digital media players connected to network will detect playable media on the Ethernet Disk mini.

**NOTE:** Please refer to you DMPs documentation for information on playback of shared content.

DMS support varies by device, and the specific protocols supported are determined by the device manufacturer. Visit http://www.hipserv.com/support/digitalmedia/ for the latest on the protocols available and any optional upgrades that could be added to support your specific devices.

### ■ Digital Media Players (DMP)

Digital Media Players provide the ability to play back your media. Sometimes called a client/server model, all your

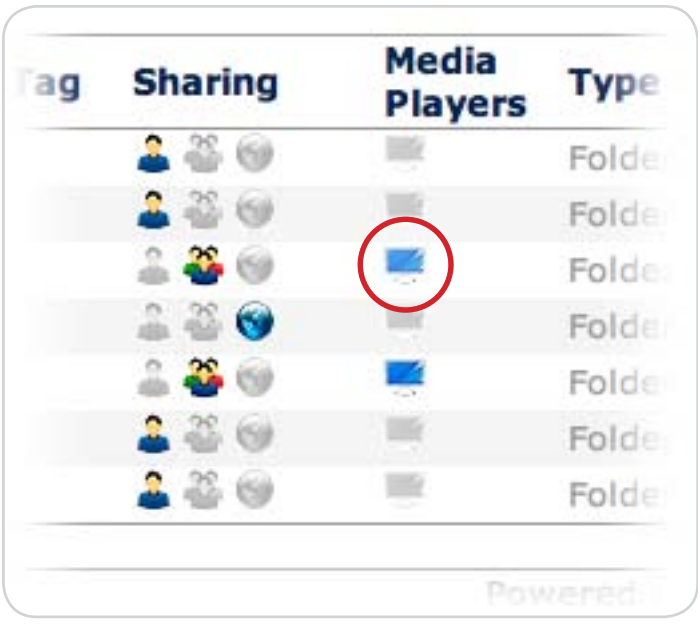

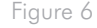

media can be stored on your Ethernet Disk mini and that content can be enjoyed on any digital media player in the home. There are several examples of digital media players, and each type of player may provide different functions. Some DMPs are dedicated to music, others full audio/video. Several of the leading gamestations now offer DMP functionality. Some of the newest IP enabled TVs also provide integrated DMP capability.

For interoperation, DMPs need to be compatible with the DMS in several areas: Networking Protocol, Device and Service Discovery and Controls, Media Format and Transport, Media Management, and any applicable Digital Rights Management (DRM) / content protection that the content creator may have applied.
#### ■ Digital Media Standards

The Ethernet Disk mini supports a variety of digital media standards. The most common standard is UPnP / UPnPAV. Other standards include DLNA (Digital Living Network Association), iTunes, Windows Media Connect and many more. HipServ supports the broadest range of digital media players through standard and optional modules that can support specific DMPs.

UPnP and UPnP-AV (Universal Plug and Play and UPnP – Audio Video) are the most commonly supported and most basic standard that is incorporated into the majority of devices.

#### iTunes

Apple has its own protocol known as **iTunes**. All HipServ's include iTunes Server support. Computers and DMPs with iTunes support can enjoy their media that is stored on the HipServ. Selected protected content using Apple's FairPlay DRM will need to adhere to the rules that the content creator has specified. HipServ complies to these requirements and will allow playback if those requirements are met. When UPnP sharing for a folder on your Ethernet Disk mini Home Edition is turned on, the device will appear in iTunes under Shared.

#### Windows Media

Microsoft's protocol is known as Windows Media or Windows Media Connect. This protocol is supported on all windows PCs and the Microsoft Xbox360. Networked Xbox360 game stations can support full DMP functionality for music, photo and video playback with a direct connection to the HipServ, without the need for a PC nor MediaCenter PC. http://www.microsoft.com/windows/windowsmedia/devices/wmconnect/default.aspx

DLNA is a common standards organization for digital media. To learn more about how DLNA works, visit:

http://www.dlna.org/en/consumer/experience/how/

To learn more about other standards and proprietary protocols, please visit:

http://www.homelacie.com/howto/digitalmedia/

**NOTE:** See section 1.3, Specifications and Services for a list of supported media, mobile devices and UPnP devices.

# 7. Sync and Back Up Files

#### 7.1. Back Up Your Computers – DesktopMIrror and MyBackup

HipServ DesktopMirror allows you to easily backup or synchronize files from your desktop computers to your Ethernet Disk mini. When the file in one location changes (for example, you change some text in a document on your Personal Computer) the file is synchronized with its copy on the Ethernet Disk mini so that the changes are reflected in both locations. Synchronization is sometimes known as replication, because that is essentially what is happening: the changed file in one location is being replicated in the other location, replacing the out of date version.

Files you back up with DesktopMirror appear in MyBackup on your Ethernet Disk mini and are accessible in the same way that files in your FamilyLibrary and MyLibrary are.

#### 7.2 Back Up Your Ethernet Disk mini – MySafe

As an added layer of data safety, you can also use the MySafe application to back up the most important files on your Ethernet Disk mini to an external USB hard drive you attach to it.

### 7.1. DesktopMirror

Use DesktopMirror, installed from the setup CD, to back up important files on your computers and then synchronize files so you can work on the same file from different computers.

#### ■ 7.1.1. Backing Up Files

First, install DesktopMirror if you haven't already done so. See Setup Step 4 for more information on installing desktop applications. Open DesktopMirror:

❖ Windows users: Start > Programs > HipServ Desktop Applications > DesktopMirror

❖ Mac users: Applications > HipServ Desktop Applications

**note:** The first time you use DesktopMirror, the configuration wizard may open. Just follow the instructions in the wizard and make sure you have your portal name, user name and password handy.

#### To back up files:

- 1. In the main DesktopMirror window, click the Add... button (Fig. 7.1.1).
- 2. Select the folder you want to back up and click OK. The folder appears in the Folder list with its file path.
- 3. Repeat Steps 1 & 2 for all folders you want to back up.
- 4. Click **Backup All** to back up all of the folders in the Folder list, or select the files you want to back up and click Backup Item(s).
- 5. When the backup is complete, the folders will appear in MyBackup.

**NOTE:** DesktopMirror can be installed on the local networked computers only. It cannot be used remotely on a computer not connected to your network.

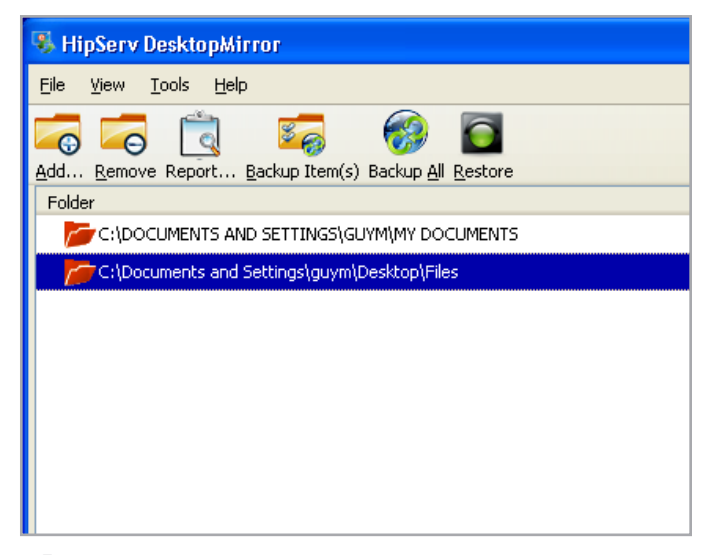

Figure 7.1.1

#### ■ 7.1.2. Scheduling Backups

You can create a backup schedule using DesktopMirror's Schedule Feature. Creating a schedule means you never have to remember to back up your important data. DesktopMirror remembers for you.

#### To create a backup schedule:

- 1. Select Tools > Options in DesktopMirror. The Options window opens. Click on the **Schedule** button at the top of the window.
- 2. Select Timed Backup.
- 3. To select a timed interval for your backup, select backup every. To select a specific time and day to perform the backup, select Backup at.
- 4. Click OK. The backup schedule is activate immediately.

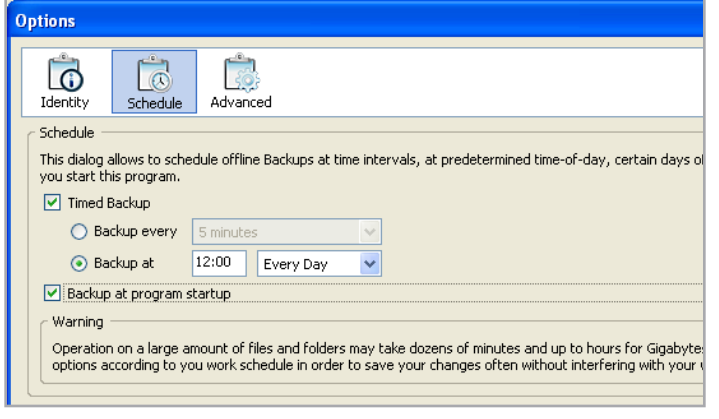

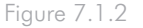

### ■ 7.1.3. Restoring Files

After you've backed up files to MyBackup using DesktopMirror, you can restore them to their original location on your computer using the Restore feature. Remember, restoring files overwrites all of the files in MyBackup.

**IMPORTANT INFO:** Do not move files you have backed up or change the name of the files on MyBackup. When you restore files from your original backup, two folders will be created and the files will not synchronize.

#### To restore files:

- 1. In the main DesktopMirror window, select the folders you want to restore and click the Restore button (Fig. 7.1.3 A).
- 2. A dialog box will open asking if you are sure you want to overwrite the files in MyBackup. Click OK if you are sure.
- 3. DesktopMirror will restore the files to MyBackup from your computer. Check the status of the restore in the status bar at the bottom of the window (Fig. 7.1.3 **B**).

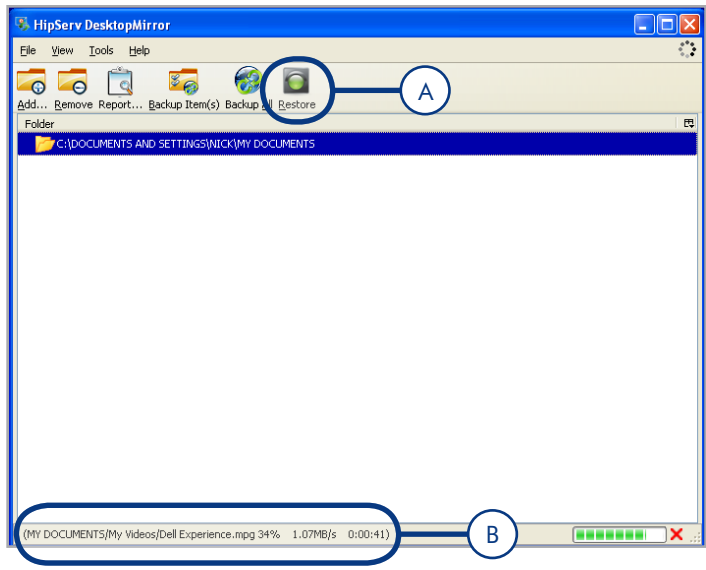

Figure 7.1.3

#### ■ 7.1.4. DesktopMirror Synchronization Mode

You can use DesktopMirror's Synchronization mode to copy files both ways – from your Ethernet Disk mini to your computer and from your computer to the Ethernet Disk mini.

If you back up a folder in MyBackup using DesktopMirror, and then upload additional files to the folder in MyBackup, the folder you added will be copied to your computer when you use synchronization.

For example, let's say you're traveling with your laptop and you buy a new music CD:

At home, you've already used DesktopMirror to back up your MyMusic folder to MyBackup.

2 Copy the new music to the MyMusic folder on your laptop and synchronize your laptop with MyBackup using DesktopMirror.

3 When you get home (or automatically if you have created a backup schedule, see section 7.1.2, Scheduling Backups), synchronize your home computer with MyBackup to automatically update your home computer with the new music. If someone at home added music to your home computer while you were gone, it will be copied to MyBackup, so the next time you sync your laptop, you'll get that music too.

#### To synchronize files:

- 1. Select Tools > Options in DesktopMirror. The Options window opens. Click on the **Advanced** button at the top of the window.
- 2. In the Mode of Operation area, select "Synchronization mode" (Fig. 7.1.4).
- 3. Click OK. The next time you back up a folder, DesktopMIrror will copy files from your computer and from MyBackup.

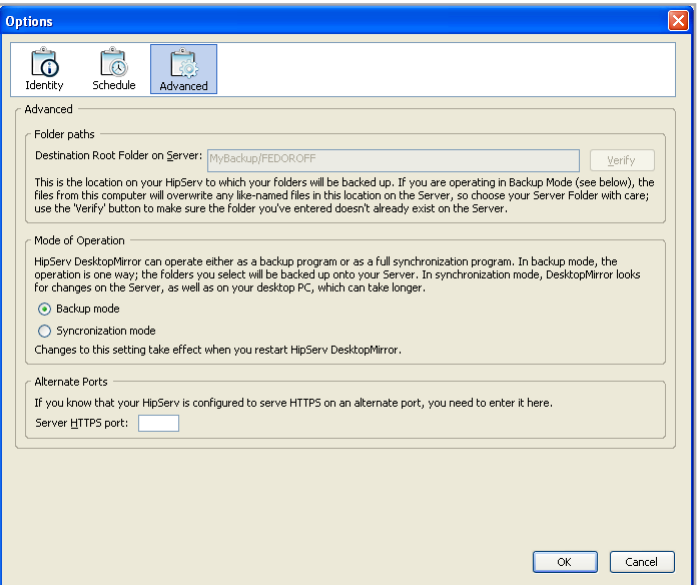

Figure 7.1.4

■ 7.1.5. MyBackup

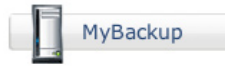

MyBackup contains the files that are uploaded to your Ethernet Disk mini via the DesktopMirror application. You can manage files in MyBackup just as you would in FamilyLibrary or MyLibrary.

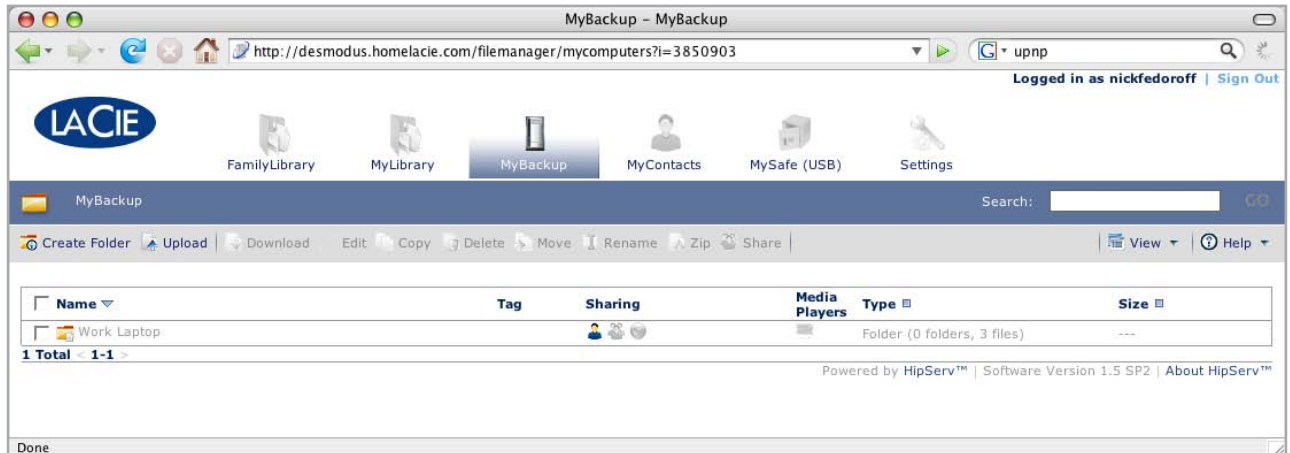

Figure 7.1.5

### 7.2. MySafe

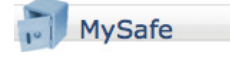

Use MySafe to back up the files stored on the Ethernet Disk mini Home to an attached USB storage device. This way, if files on the Ethernet Disk mini are damaged or accidentally deleted, you can restore them to their original locations.

There are three main steps to using MySafe:

- ❖ Connecting an external USB hard drive
- ❖ Backing up files to the external USB hard drive
- ❖ Restoring files to the Ethernet Disk mini (if necessary)

See section 9.4.2. Managing MySafe USB External Storage for information on disconnecting and formatting your MySafe drive.

#### ■ 7.2.1. Connecting an External USB Hard Drive

Before you can back up files, you need to connect a hard drive to your Ethernet Disk mini via the USB port on the back. We recommend that you use a hard drive that is USB 2.0 compatible.

**TECHNICAL NOTE:** The Ethernet Disk mini is not compatible with external hard drives using HFS+ (Macintosh) format. Connect a drive formatted in NTFS. Refer to your external hard drive's user documentation for information about the file system format.

#### To connect an external hard drive:

- 1. Make sure your Ethernet Disk mini is turned on and connected to your network.
- 2. Turn on the external USB hard drive.
- 3. Connect the external hard drive's USB cable to the USB port on the back of the Ethernet Disk mini, just like you would connect the external hard drive to your computer (Fig. 7.2.1-A).
- 4. Confirm that the drive is properly connected. Log in and click on the **Administer HipServ** link. Click on USB External Storage under System. If the USB External Storage page displays the message in Figure 7.2.1-B, click the refresh button.

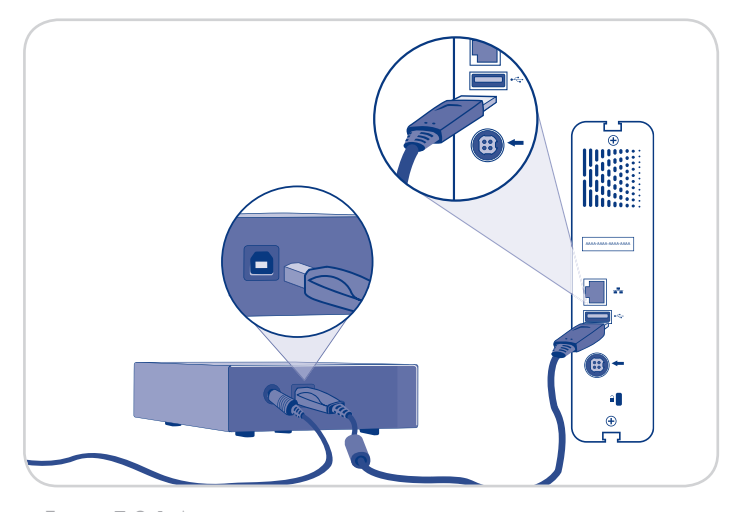

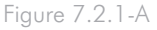

#### **SYSTEM**

**USB External Storage** 

You can plug an external USB drive for setting up a backup.

There do not appear to be any mass storage devices attached to your HipServ<sup>™</sup> at this time.

Refresh | Help

### ■ 7.2.2. Backing Up Files to the USB Hard Drive

**To back up files,** navigate to the file or folder you want to back up to the external hard drive and click on the disk icon in the "Backup" column of the file list (Fig. 7.2.2).

When you back up files to MySafe, the Ethernet Disk mini duplicates the file path in MySafe so that everything you back up is organized in MySafe just as in its original location. So, if you copy a file from MyLibrary, a MyLibrary folder will appear in MySafe, with all folders leading to the backed up file.

**NOTE:** Hover the mouse pointer over the disk icon to display a screen tip that tells you whether the file or folder already exists in MySafe. The color of the disk icon also tells you if the file or folder is already in MySafe; a gray icon means it is not backed up and a green icon means that it is.

| Search:                    |                                             |                                                                             |
|----------------------------|---------------------------------------------|-----------------------------------------------------------------------------|
| A Zip <sup>36</sup> Share  | $\frac{1}{2}$ View $\star$ (2) Help $\star$ |                                                                             |
| e ⊟                        | Size <b>D</b>                               | <b>Backup</b>                                                               |
| der (0 folders, 2 files)   | ---                                         | Ч                                                                           |
| der (12 folders, 0 files)  | ---                                         | $\left\langle \begin{matrix} \square \\ \square \end{matrix} \right\rangle$ |
| der (4 folders, 1 file)    | ---                                         | Н                                                                           |
| der (1 folder, 0 files)    | ---                                         | Ч                                                                           |
| eadsheet (Microsoft Excel) | 60 KB                                       | ۳                                                                           |
| dows executable            | 1.4 MB                                      | ш                                                                           |
| cument (Microsoft Word)    | 916 KB                                      | 归                                                                           |
| eadsheet (Microsoft Excel) | 20.5 KB                                     | щ                                                                           |

Figure 7.2.2

### ■ 7.2.3. Restoring Files to the Ethernet Disk mini

If you accidentally delete files from your Ethernet Disk mini or if you make modifications to files that you want to undo, you can restore backed up files on your external hard drive to their original locations on the Ethernet Disk mini with just a couple of clicks.

#### To restore files from MySafe to your Ethernet Disk mini:

- 1. Go to MySafe and locate the files you want to restore.
- 2. Select the files in the file list and click Restore in the action bar. The Restore window opens (Fig. 7.2.3).
- 3. By default, the original location of the files is displayed in the Restore to: menu. If you want to restore the files to a different location, click in the menu and select the new location.
- 4. Choose how you want to handle restored files.
- 5. Click the **Restore** button.

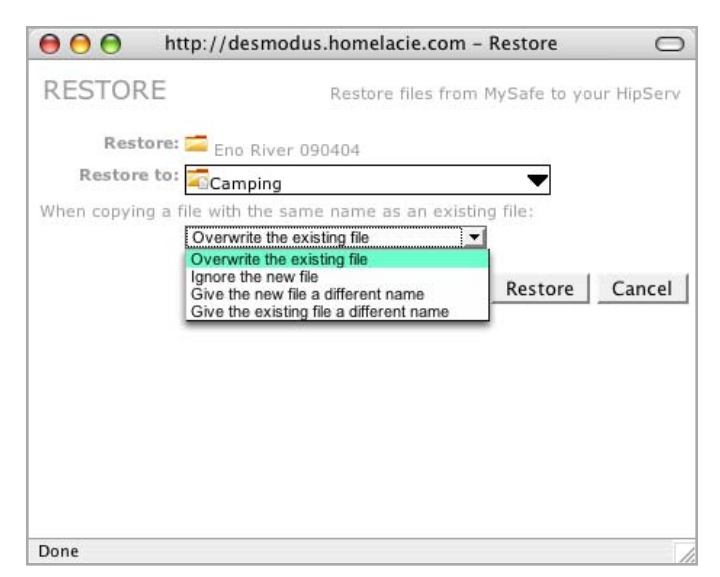

Figure 7.2.3

### ■ 7.2.4. Disconnecting your MySafe External Hard Drive

Always click the **Safely Remove Drive** button (Fig. 7.2.4-A) on the USB External Storage before unplugging your MySafe external hard drive. Wait for the interface to change and for the Use Drive button (Fig. 7.2.4-B) to appear before disconnecting the USB cable from the Ethernet Disk mini.

**CAUTION:** Failure to safely remove your external hard drive before disconnecting the USB cable can cause data loss and/or damage the drive. Always use the Safely Remove Drive feature when disconnecting an external hard drive.

#### Reconnecting your external hard drive:

The Ethernet Disk mini knows when your external hard drive is connected, even if you've clicked the Safely Remove Drive button. To make the drive available for use again, just click the Use Drive button.

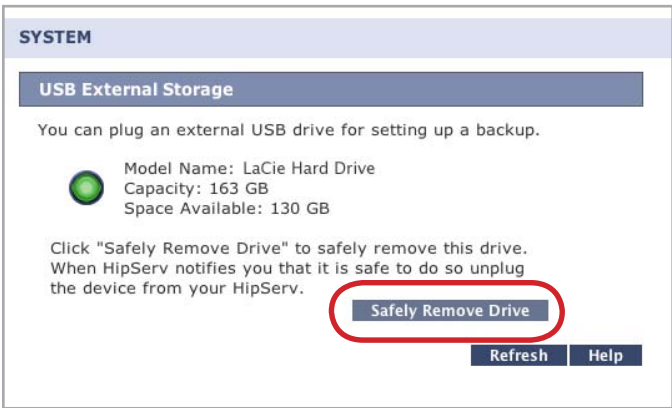

Figure 7.2.4-A

### **SYSTEM** Your drive can be safely removed. **USB External Storage** You can plug an external USB drive for setting up a backup. Model Name: LaCie Hard Drive Capacity: 163 GB Space Available: 130 GB Click "Use Drive" to make this drive active, you will then be able to use this drive in MySafe applicati Use Drive Click "Format Drive" to reformat this drive, all existing data will be lost permanently. **Format Drive** Refresh Help

Figure 7.2.4-B

## 8. Settings

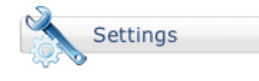

The following sections describe the settings that can be adjusted by administrators and regular users in their MySettings pages. For information on administrative settings, please see section 9, Administration. For network settings, please see section 9.2, Network Services.

There are three categories of users on the Ethernet Disk mini – Administrator, Regular user, and Guest user.

- ◆ Administrators have the most access privileges, the ability to create other administrator accounts and access to the administrative settings.
- ◆ Regular users have access to all features and applications, can invite guest users to use the Ethernet Disk mini Home and can make changes on their own accounts through MySettings.
- ❖ Guest users typically only have viewing or downloading privileges.

### 8.1. General Settings

MyContacts Settings | File Settings | Besktop Applications | Administer HipServ General Settings

In General Settings you can change your display name, password and language. You can make all of the changes at the same time and save them with one click of the Save Changes button.

#### To change your display name:

- 1. Click in the Display Name field.
- 2. Enter a new name.

**IMPORTANT INFO:** Your user name and display name can be different if you choose, but you must enter your user name when signing into the Ethernet Disk mini.

#### To change your password:

- 1. Click the **Change Password** button. The Change Password window opens (Fig. 8.1).
- 2. Enter your current password in the Current Password Field.
- 3. Enter your new password in the New Password and Confirm New Password fields.
- 4. Click the **Change Password** button.

**IMPORTANT INFO:** New passwords must be at least 5 characters long.

To change your language, select a language from the Language menu.

When you're done, click Save Changes.

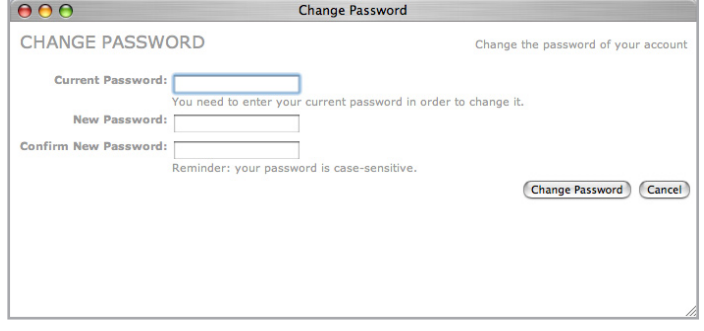

Figure 8.1

### 8.2. MyContacts Settings

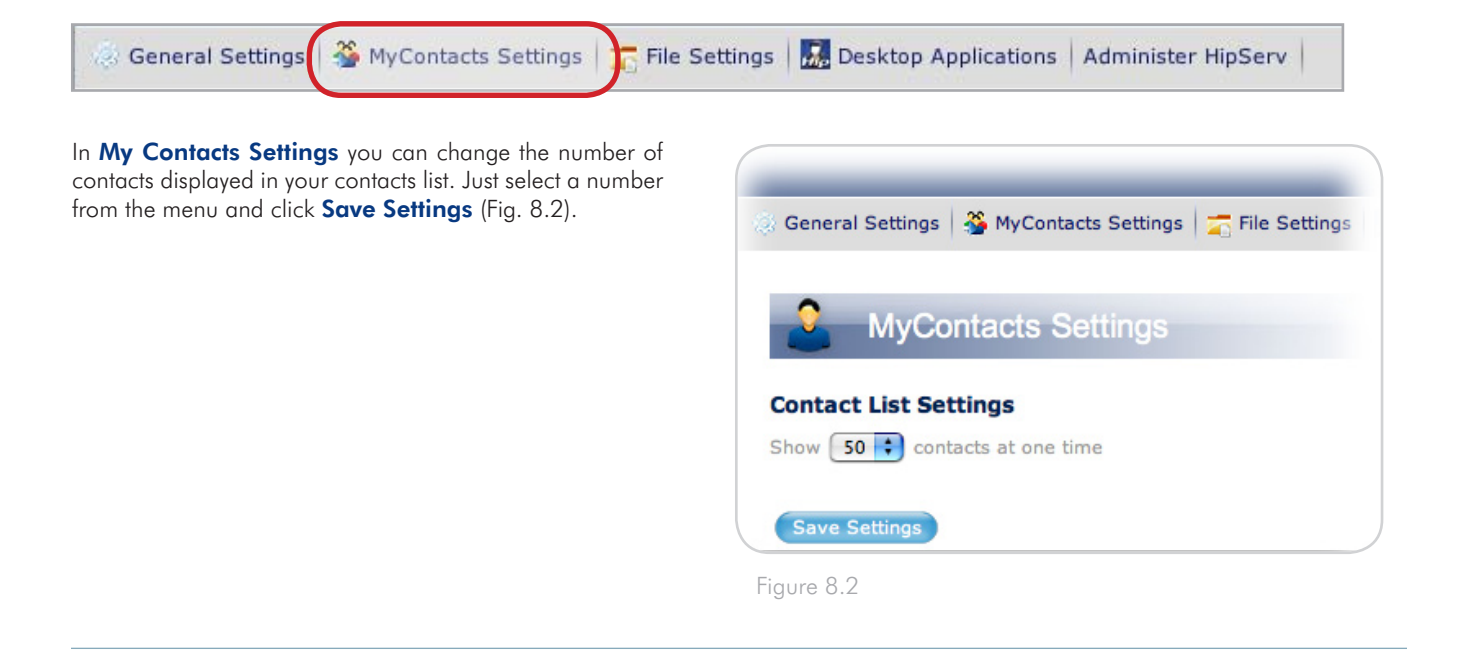

### 8.3. File Settings

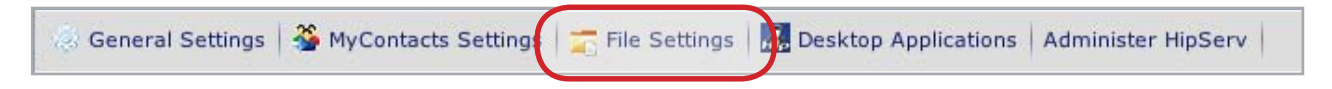

In File Settings you can change the maximum number of files and folders displayed on each page, the return email address appearing on sharing email you send and the default action that occurs when two files of the same name are placed in a folder on your Ethernet Disk mini Home.

To change File List settings, select the number of files to display from the drop-down menu. Marking the "Show the number of folders and files in each folder" box displays folder contents information in the Type column of the File List (Fig. 8.3).

To change sharing settings, enter an email address in the "Return email address" field. When you share files or folders with your contacts, this email address will appear in the "From:" field.

To change file name settings, select an action from the "When two files have the same name" drop-down menu.

When you're done, click Save Settings.

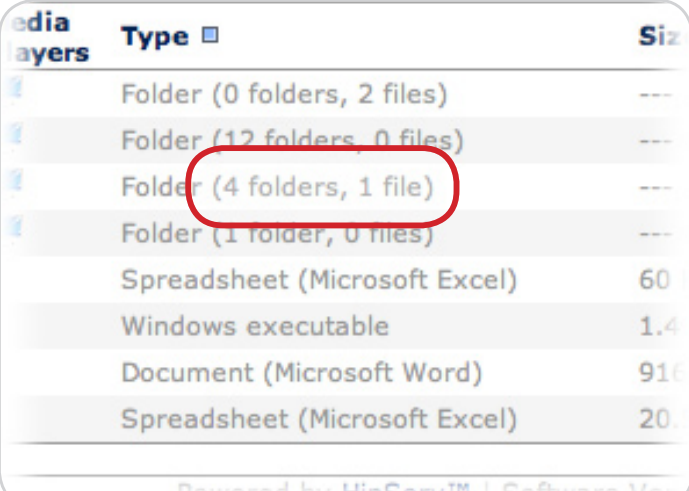

## 9. Administration

Administrators can access the Ethernet Disk mini Home administration pages by clicking the **Administer HipServ** button in MySettings (Fig. 9-A) or the **Administer HipServ** link on the Welcome Home page (Fig. 9-B).

From the administration pages you can add, delete and modify user accounts, change network settings, view the status of the device and make system-wide changes like time and date, update the software or shut down the device.

To leave administration and continue working with your files, just click the LaCie logo in the upper left corner at any time.

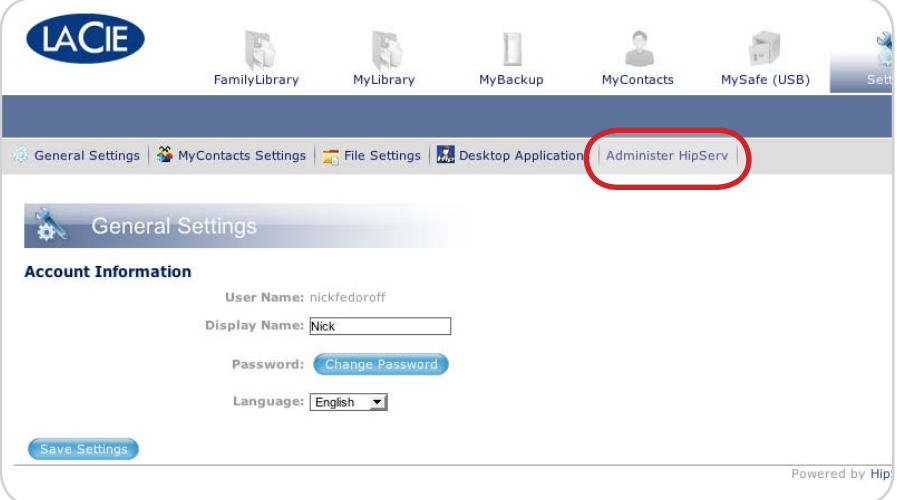

Figure 9-A

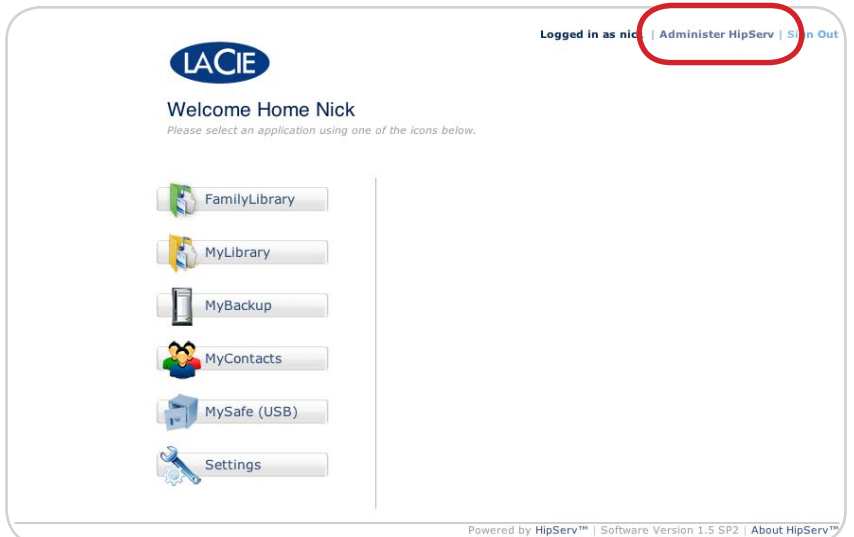

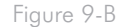

## 9.1. Adding and Managing Users

In the **Account Access** section of administration you can add new users, delete users or modify the accounts of existing users.

#### ■ 9.1.1. Adding Users

#### To add a user account:

- 1. Click the **Add New User** link on the administration page.
- 2. Enter a user name, display name and password in the appropriate fields.
- 3. Mark the box beside "Create as administrator account" to give the user administrative privileges.
- 4. Mark the box beside "Let this user access the FamilyLibrary folder" to give the user access to the FamilyLibrary from the browser interface.

**IMPORTANT INFO:** Marking this box does not prevent the user from accessing the FamilyLibrary folder from a computer on your local area network. The user's access to the folder is only blocked in the browser interface.

5. Click **Add Account** to create the account.

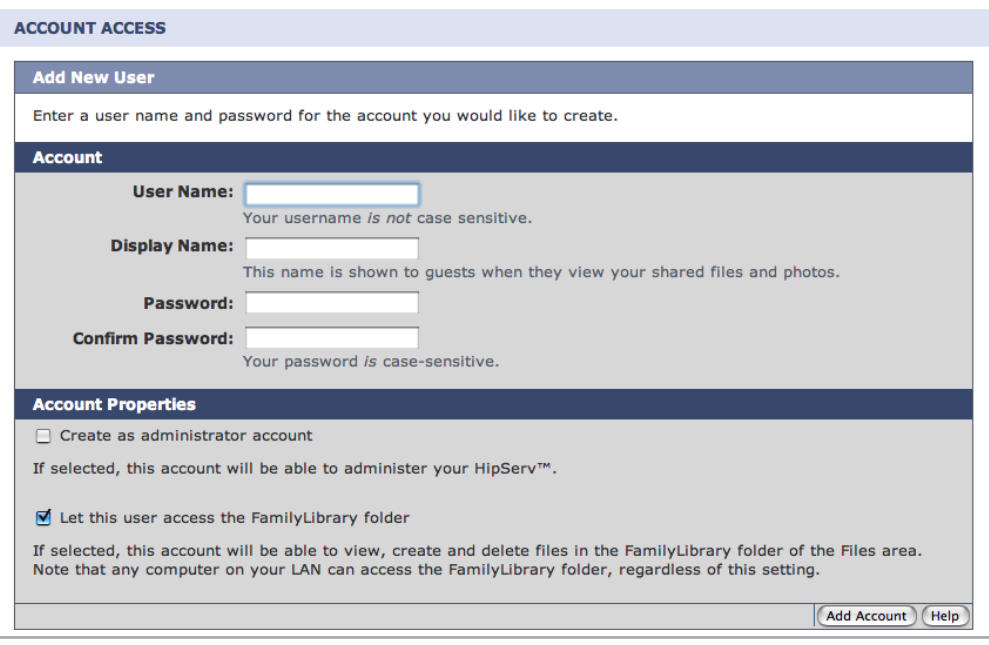

Figure 9.1.1

#### ■ 9.1.2. User Management

In the User Management page of Account Access you can change users' display names and passwords, change users' access privileges or delete user accounts.

To get started, choose an account to modify or delete from the User Name menu under Choose Account.

To change a password, just enter a new password in the "Password" and "Confirm Password" fields. The new password must be entered exactly the same in both fields.

To change the user's access privileges, select or deselect the boxes under Account Properties.

**IMPORTANT INFO:** At least one user must be an administrator. Administrators cannot remove their own administrative privileges, but they can remove the privileges of other administrators.

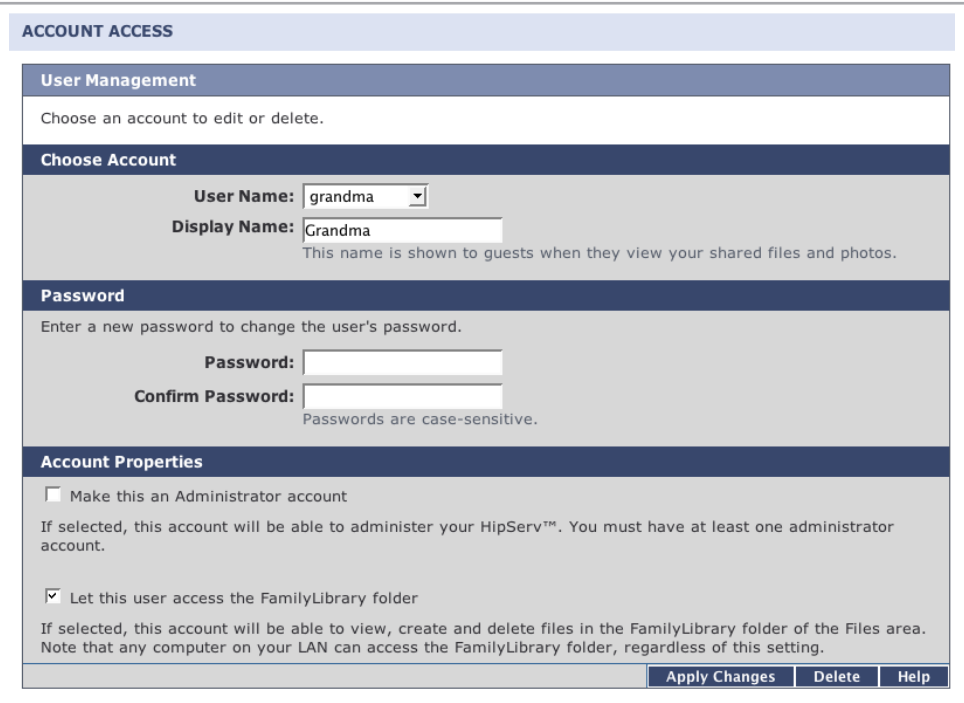

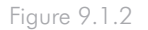

### 9.2. Networking

### ■ 9.2.1. LAN Connection

Click on the LAN Connection link to configure your Ethernet Disk mini for connecting to your home network. You can configure it to obtain a dynamic IP address (the default), or you can assign it a static IP address. You can also optionally configure your Ethernet Disk mini to use your ISP's DNS servers when resolving host names. This is required if your Ethernet Disk mini is assigned a static IP address. By default your Ethernet Disk mini runs its own DNS server, but if you have DNS-related problems when using it, you can enter your ISP's DNS servers here to make the Ethernet Disk mini use them instead of its own DNS server.

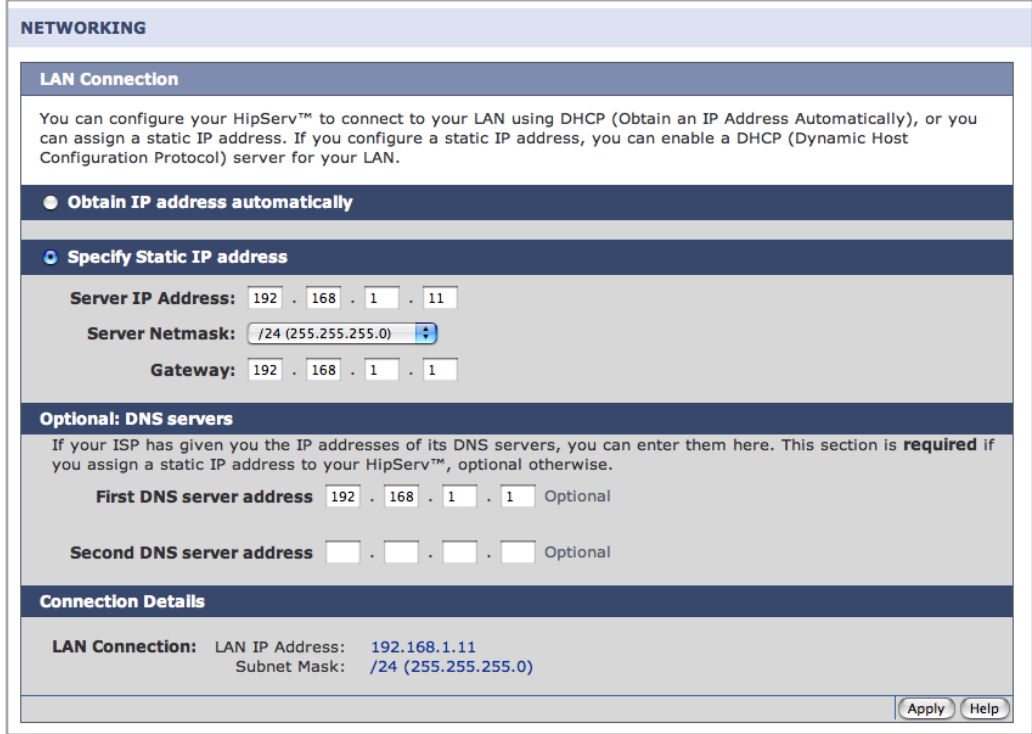

Figure 9.2.1

#### ■ 9.2.2. Network Services

On this screen you can control access to services, both internally from your own network, and externally from the Internet. If you do not plan to use a service, its safest to turn access to that service OFF.

File Transfer Protocol (FTP): Allows file transfers via FTP.

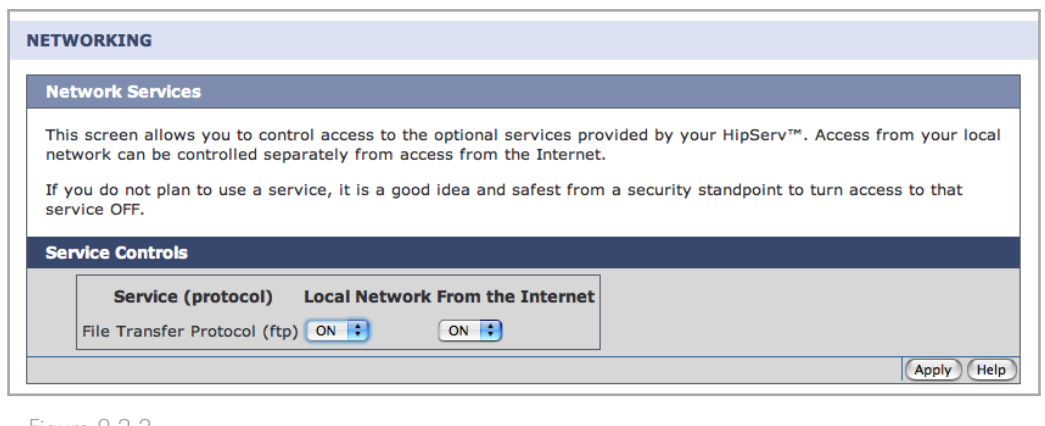

Figure 9.2.2

#### ■ 9.2.3. Router Configuration

This page helps you to configure your router to make the best use of your Ethernet Disk mini Home Edition.

#### Router Configuration

To aid you in accessing your router's configuration screens, the HipServ Router Configuration screen provides a link to it. This is particularly helpful if you do not know the IP address of your router. See Appendix A, Router Configuration for more information.

#### Router UPnP Negotiation

To allow you to use your HipServ remotely from the Internet, and to allow you to share content with friends and family, your HipServ uses UPnP to forward certain ports to itself. This negotiation is done automatically during the Router Configuration step in Setup. You can use the provided link to re-negotiate the connection (for example, if your HipServ's IP address has changed).

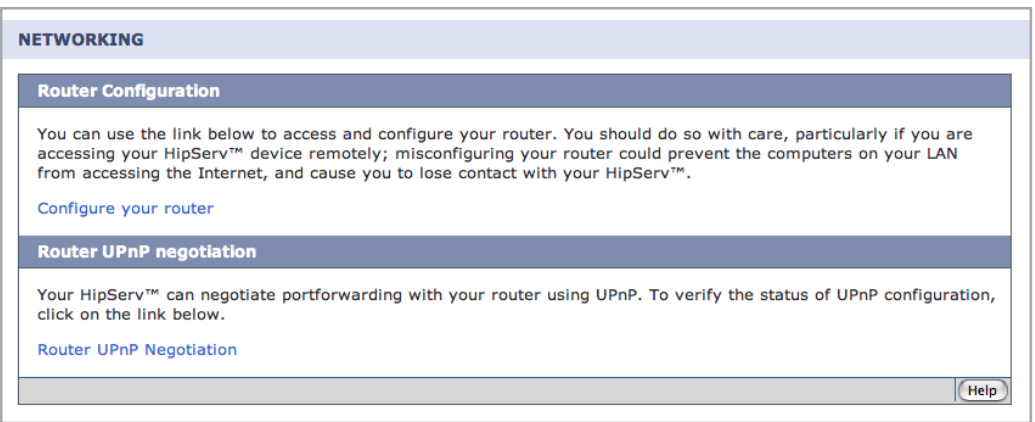

### ■ 9.2.4. Windows Networking

#### File Server

The files on your Ethernet Disk mini can be made available to all of the computers on your local network. To enable this feature, select the checkbox labeled "Enable access to your HipServ Private files through Microsoft Windows Networking". You can set the name of the Microsoft Windows Workgroup used to connect to these files in the "Windows Workgroup" text field. The default is "WORKGROUP".

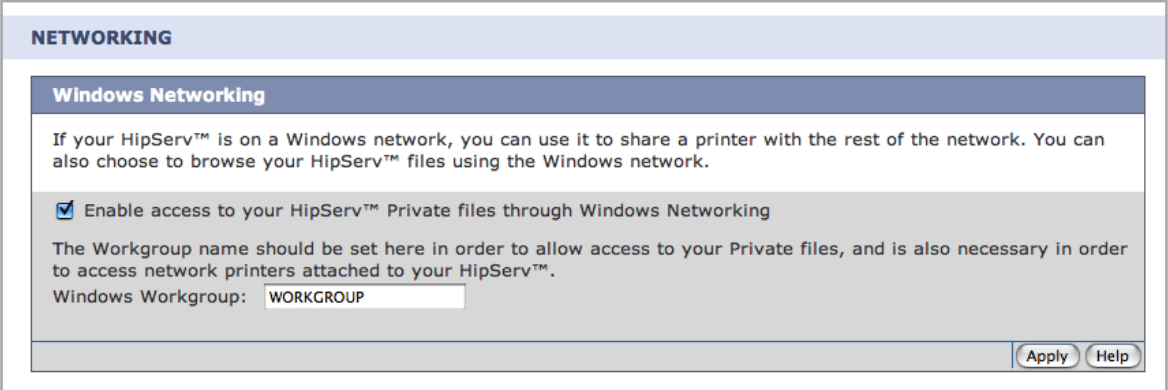

Figure 9.2.4

### 9.3. Status

#### ■ 9.3.1. Disk Space Monitoring

Too see how much free disk space remains on your Ethernet Disk mini, click Disk Space Monitoring under Status. The disk space is displayed in megabytes (MB). 1,000 MB = 1 GB.

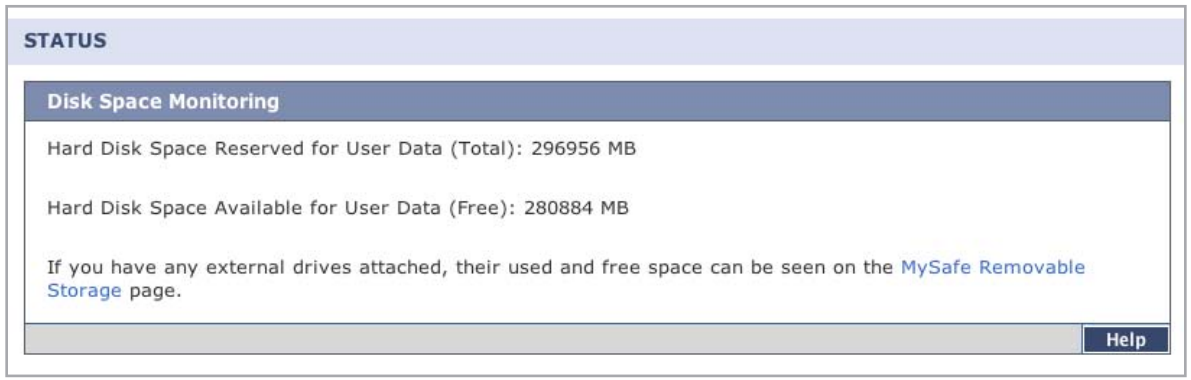

Figure 9.3.1

#### ■ 9.3.2. Notifications

If your Ethernet Disk mini encounters errors or requires an update, it will automatically send a notification email to the email addresses on this page. Click **Notifications** under Stauts and follow the instructions on the page to add notification email addresses.

**IMPORTANT INFO:** The Ethernet Disk mini will not be able to deliver notifications if it is not properly connected to the internet.

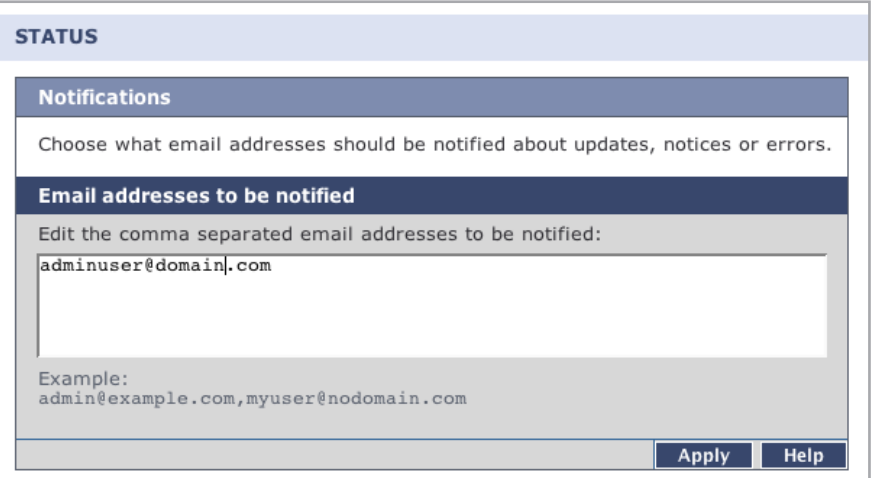

Figure 9.3.2

## 9.4. System

#### ■ 9.4.1 Setting the Date and Time

Click Notifications under System and set the correct date and time for your time zone. This will ensure that file upload dates and times will be accurate and will help you to better manage your Ethernet Disk mini.

#### ■ 9.4.2. Managing MySafe USB External Storage

Click USB External Storage to manage your MySafe attached external USB hard drive (if you have connected one). When your drive is connected properly, its model name, capacity and space available are displayed.

To disconnect the drive from your Ethernet Disk mini, click the Safely Remove Drive button and wait for a message indicating that it is save to disconnect the device.

To make the drive available again, reconnect it and click Use Drive.

To format the drive and permanently erase its contents, click Safely Remove Drive. Click the Format Drive button when it appears.

**CAUTION:** Formatting your external USB hard drive will erase all data on the drive. Back up any data you want to save before formatting.

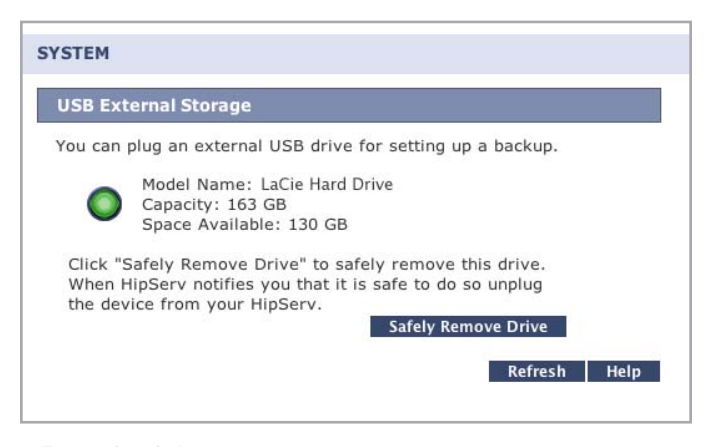

Figure 9.4.2-A

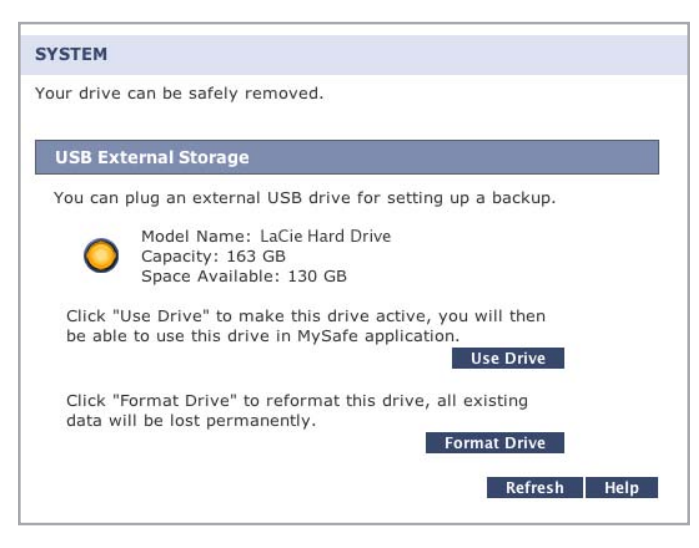

Figure 9.2.4.-B

#### ■ 9.4.3. Registration

The Registration page will let you know if your Ethernet Disk mini is registered properly with HomeLaCie.com. If your Ethernet Disk mini was not properly connected to the Internet when it was set up the first time, you might need to come to this page to complete the registration process so that you can begin accessing your Ethernet Disk mini from the Internet and begin enjoying the benefits of remote access.

You can also verify that all user accounts are registered with HomeLaCie.com so that they will be allowed to sign in remotely. Visit this page and click the Verify User Accounts button if you receive any errors or warnings about a user not being created on HomeLaCie.com.

Finally, you can change your Ethernet Disk mini name if you choose. Enter it and click the Change button to register your Ethernet Disk mini with a new name.

#### ■ 9.4.4. Shutting Down or Restarting

To shut down or restart your Ethernet Disk mini, click Shut Down under System and then click Shut Down or Restart.

**IMPORTANT INFO:** Your Ethernet Disk mini will not be accessible while it is shut down or in the process of restarting. All user sessions will be interrupted, including yours.

#### ■ 9.4.5. Software Update

LaCie may issue important software updates for your Ethernet Disk mini from time to time. Click Check now to start, or follow the instructions if an update has already been found.

**IMPORTANT INFO:** Your Ethernet Disk mini may need to restart after downloading and installing updates. All user sessions will be interrupted.

## Appendix A: Router Configuration

Router configuration for the Ethernet Disk mini Home varies depending on the brand and model of router connecting your Ethernet Disk mini Home Edition to your network and the Internet. Below are instructions for configuring three common brands of routers. If your router is not listed below or for more help go to http://www.homelacie.com/help/router/.

Before beginning router configuration you will need the IP address of your Ethernet Disk mini Home.

**IMPORTANT INFO:** To allow you to use your HipServ remotely from the Internet, and to allow you to share content with friends and family, your Ethernet Disk mini uses UPnP to forward certain ports to itself. This negotiation is done automatically during the Router Configuration step in Setup. You only need to complete the steps below if your router does not support UPnP.

- ❖ D-Link Router Configuration page 58
- ❖ Linksys Router Configuration page 63
- ❖ Netgear Router Configuration page 68

## D-Link® Router Configuration

#### Step 1 – Access your router configuration page

1. Open a Web Browser and navigate to the IP address for your D-Link router. If you don't know your router's IP address, try http://192.168.0.1 or http://192.168.1.1 (these are common IP addreses for home networking routers).

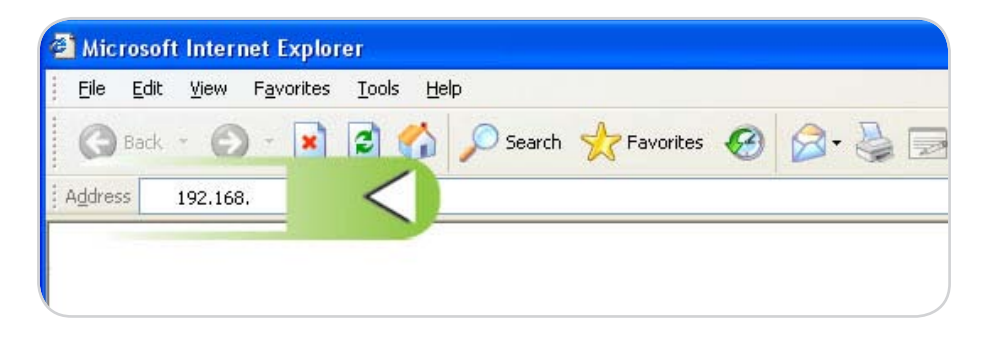

2. Enter your username and password. Please refer to your D-Link user manual for the default username and password.

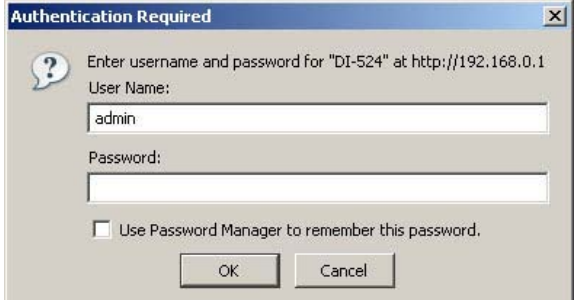

### Step 2 - Configure your router for UPNP

- 1. Click on the Tools tab in header bar.
- 2. Click on the **Misc.** button on the left.
- 3. In UPNP Settings, click Enabled and then click Apply.

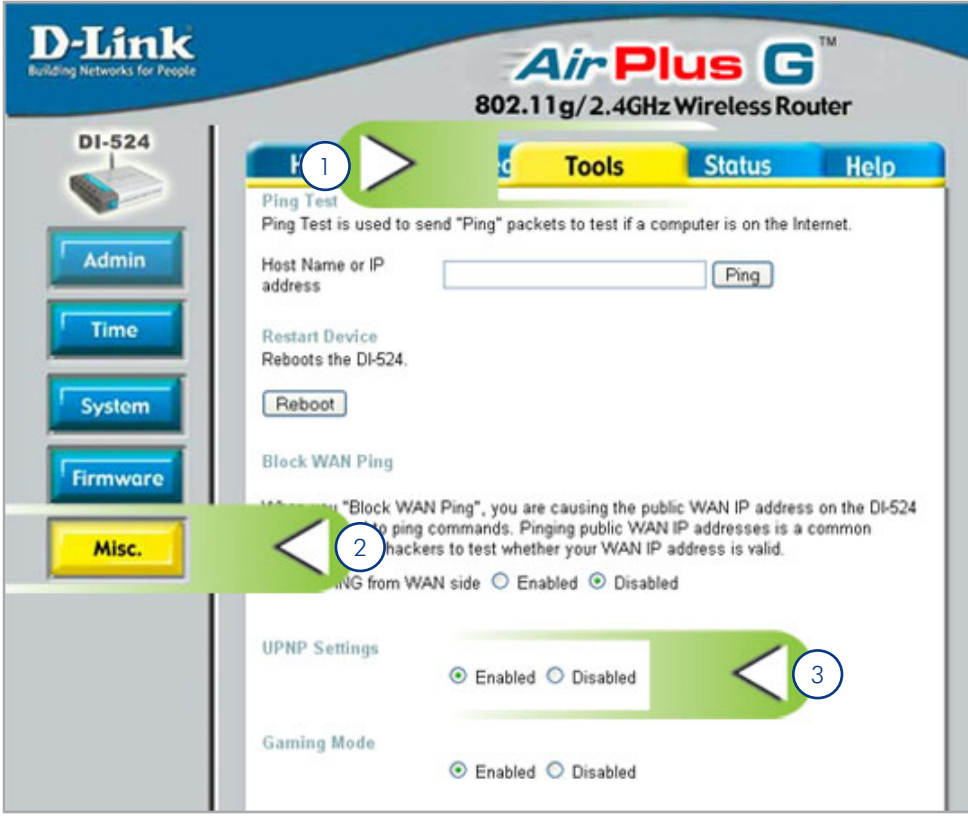

#### Step 3 - Finish your HipServ installation

1. Go back to Ethernet Disk mini setup and click the Retry button on the router configuration page.

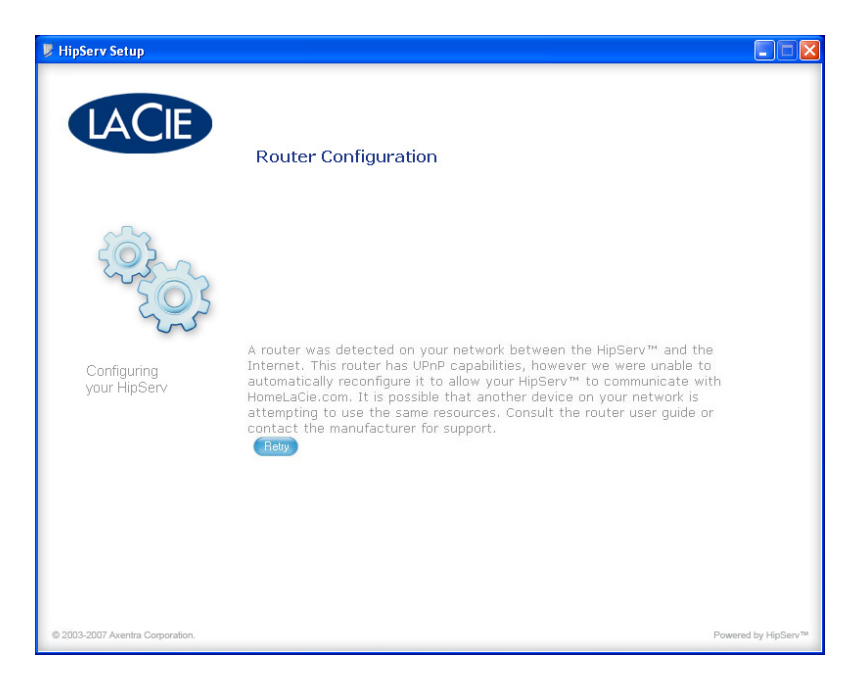

2. If the message shown below does not appear after you click Retry, continue to Step 4 – Manual Configuration. The message below appears, click **Next** to continue with Setup.

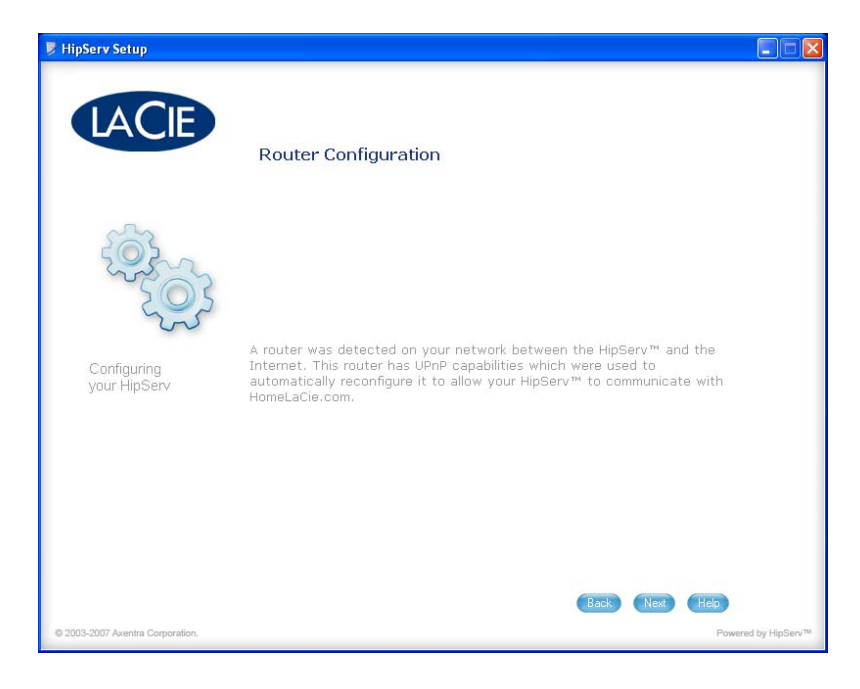

#### Step 4 – Manual Configuration

- 1. Click on the **Advanced** tab. Click the **Virtual Server** tab.
- 2. Enter the name of your Ethernet Disk mini.
- 3. Enter the IP Address of your Ethernet Disk mini in the Private IP field.
- 4. Select TCP as protocol type. Enter 80 in private port and 80 in public port.
- 5. Click on Apply.

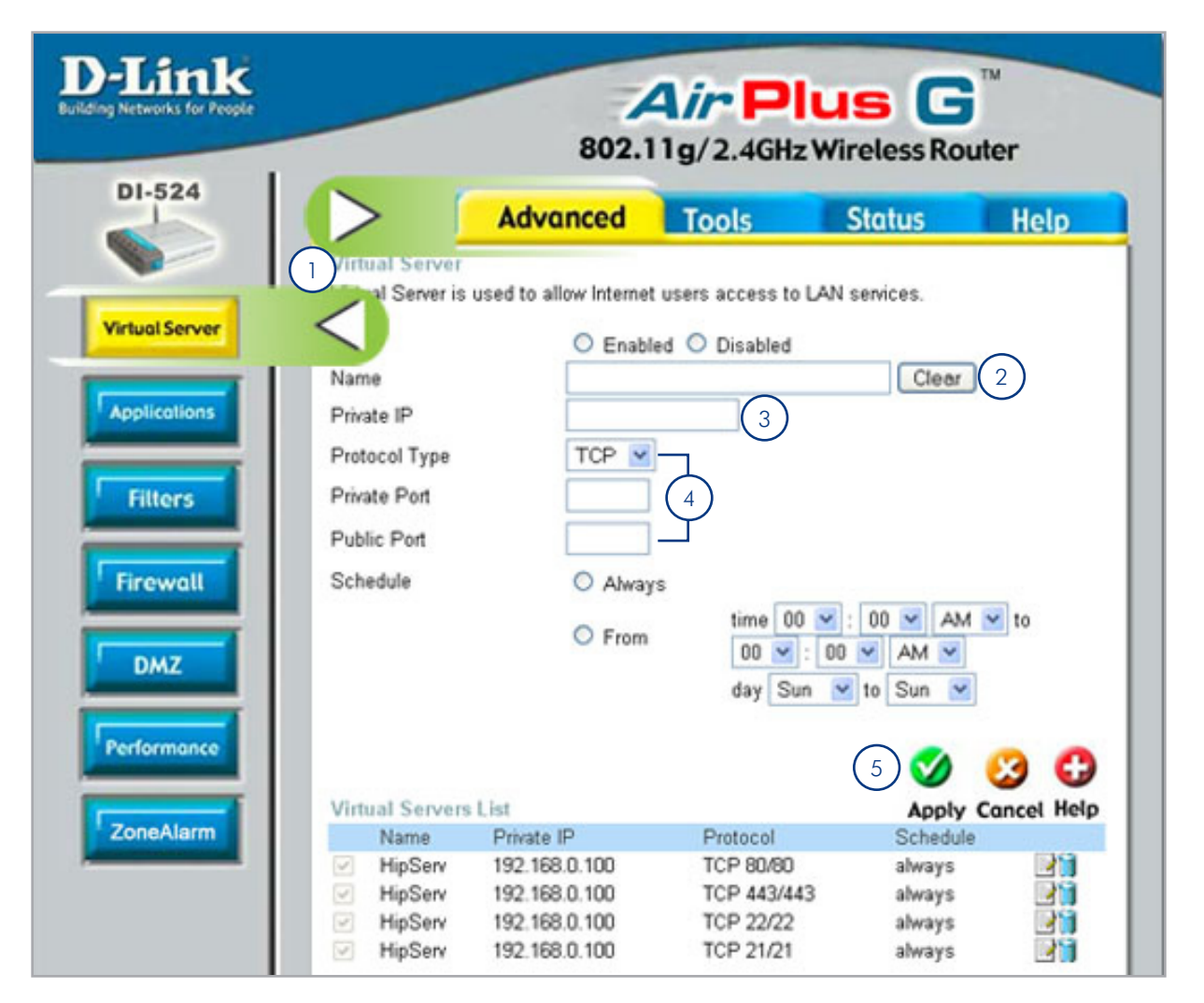

- 6. Repeat steps 2 to 5, shown above, adding ports 21, 22 and 443. The ports will appear in the Virtual Servers List as you apply changes.
- 7. Select the **Enabled** option, click Apply.

■ (continued on next page)

#### Step 5 – Verify Manual Router Configuration

1. Go back to Ethernet Disk mini setup and click the Retry button on the router configuration page.

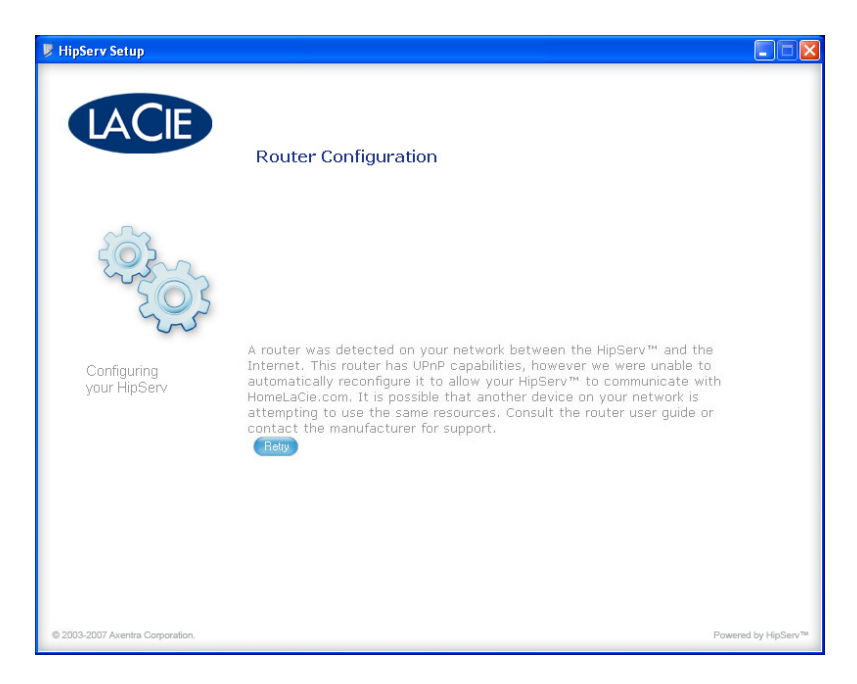

2. If the message shown below does not appear after you click Retry, contact LaCie Customer Support, or [click here](http://lacie.hipserv.com/support/documentation/router/testportforward.html) to perform a port forwarding test on your router.

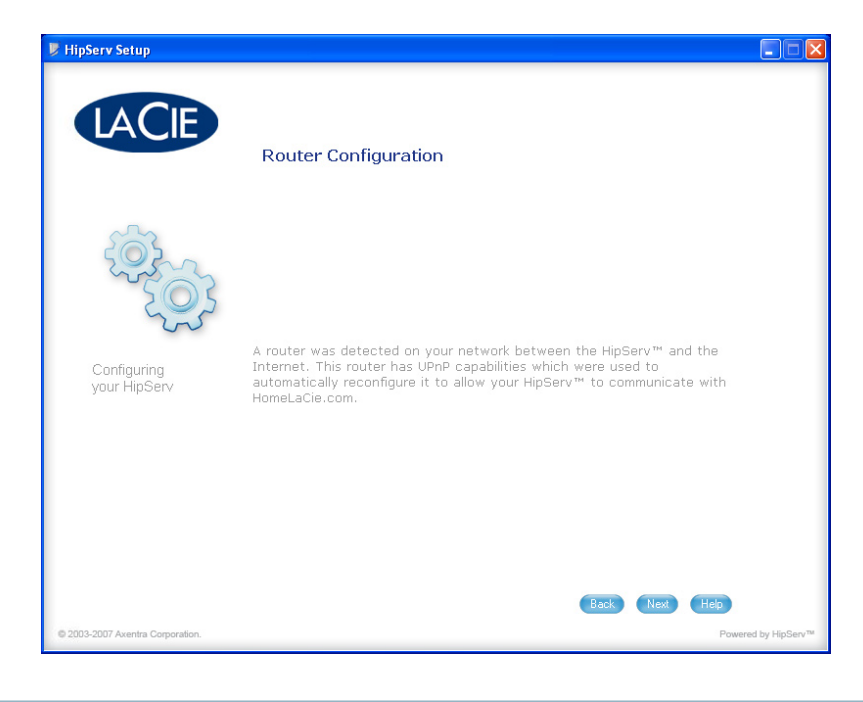

## Linksys® Router Configuration

#### Step 1 – Access your router configuration page

1. Open a Web Browser and navigate to the IP address for your Linksys router. If you don't know your router's IP address, try http://192.168.1.1 or http://192.168.0.1 (these are common IP addreses for home networking routers).

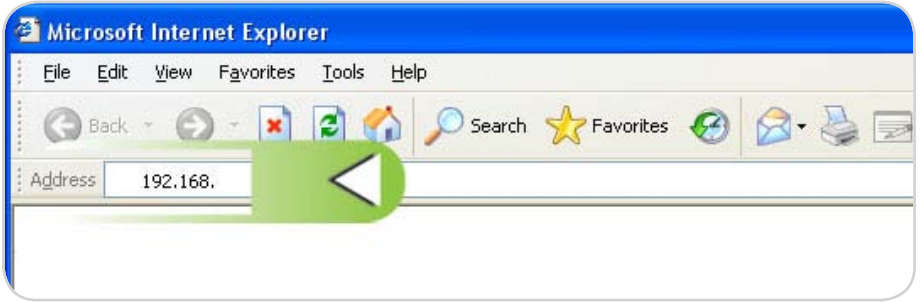

2. Enter your username and password. Please refer to your Linksys user manual for the default username and password.

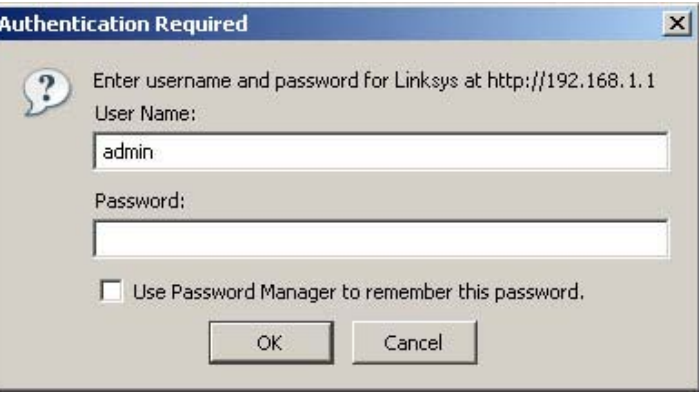

### Step 2 - Configure your router for UPNP

- 1. Click on the **Administration** tab in header bar.
- 2. Click on the **Management** button on the left.
- 3. In UPNP, click **Enabled**.
- 4. Click Save Settings.

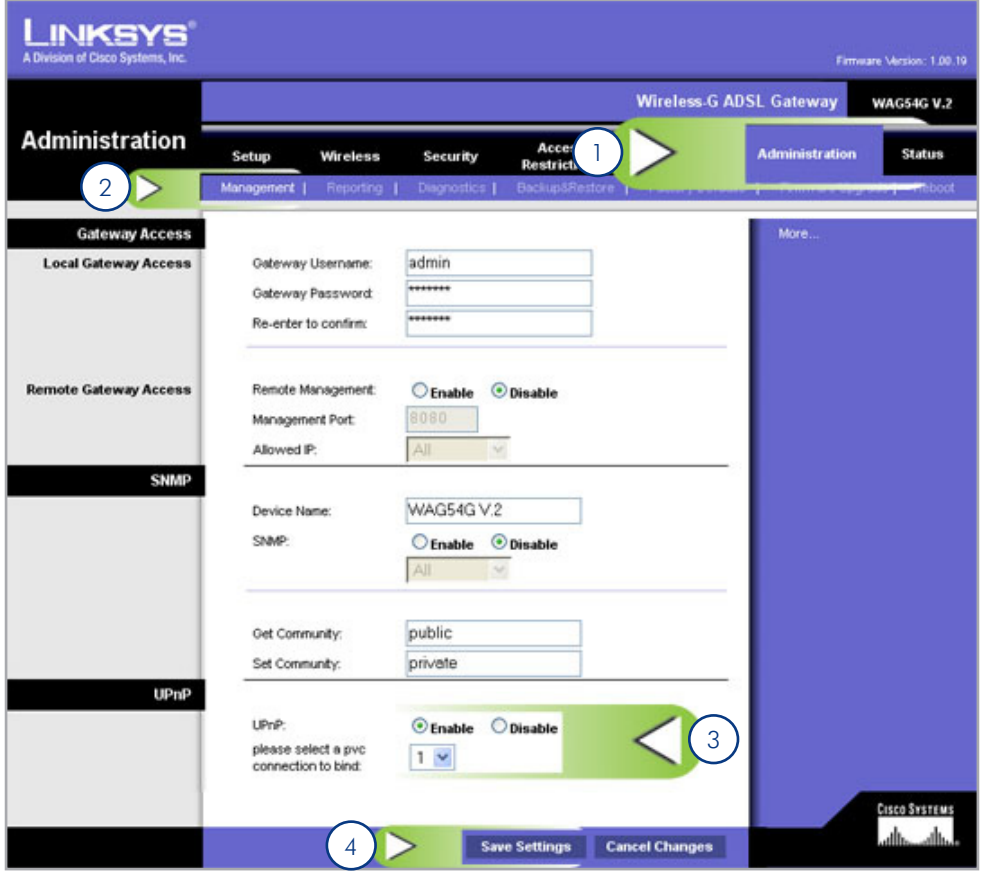

#### Step 3 - Finish your HipServ installation

1. Go back to Ethernet Disk mini setup and click the Retry button on the router configuration page.

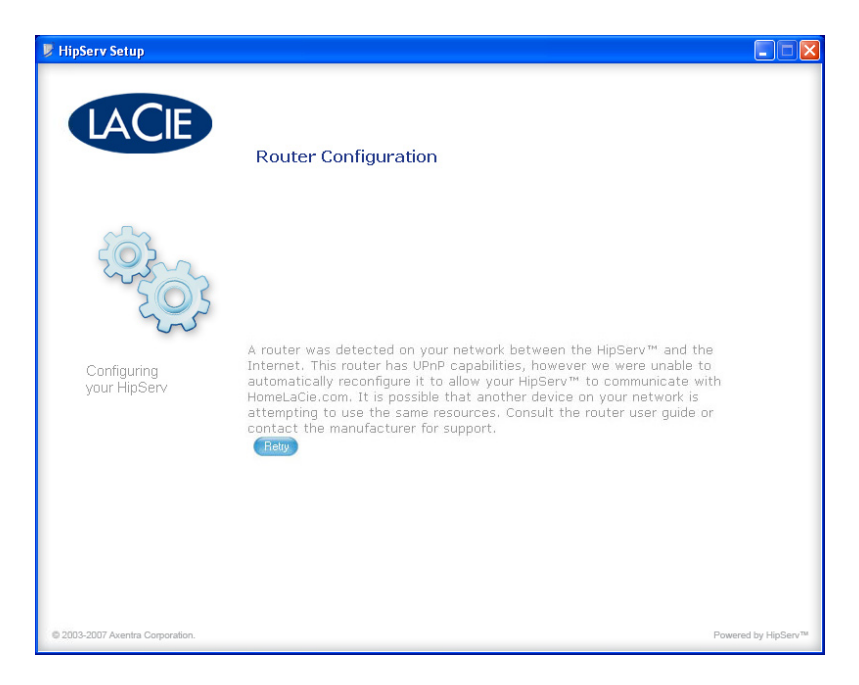

2. If the message shown below does not appear after you click Retry, continue to Step 4 – Manual Configuration. The message below appears, click **Next** to continue with Setup.

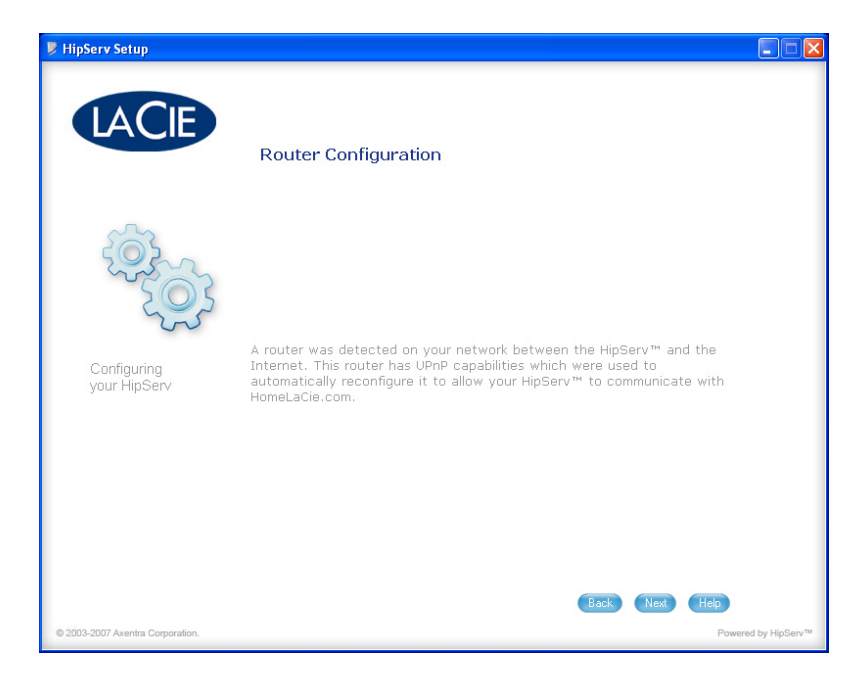

#### Step 4 – Manual Configuration

- 1. Click on the **Applications & Gaming** tab.
- 2. Click the **Single Port Forwarding** link.
- 3. Enter the name of your Ethernet Disk mini in the Application field.
- 4. Enter 80 in External Port and 80 in Internal Port.
- 5. Select TCP as protocol type.
- 6. Enter the IP address of your Ethernet Disk mini in the IP Address field.
- 7. Check the Enabled checkbox.

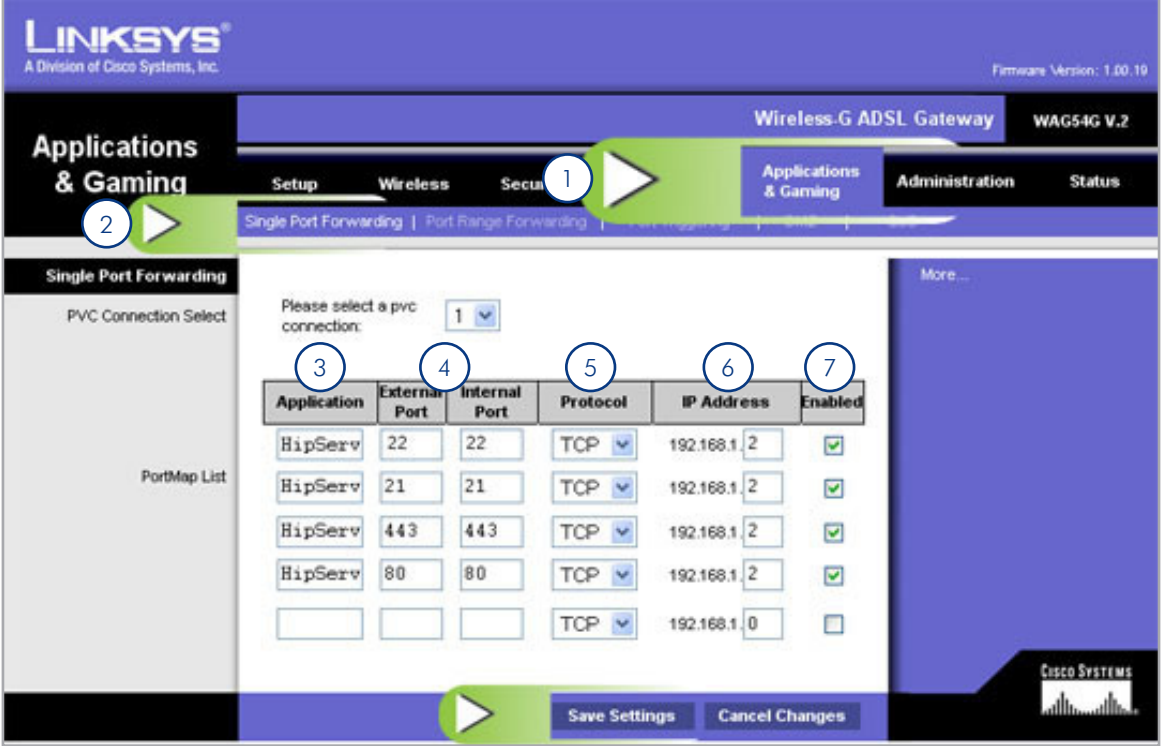

- 8. Repeat steps 3 to 7, shown above, for ports 21, 22 and 443.
- 9. Click Save Settings.

#### Step 5 – Verify Manual Router Configuration

1. Go back to Ethernet Disk mini setup and click the Retry button on the router configuration page.

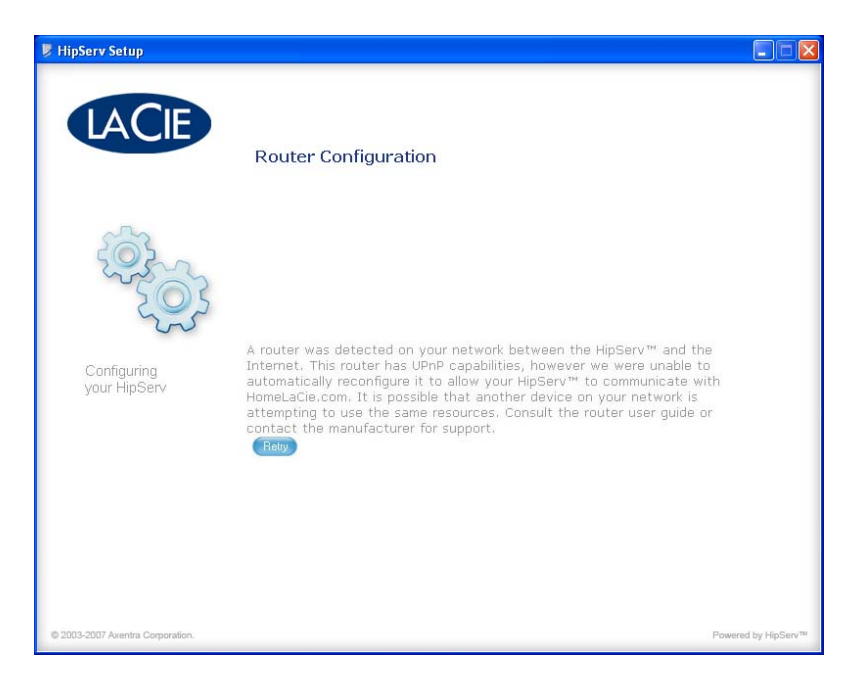

2. If the message shown below does not appear after you click Retry, contact LaCie Customer Support, or [click here](http://lacie.hipserv.com/support/documentation/router/testportforward.html) to perform a port forwarding test on your router.

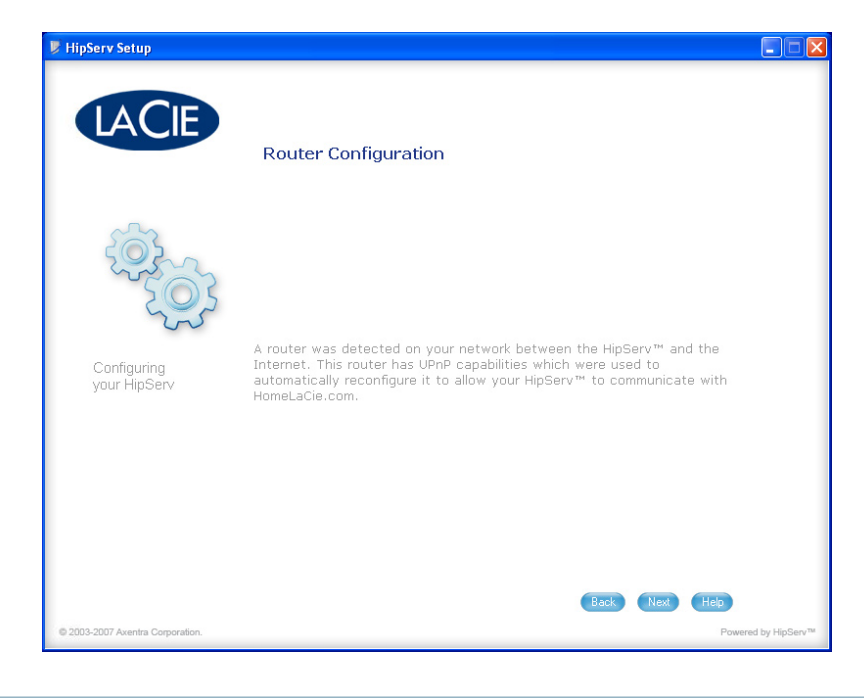

### Netgear® Router Configuration

#### Step 1 – Access your router configuration page

1. Open a Web Browser and navigate to the IP address for your Netgear router. If you don't know your router's IP address, try http://192.168.1.1 or http://192.168.0.1 (these are common IP addreses for home networking routers).

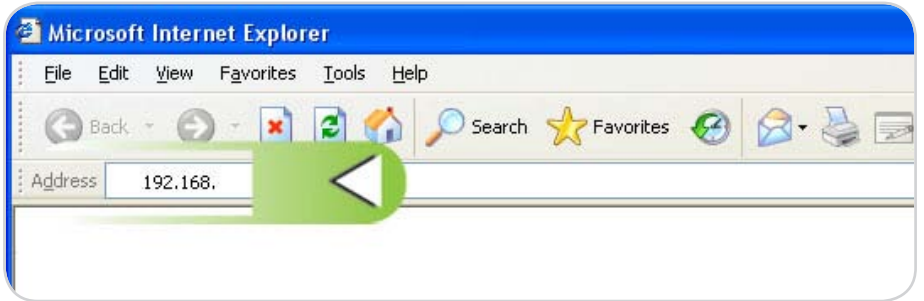

2. Enter your username and password. Please refer to your Netgear user manual for the default username and password.

**NOTE:** The router name listed in the Authentication Required dialog may be different depending on your specific Netgear router model.

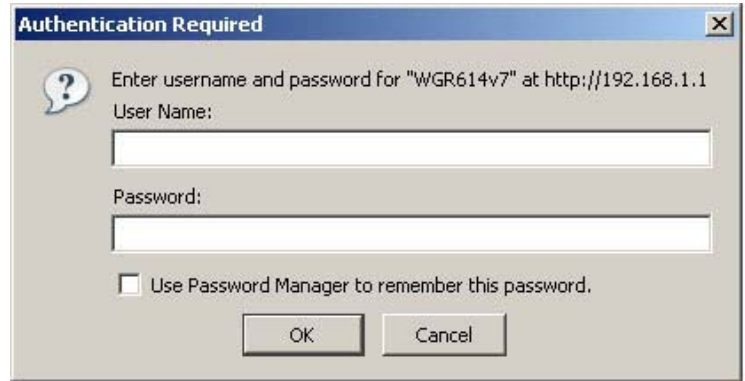

### Step 2 - Configure your router for UPNP

- 1. Click on the **UPnP** link in menu on the left.
- 2. Check the "Turn UPnP on" checkbox.
- 3. Click Apply.

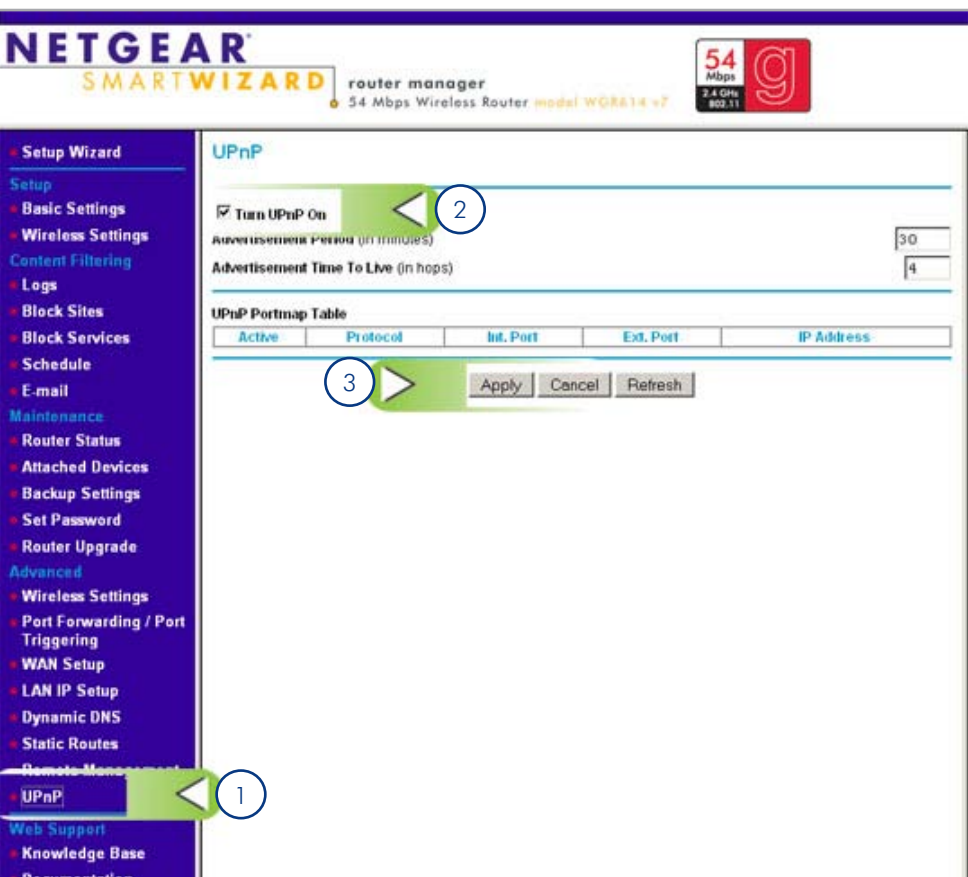

#### Step 3 - Finish your Ethernet Disk mini installation

1. Go back to Ethernet Disk mini setup and click the Retry button on the router configuration page.

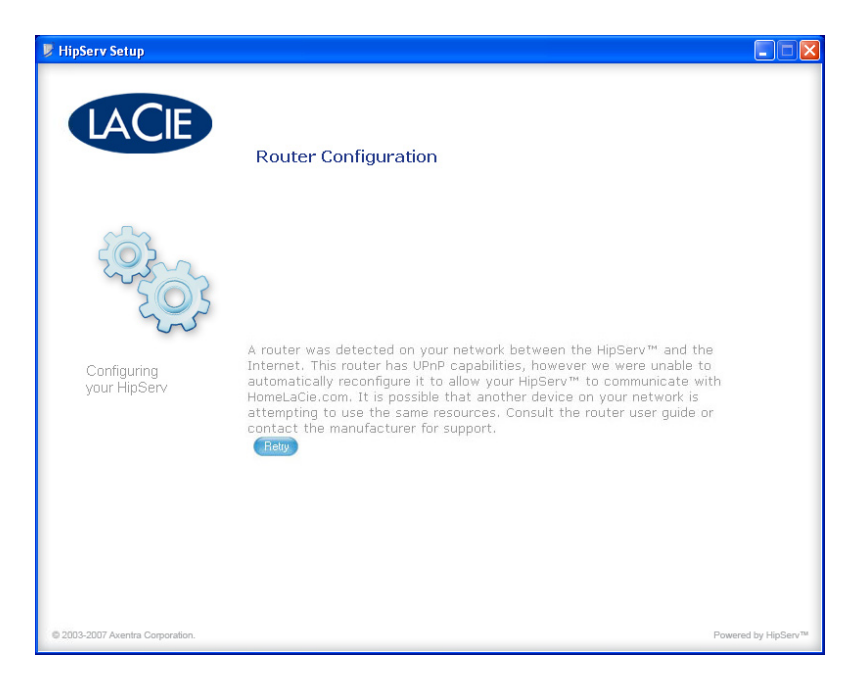

2. If the message shown below does not appear after you click Retry, continue to Step 4 – Manual Configuration. The message below appears, click **Next** to continue with Setup.

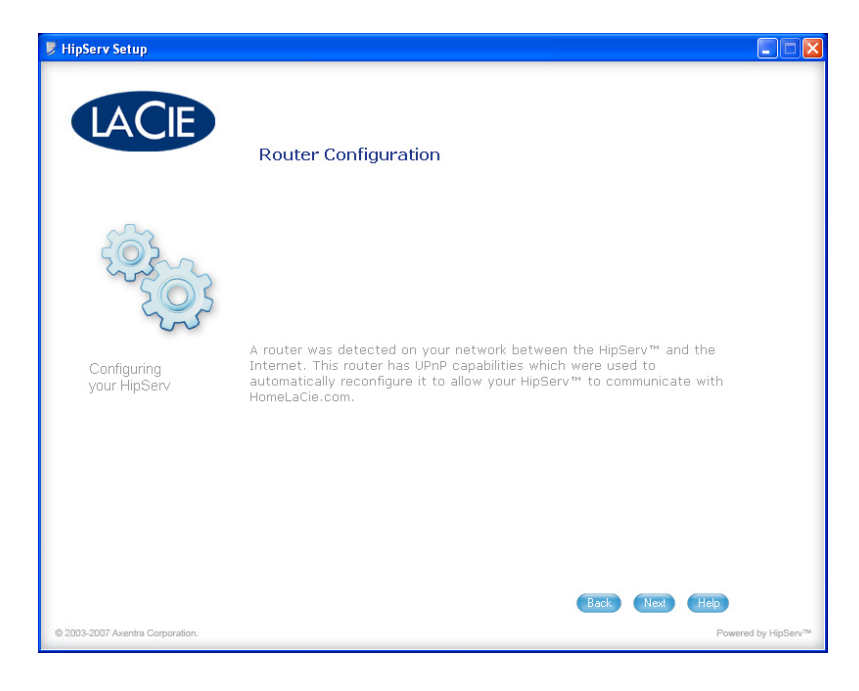

#### Step 4 – Manual Configuration

- 1. Click on the Port Fowarding / Port Triggering link in the menu on the left.
- 2. Select the **Port Forwarding** option under service type.
- 3. Select HTTP (Port 80) from the Service Name menu.
- 4. Enter the Ethernet Disk mini's IP adderss in the Server IP Address fields.
- 5. Click Add.

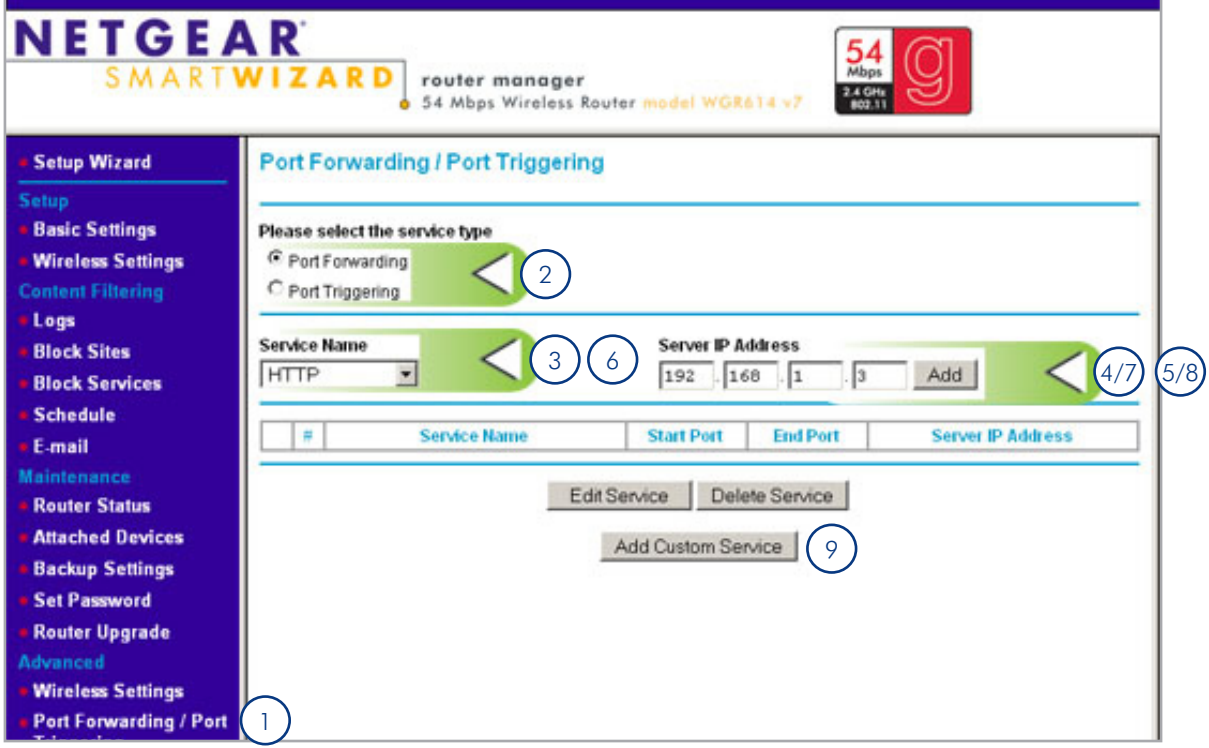

- 6. Select FTP (Port 21) from the Service Name menu.
- 7. Enter the Ethernet Disk mini's IP adderss in the Server IP Address fields.
- 8. Click Add.
- 9. To add SSH (Port 22) and HTTPS (Port 443), click on the **Add Custom Service** button.

■ (continued on next page)

#### Adding SSH (Port 22) and HTTPS (Port 443)

- 1. Enter **SSH** in the Service Name field.
- 2. Select TCP/UDP from the Service Type menu.
- 3. Enter 22 in the Starting Port and Ending Port fields.
- 4. Enter the Ethernet Disk mini's IP address in Server IP Address fields.
- 5. Click Apply.

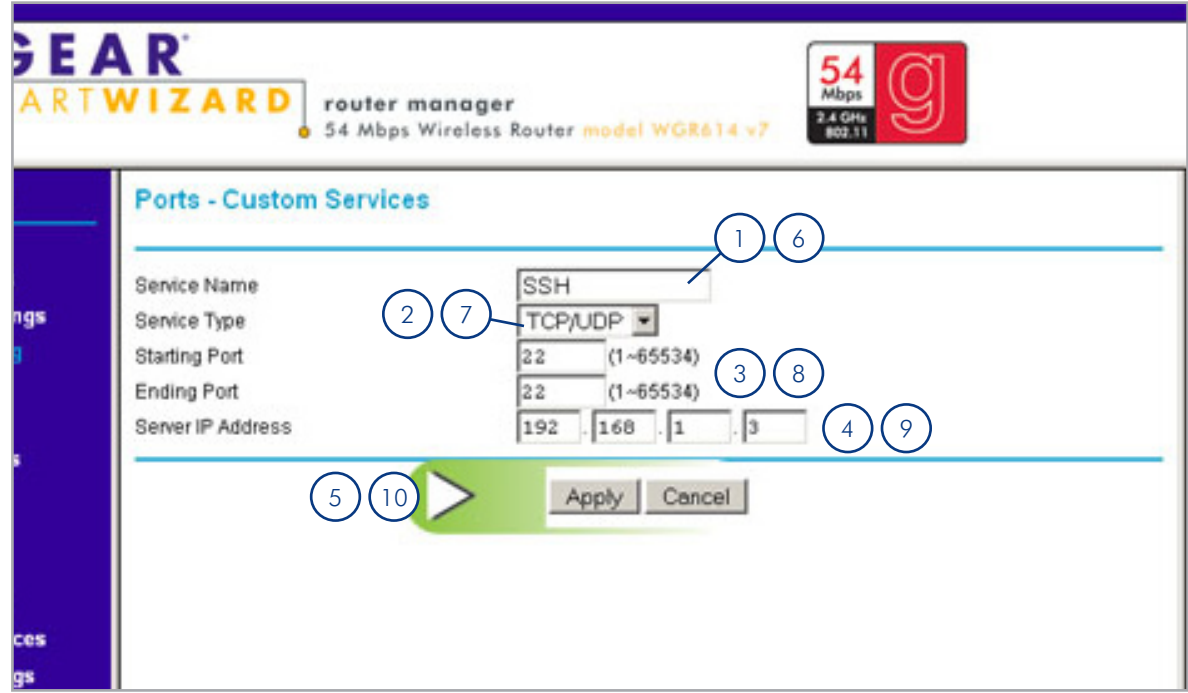

- 6. Enter HTTPS in the Service Name field.
- 7. Select TCP/UDP from the Service Type menu.
- 8. Enter 443 in the Starting Port and Ending Port fields.
- 9. Enter the Ethernet Disk mini's IP address in Server IP Address fields.
- 10. Click Apply.

■ (continued on next page)
When you're done, the Port Forwarding page should look like this:

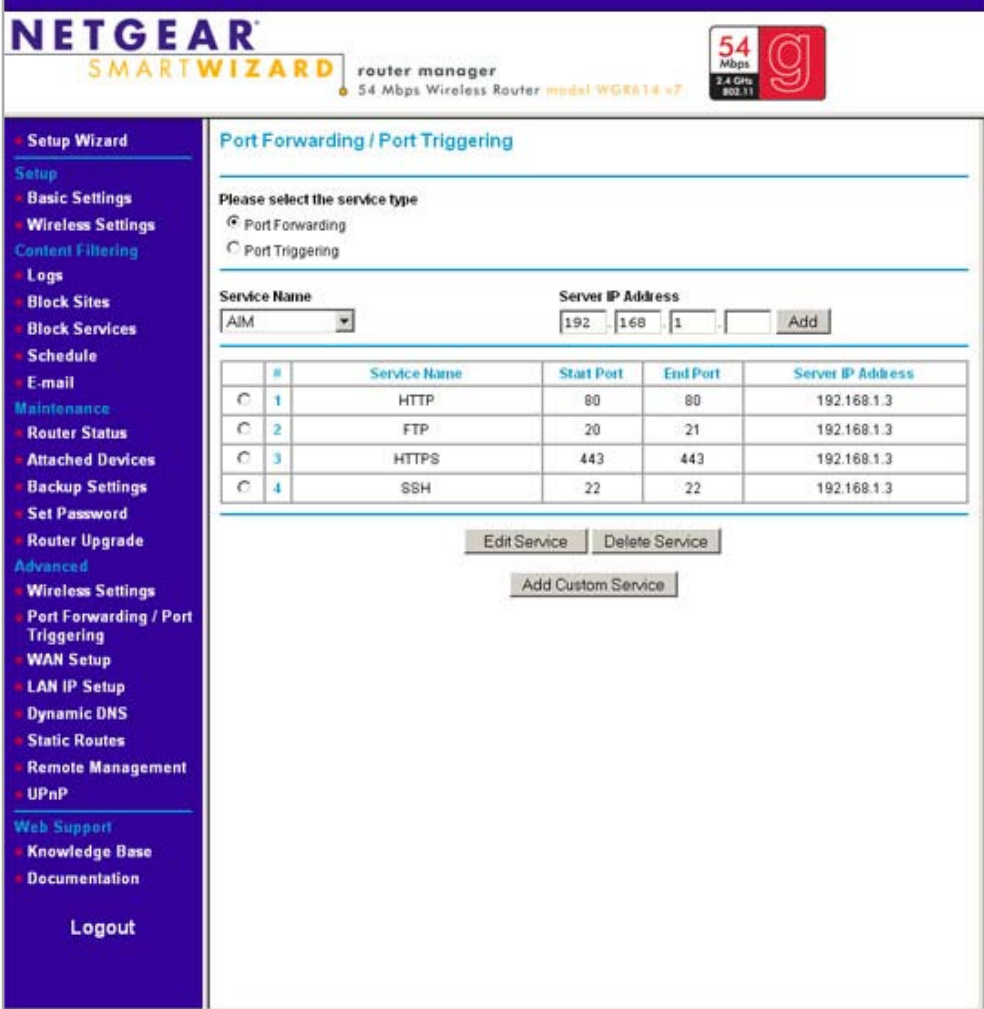

## Step 5 – Verify Manual Router Configuration

1. Go back to Ethernet Disk mini setup and click the Retry button on the router configuration page.

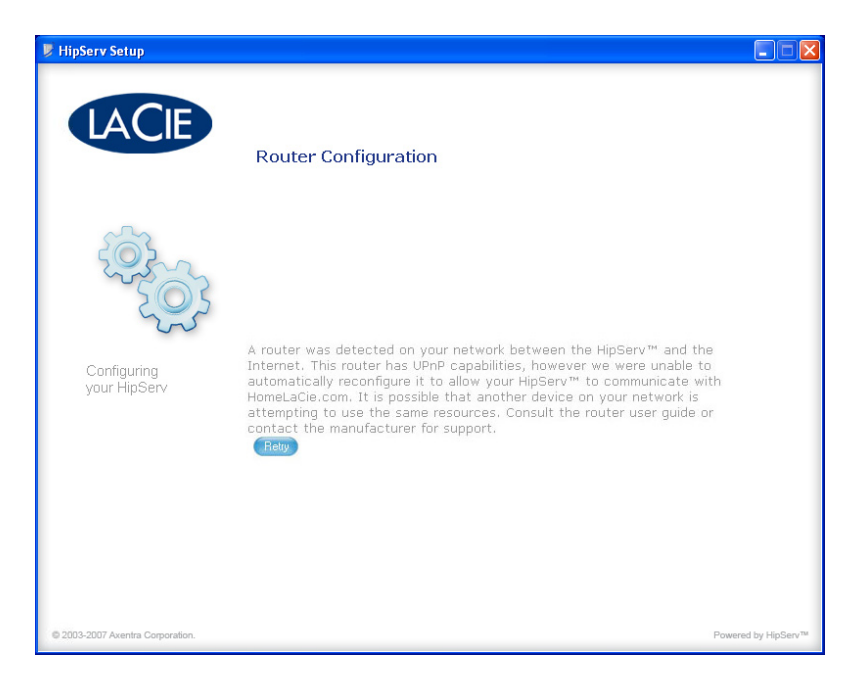

2. If the message shown below does not appear after you click Retry, contact LaCie Customer Support, or [click here](http://lacie.hipserv.com/support/documentation/router/testportforward.html) to perform a port forwarding test on your router.

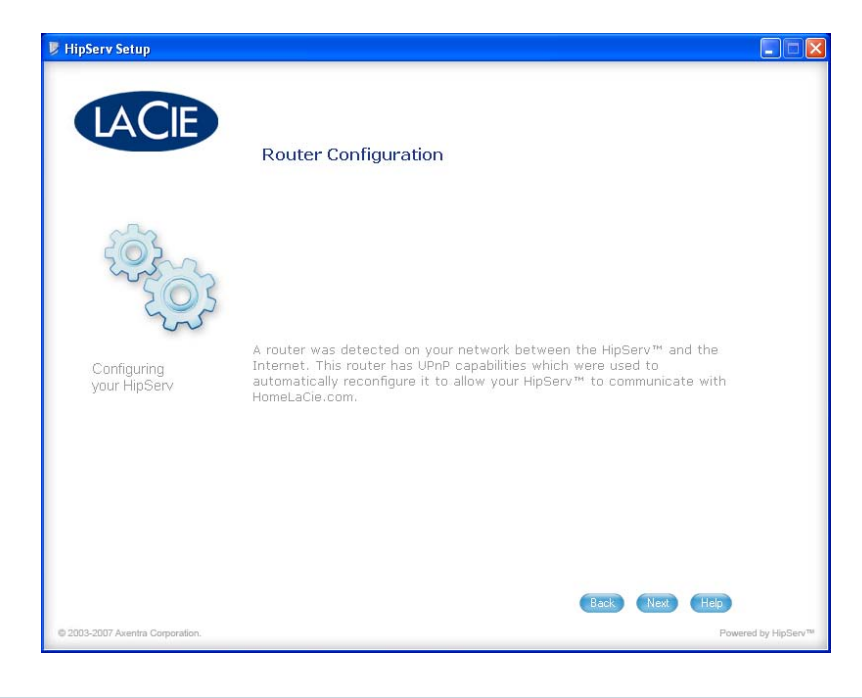